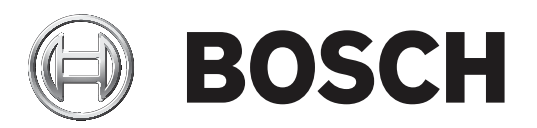

# **BVMS**

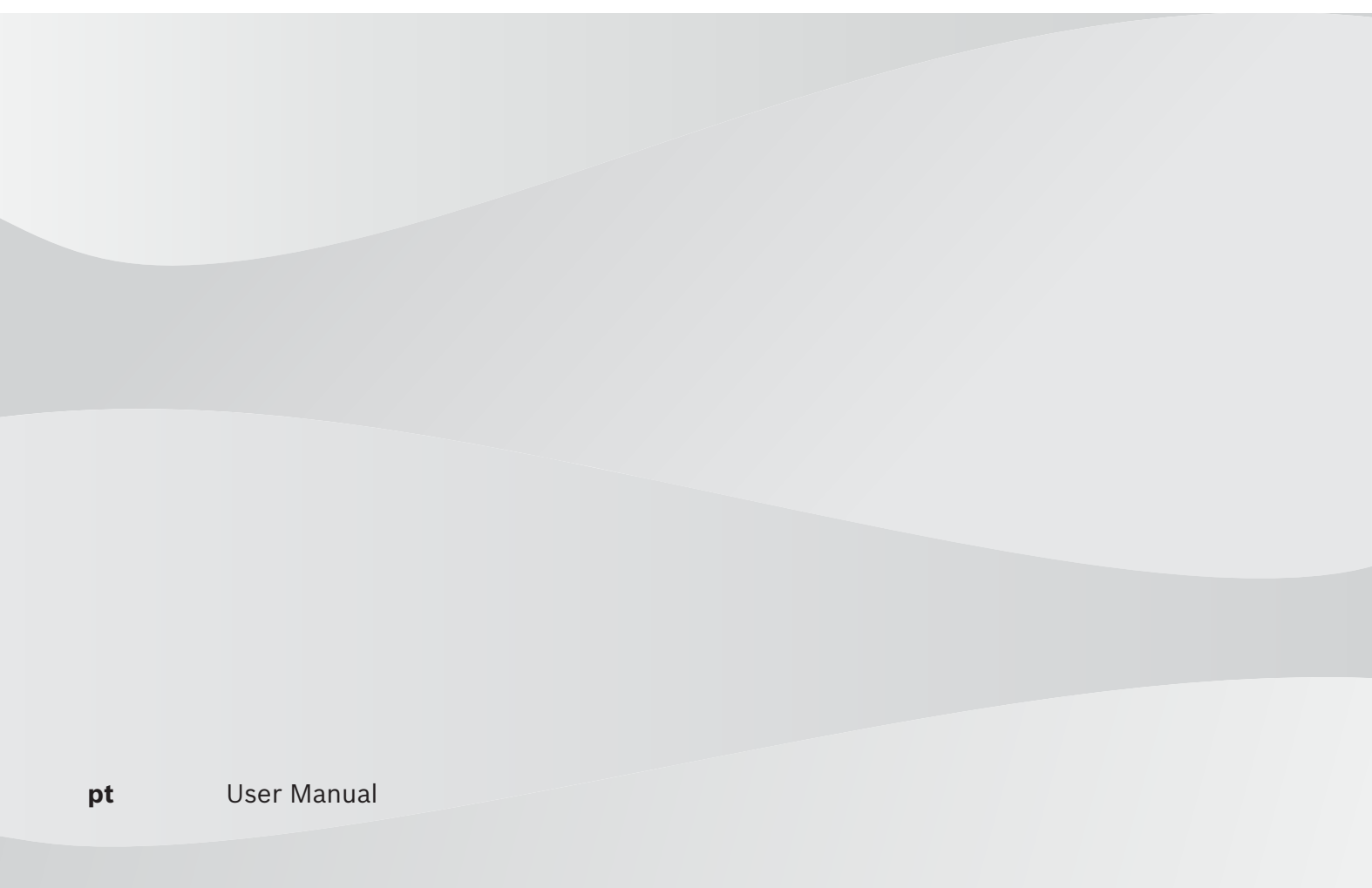

# **Índice**

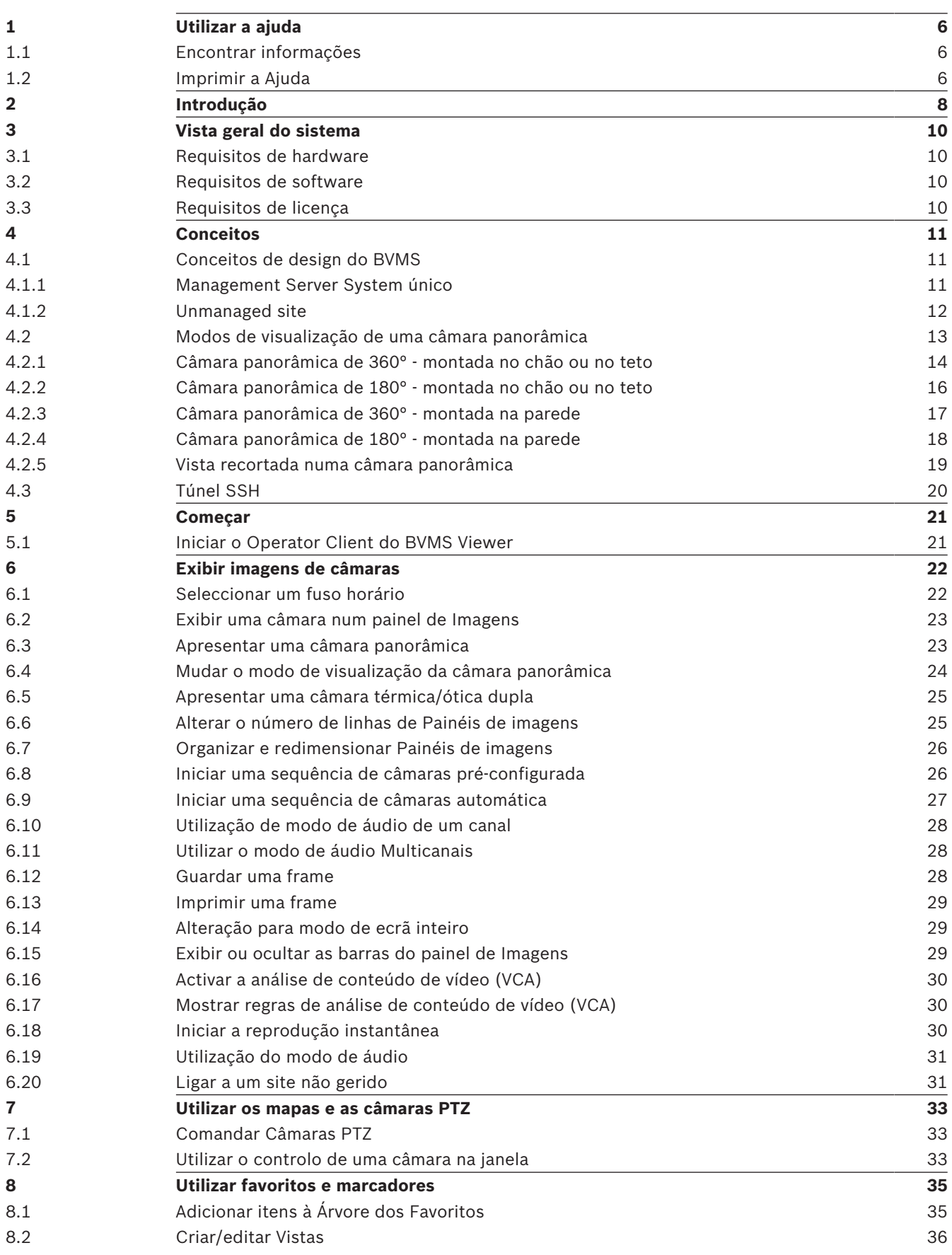

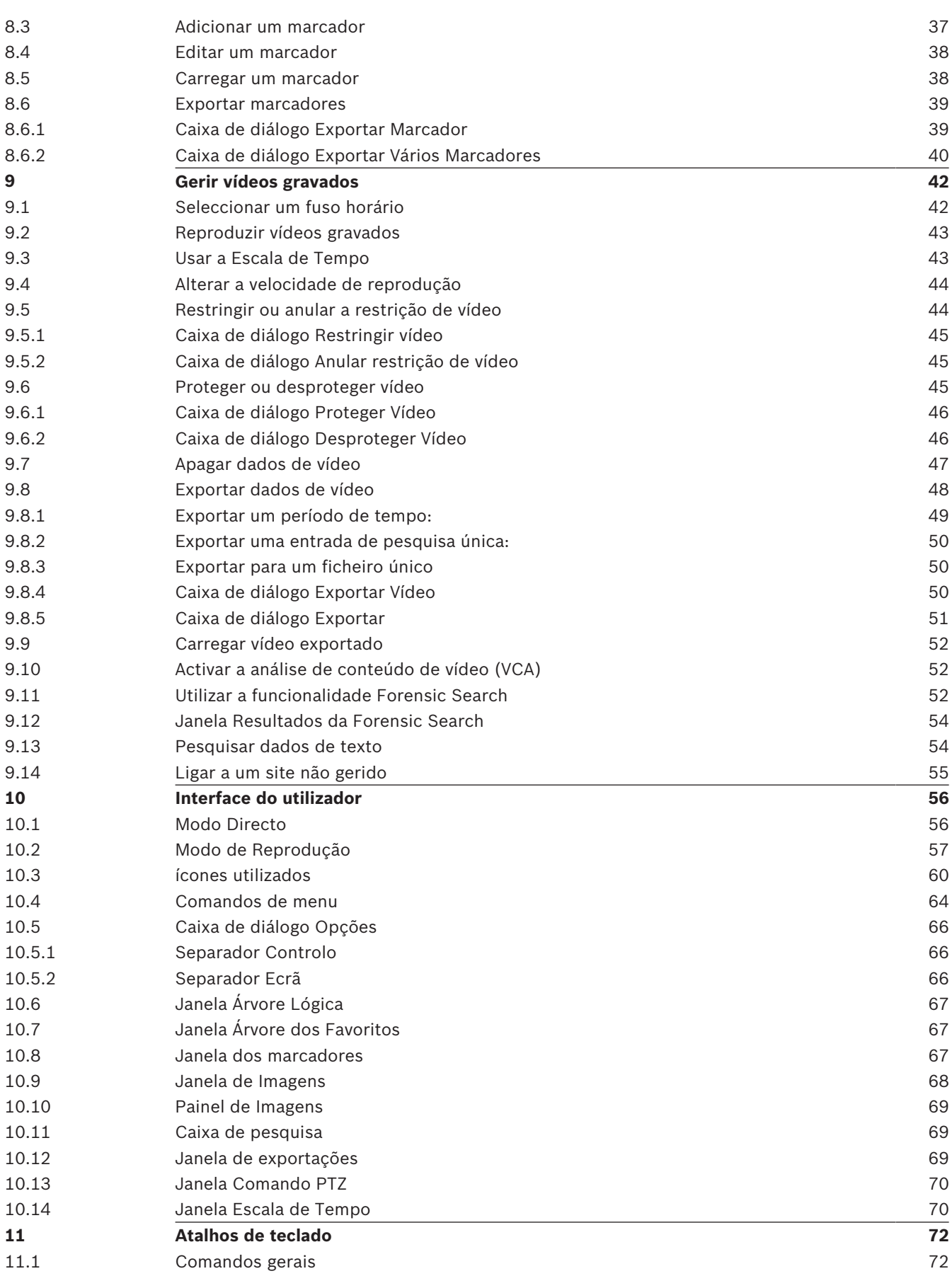

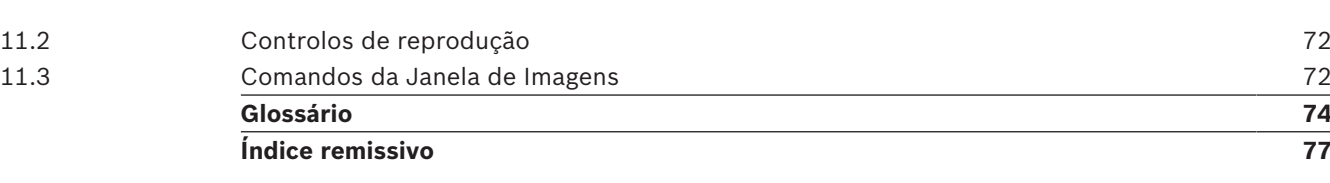

# **1 Utilizar a ajuda**

**Informação!**

Este documento descreve algumas funções que não estão disponíveis para o BVMS Viewer.

Para saber mais sobre como fazer algo no BVMS, aceda à Ajuda online utilizando um dos seguintes métodos.

### **Para utilizar o Índice, o Índice remissivo ou a Pesquisa:**

4 No menu **Ajuda**, clique em **Exibir Ajuda**. Utilize os botões e as ligações para navegar.

### **Para obter ajuda sobre uma janela ou caixa de diálogo:**

▶ Na barra de ferramentas, clique em

OU

Prima F1 para obter ajuda na janela ou caixa de diálogo de qualquer programa.

### **1.1 Encontrar informações**

Pode obter informações na Ajuda de várias formas.

Para obter informações na Ajuda Online:

- 1. No menu **Ajuda**, clique em **Ajuda**.
- 2. Se o painel esquerdo não estiver visível, clique no botão **Mostrar**.
- 3. Na janela da Ajuda, faça o seguinte:

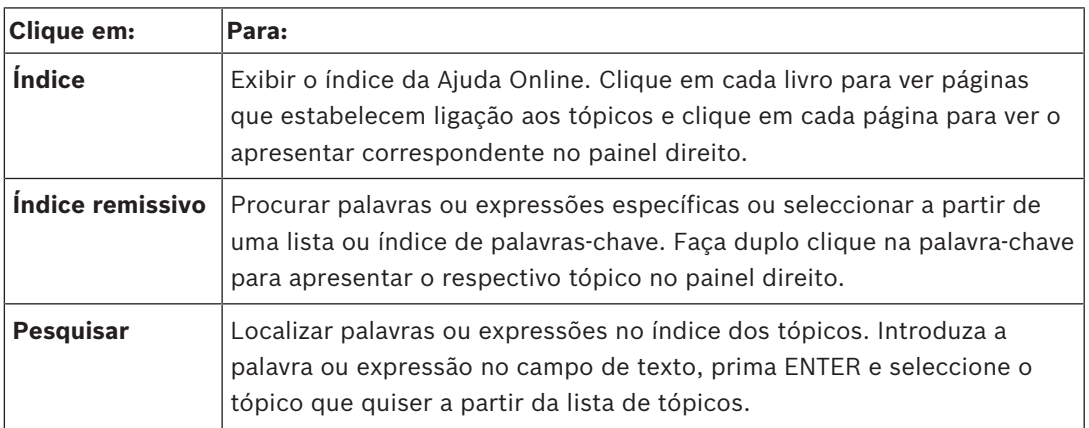

Os textos da interface do utilizador estão marcados a **negrito**.

4 A seta convida-o a clicar sobre o texto sublinhado ou sobre um item da aplicação.

### **Tópicos relacionados**

4 Clique para exibir um tópico com informações na janela de aplicação que está actualmente a utilizar. Este tópico proporciona informações sobre os controlos da janela de aplicação.

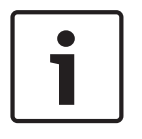

#### **Informação!**

Este símbolo indica um potencial risco de danos materiais ou perda de dados.

**1.2 Imprimir a Ajuda**

Quando utiliza a Ajuda online, pode imprimir tópicos e informações diretamente a partir da janela do browser.

- 1. Clique com o botão direito do rato no painel direito e selecione **Imprimir**. É aberta a caixa de diálogo **Imprimir**.
- 2. Clique em **Imprimir**.
- $\checkmark$  O tópico é impresso na impressora especificada.

# **2 Introdução**

### **HE HEVC**Advance"

Abrangido por uma ou mais reivindicações das patentes listadas em patentlist.hevcadvance.com.

O BVMS Viewer é uma aplicação de segurança de vídeo IP para visualização em direto e reprodução de vídeo de câmaras e gravadores Bosch ligados em rede. O pacote de software é composto por um Operator Client para visualização em direto e reprodução de vídeo, e um Configuration Client. O BVMS Viewer é compatível com linha de produtos de vídeo IP atual da Bosch, bem como dispositivos de vídeo Bosch já existentes.

Clique na ligação para aceder às licenças de software Open Source utilizadas pelo BVMS Viewer:

Ō  $\bullet$  $\mathbf{E}$  $\overline{\phantom{a}}$ G  $\bullet$  $\overline{1}$ 

http://www.boschsecurity.com/oss.

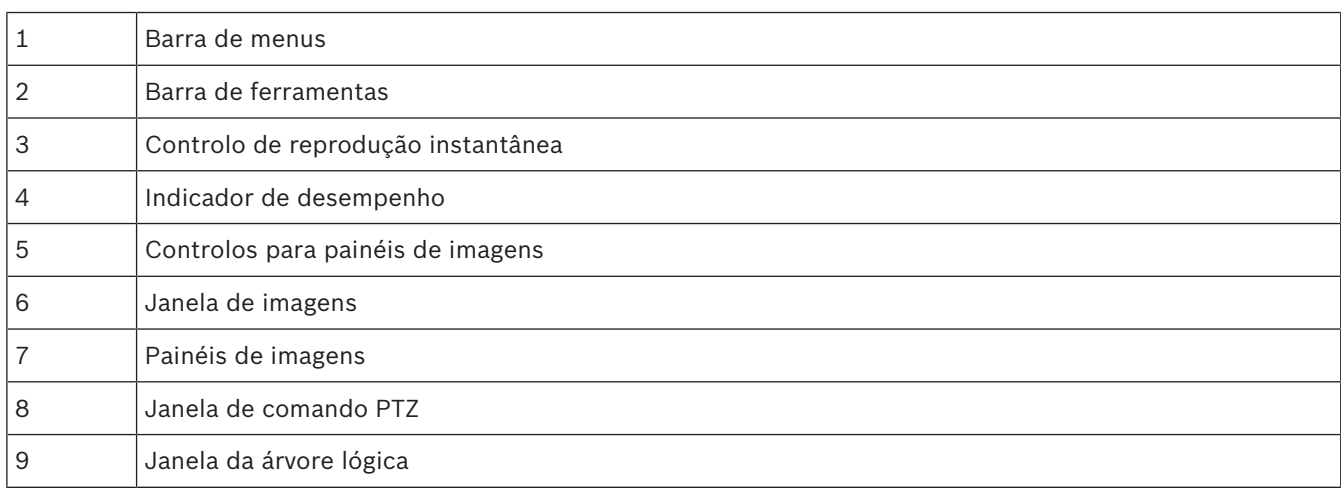

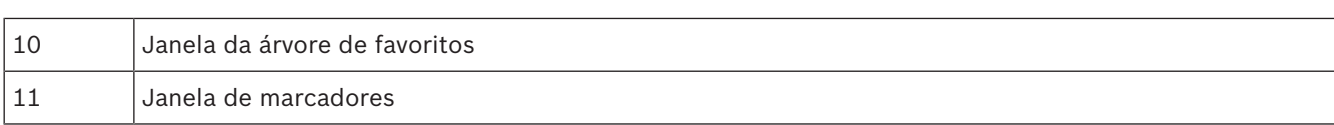

C

# **3 Vista geral do sistema**

### **Informação!**

Este documento descreve algumas funções que não estão disponíveis para o BVMS Viewer.

Consulte as notas de lançamento da versão atual do BVMS para saber quais as versões de firmware e hardware suportadas e obter outras informações importantes. Consulte as folhas de dados técnicos das estações de trabalho e servidores da Bosch para obter informações sobre os computadores onde o BVMS pode ser instalado. Os módulos de software BVMS podem, opcionalmente, ser instalados num PC.

## **3.1 Requisitos de hardware**

Consulte a folha de dados do BVMS. Também estão disponíveis folhas de dados para PCs de plataforma.

### **3.2 Requisitos de software**

O Viewer não pode ser instalado em locais onde tenham sido instalados outros componentes do BVMS.

### **3.3 Requisitos de licença**

Consulte a folha de dados do BVMS para consultar as licenças disponíveis.

# **4 Conceitos**

### **Informação!**

O BVMS Viewer oferece apenas funcionalidades básicas. As funcionalidades avançadas estão incluídas no BVMS Professional. Para mais informações, visite o nosso site [www.boschsecurity.com](https://us.boschsecurity.com/en/products/softwareproducts/videosoftware_4/videomanagementsystems_4/bvmsprofessional90_1/bvmsprofessional90_1_52054).

Este capítulo fornece informações básicas sobre determinados temas.

### **4.1 Conceitos de design do BVMS**

### *Management Server System único, página 11*

Um único Sistema BVMS Management Server faz a gestão, a monitorização e controlo de um máximo de 2000 câmaras/codificadores.

### *Unmanaged site, página 12*

Os dispositivos podem ser agrupados em unmanaged sites. Os dispositivos pertencentes a unmanaged sites não são monitorizados pelo Management Server. O Management Server fornece uma lista de unmanaged sites ao Operator Client. O Operator pode através de um pedido estabelecer ligação ao site e obter acesso a dados de vídeo em direto ou gravados. O tratamento de eventos e alarmes não está disponível no conceito unmanaged site.

### **4.1.1 Management Server System único**

- Um único BVMS Management Server pode gerir até 2000 canais.
- Um BVMS Management Server faz a gestão, a monitorização e o controlo de todo o sistema.
- O BVMS Operator Client está ligado ao Management Server e recebe eventos e alarmes do BVMS Management Server, mostrando dados em direto e para reprodução.
- Na maior parte dos casos, todos os dispositivos existem numa rede de área local com largura de banda alta e latência baixa.

Responsabilidades:

- Configurar dados
- Registo de eventos (diário)
- Perfis de utilizador
- Prioridades do utilizador
- **Licenciamento**
- Gestão de eventos e alarmes

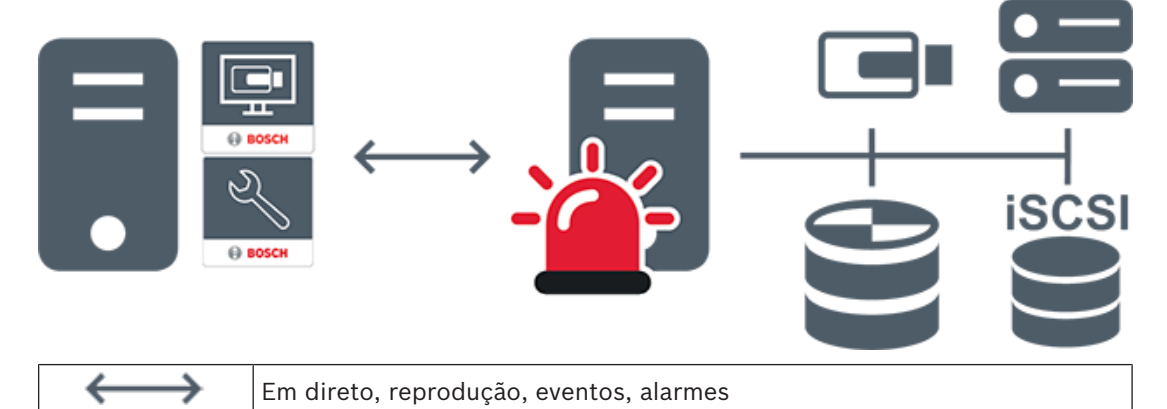

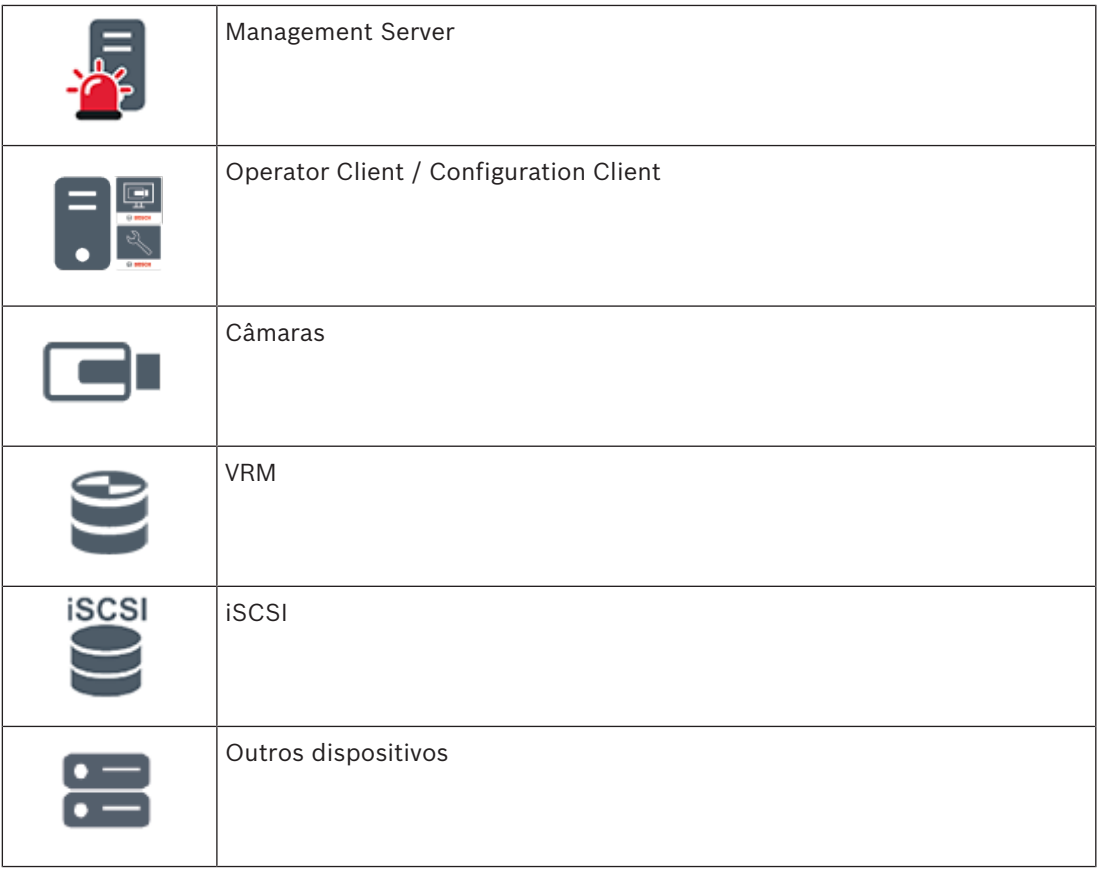

### **4.1.2 Unmanaged site**

- Uma opção de design do sistema no BVMS com um grande número de subsistemas pequenos.
- Permite a configuração de um máximo de 9999 localizações num BVMS Management Server
- Os operadores podem aceder a dados de vídeo em direto e gravados a partir de um máximo de 20 sites em simultâneo.
- Para simplificar a navegação, os sites podem ser agrupados em pastas ou posicionados em mapas. Um nome de utilizador e uma palavra-passe predefinidos permite que os operadores se liguem rapidamente a um site.

O conceito de unmanaged site é compatível com o sistema BVMS baseado em IP, bem como soluções DVR analógicas:

- Gravadores analógicos Bosch DIVAR AN 3000/5000
- Gravadores DIVAR hybrid
- Gravadores DIVAR network
- Unidades DIP 3000/7000 com gravação baseada em IP
- Sistema BVMS Management Server único

Adicionar um site para monitorização central requer apenas uma licença por site e não depende do número de canais nosite.

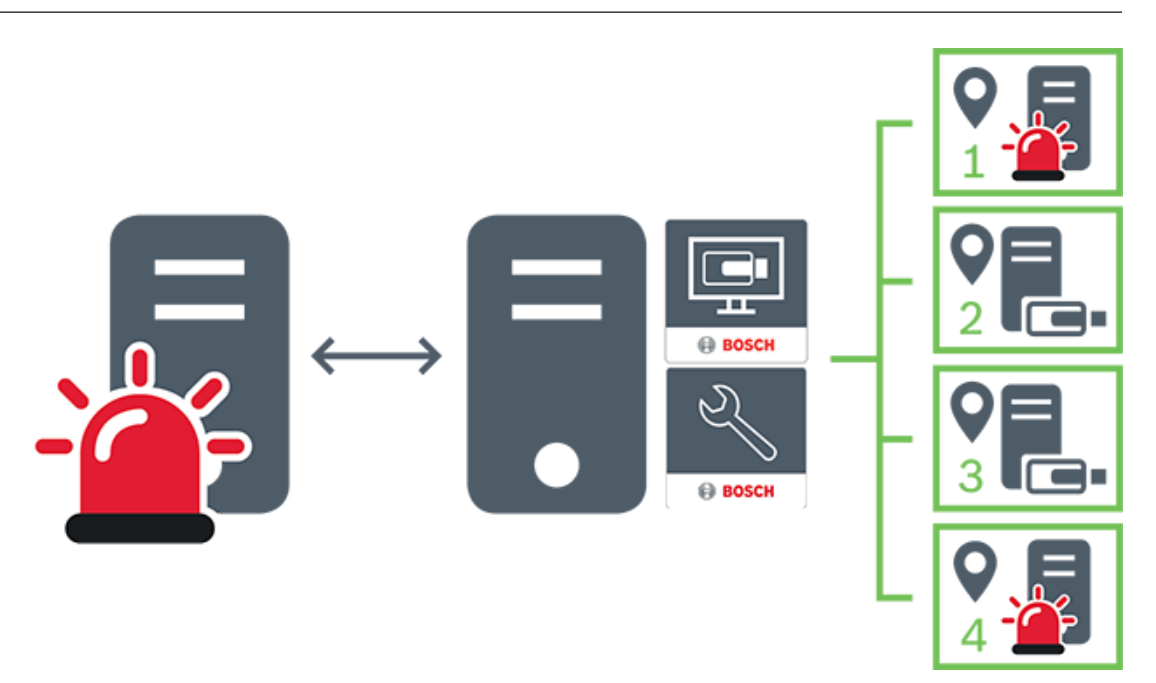

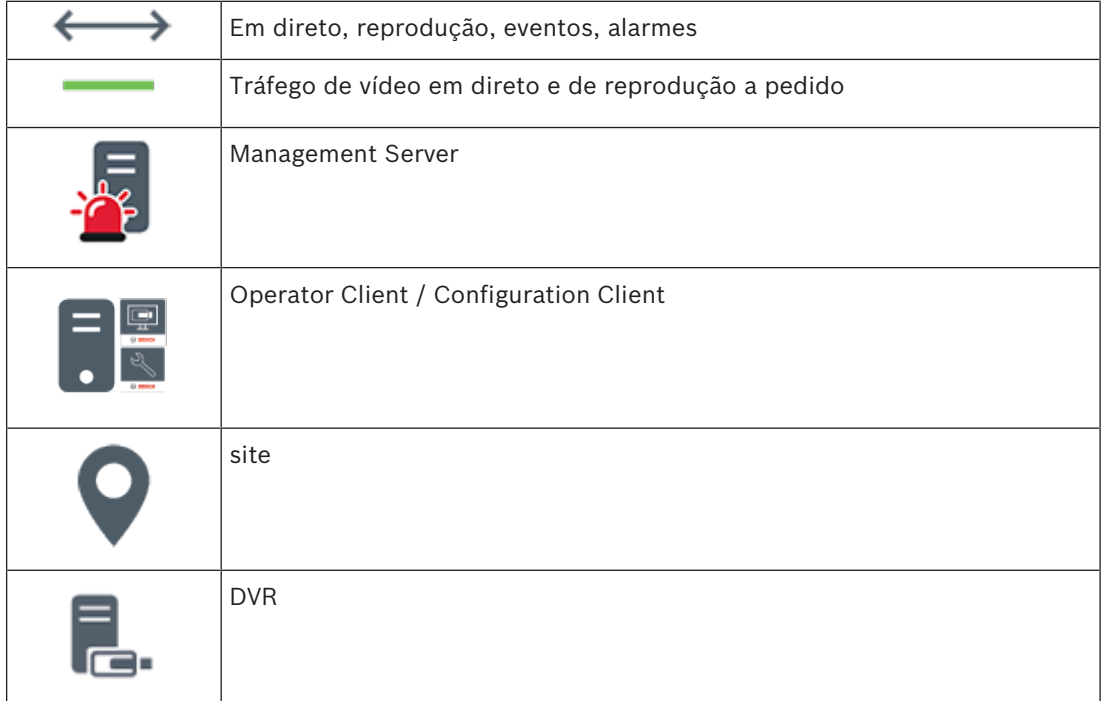

### **4.2 Modos de visualização de uma câmara panorâmica**

Este capítulo ilustra os modos de visualização de uma câmara panorâmica que estão disponíveis no BVMS.

Encontram-se disponíveis os seguintes modos de visualização:

- Vista de círculo
- Vista panorâmica
- Vista recortada

Os modos de vista panorâmica e recortada são criados pelo processo de correção de distorções no BVMS. A Correção de distorções nos limites não é utilizada.

O administrador tem de configurar a posição de montagem de uma câmara panorâmica no Configuration Client.

Pode redimensionar o Painel de imagens de uma câmara, conforme necessário. O Formato do painel de imagens não é restringido a um formato de imagem de 4:3 ou 16:9.

### **Consultar**

- *– Apresentar uma câmara panorâmica, página 23*
- *– Mudar o modo de visualização da câmara panorâmica, página 24*
- *– Organizar e redimensionar Painéis de imagens, página 26*

### **4.2.1 Câmara panorâmica de 360° - montada no chão ou no teto**

A figura seguinte ilustra a correção de distorções de uma câmara de 360° que é montada no chão ou no teto.

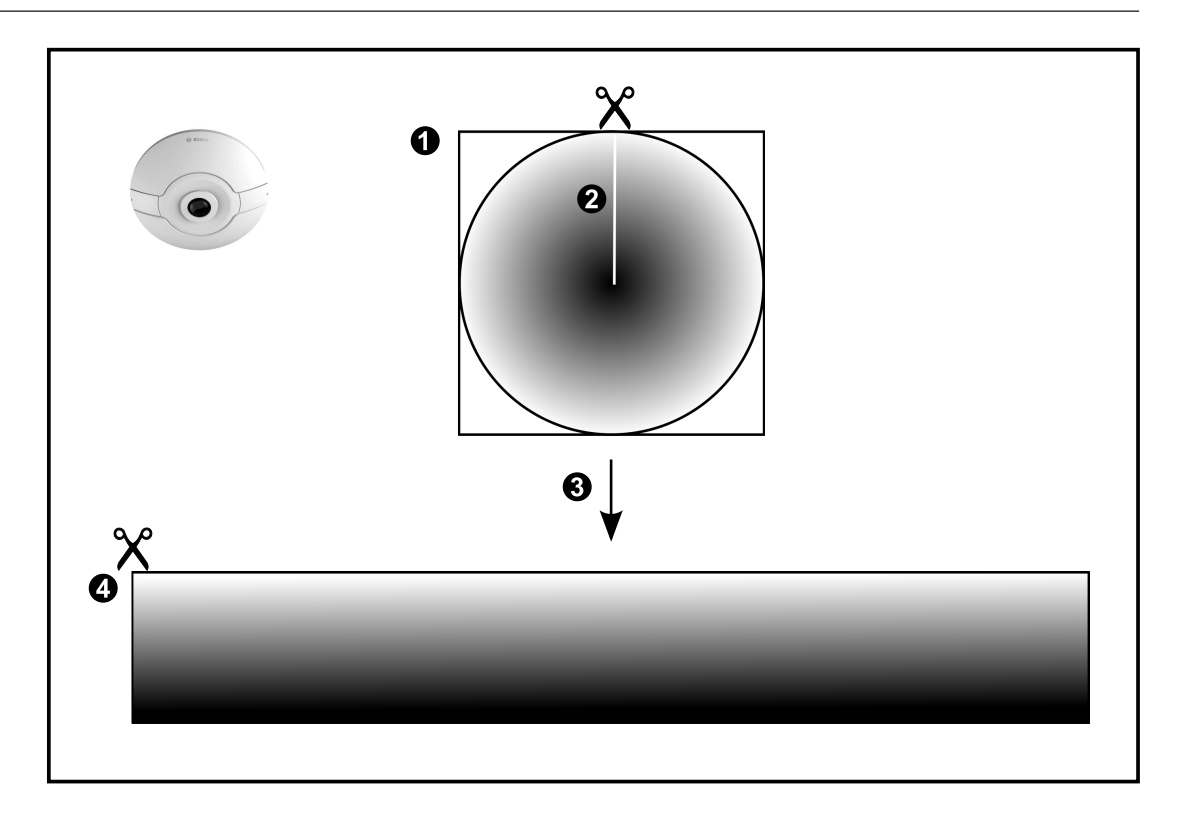

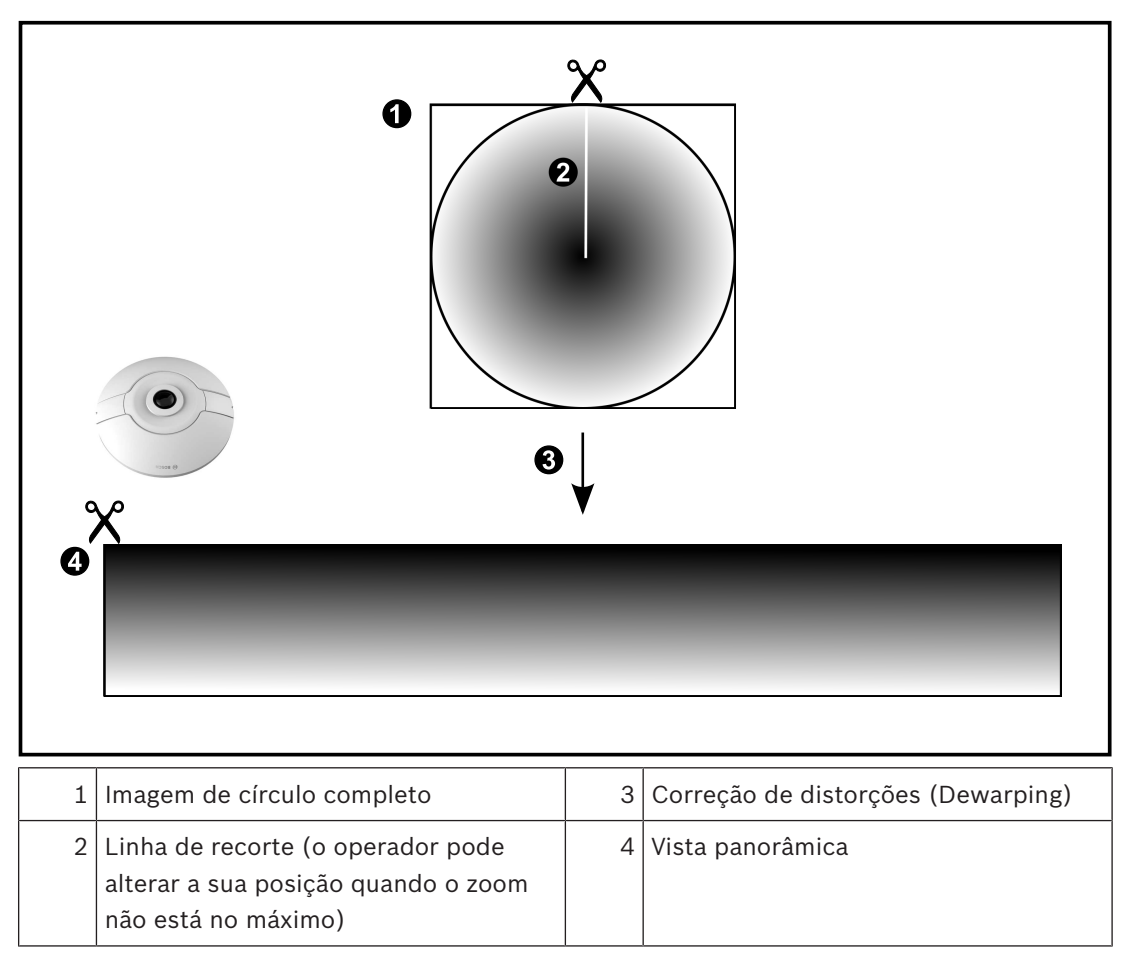

### **4.2.2 Câmara panorâmica de 180° - montada no chão ou no teto**

A figura seguinte ilustra a correção de distorções de uma câmara de 180° que é montada no chão ou no teto.

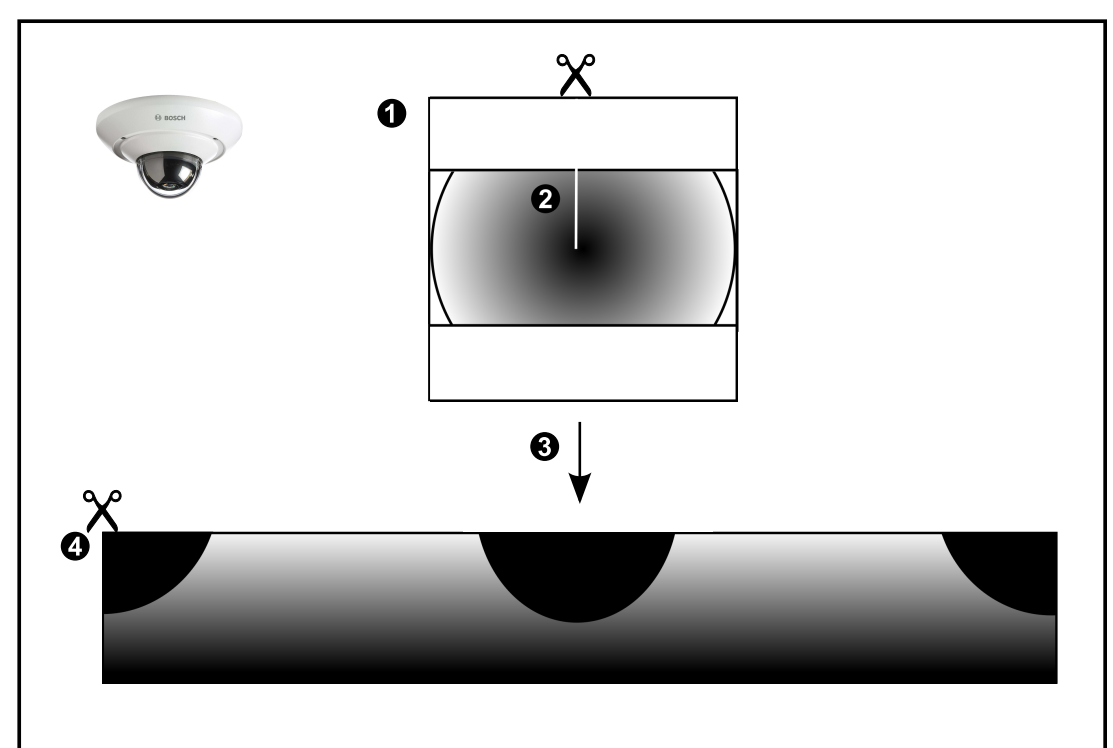

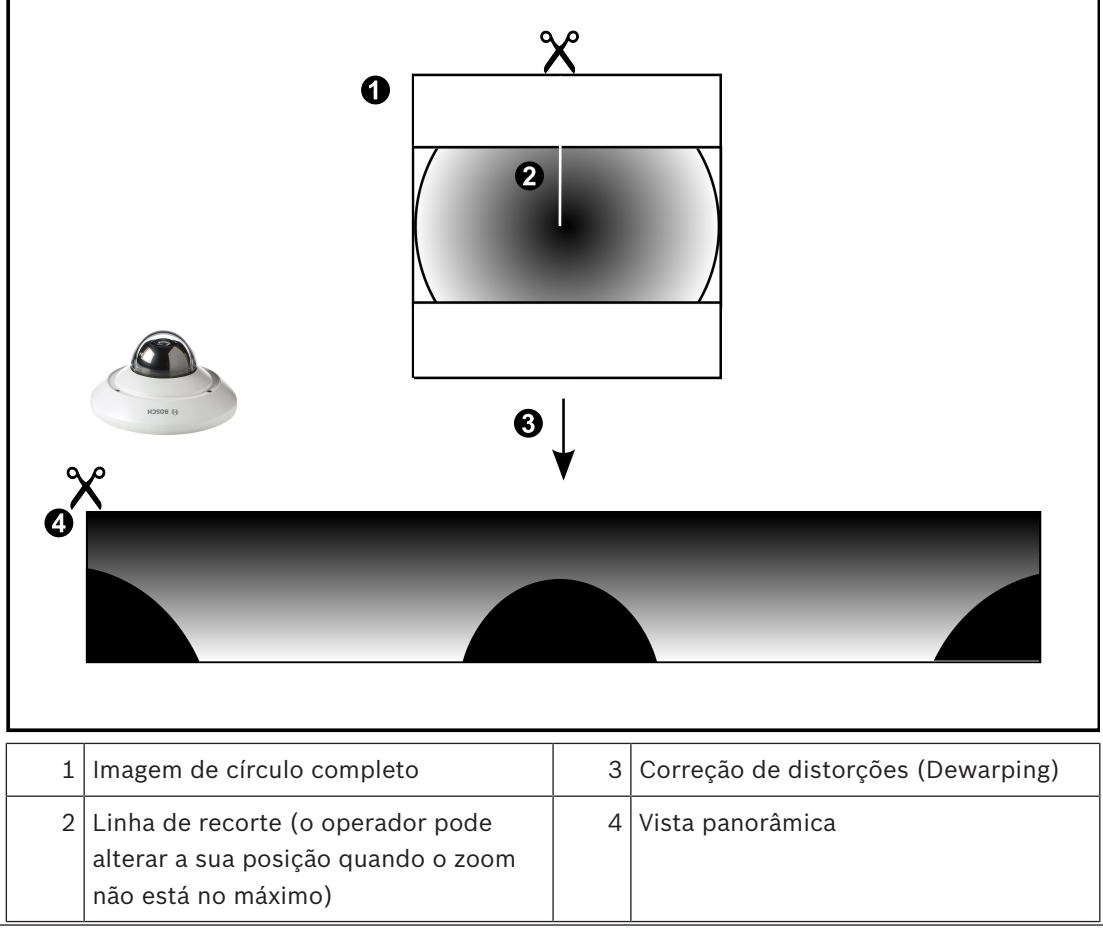

### **4.2.3 Câmara panorâmica de 360° - montada na parede**

A figura seguinte ilustra a correção de distorções de uma câmara de 360° que é montada na parede.

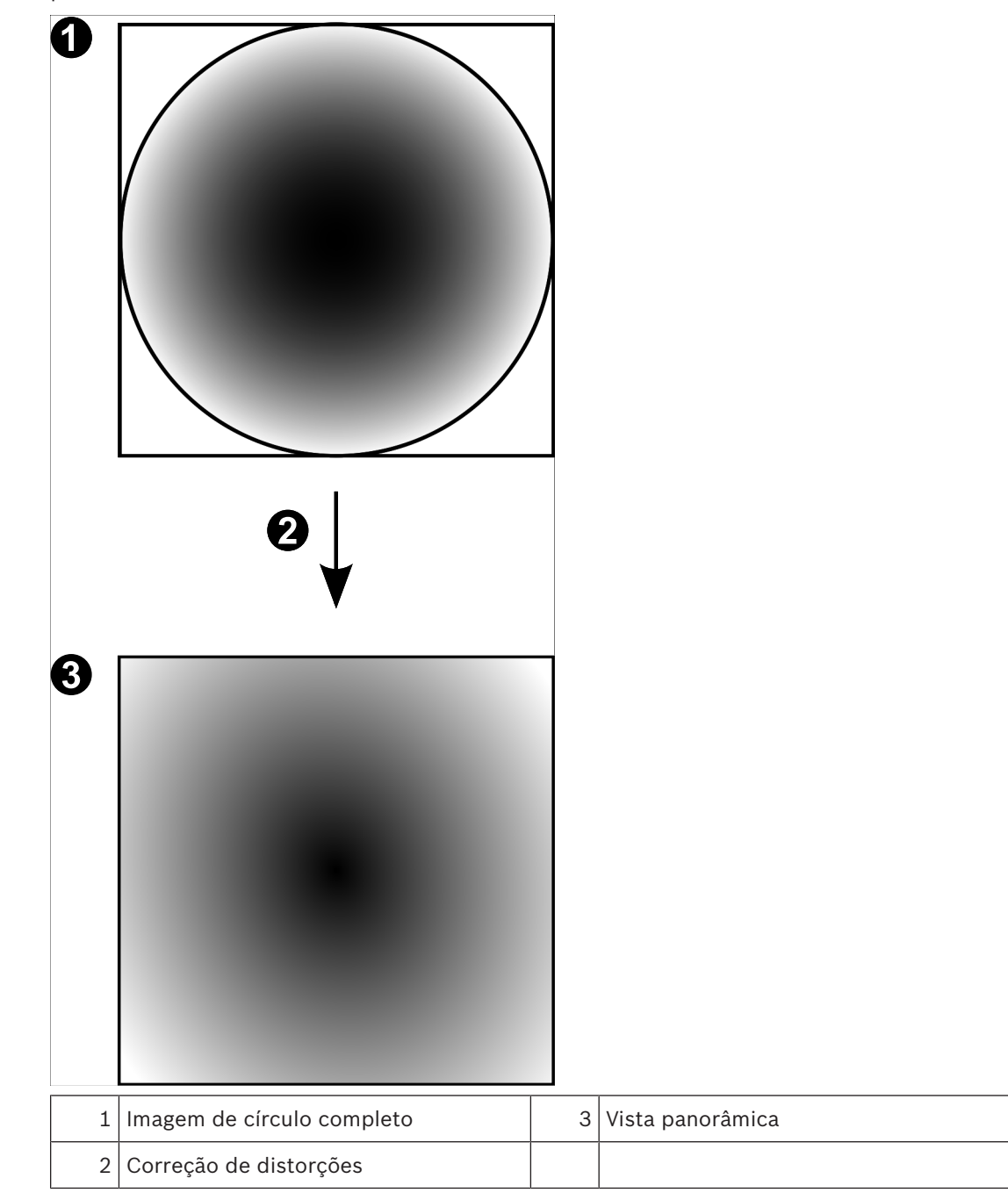

### **4.2.4 Câmara panorâmica de 180° - montada na parede**

A figura seguinte ilustra a correção de distorções de uma câmara de 180° que é montada na parede.

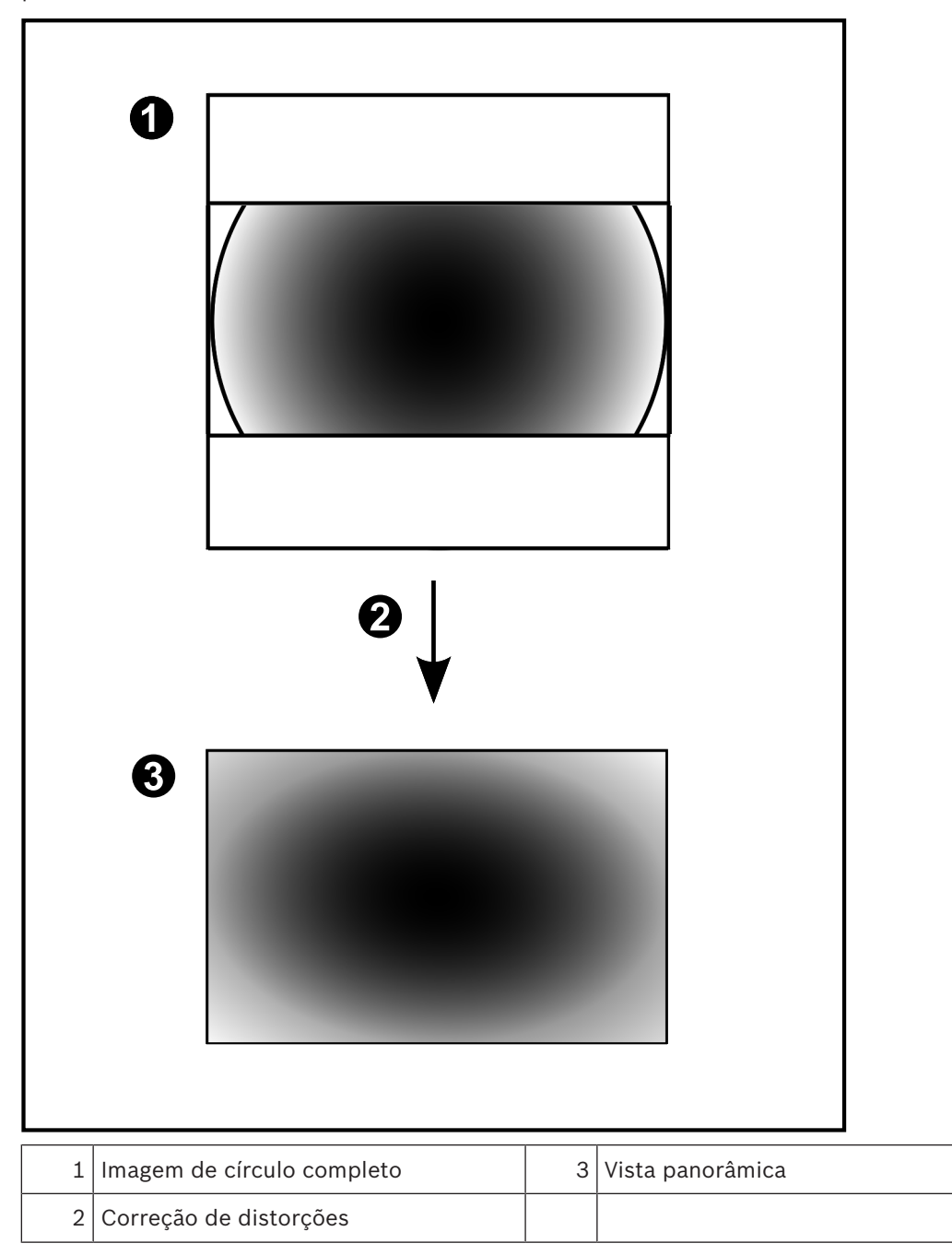

### **4.2.5 Vista recortada numa câmara panorâmica**

O exemplo seguinte ilustra o recorte de uma câmara de 360° que é montada no chão ou no teto.

A secção rectilinear utilizada para recorte é fixa. É possível alterar a secção no Painel de imagens recortado utilizando os controlos PTZ disponíveis.

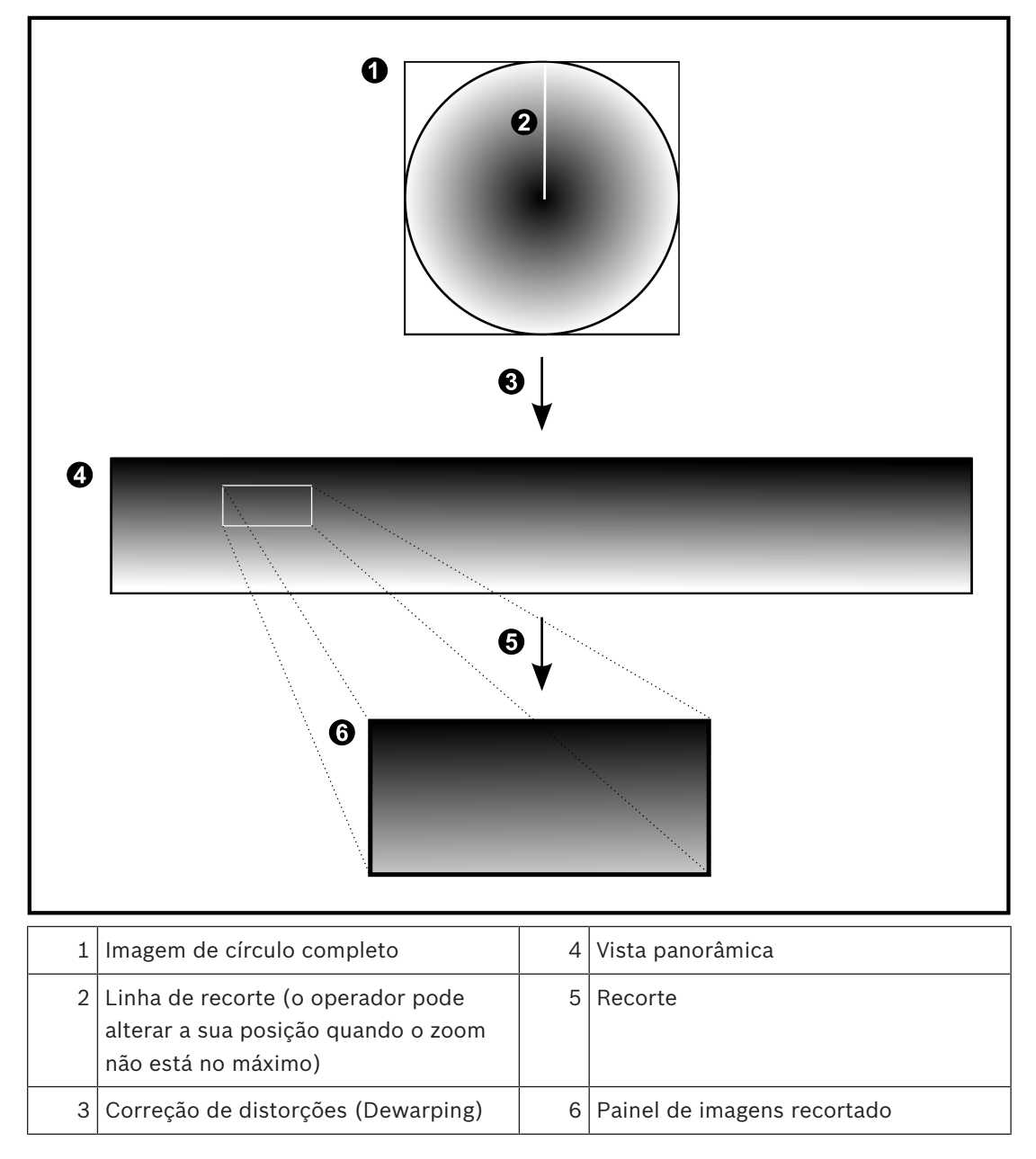

## **4.3 Túnel SSH**

O BVMS oferece conectividade remota através do túnel SSH (Secure Shell). O túnel SSH cria um túnel encriptado estabelecido por uma ligação de protocolo/socket SSH. Este túnel encriptado pode fornecer transporte para o tráfego encriptado e não encriptado. A implementação Bosch SSH também utiliza o protocolo Omni-Path de comunicação de alto desempenho com baixa latência desenvolvido pela Intel.

### **Características e restrições técnicas**

- O túnel SSH utiliza a porta 5322. Esta porta não pode ser modificada.
- O serviço SSH tem de ser instalado no mesmo servidor que o BVMS Management Server.
- As contas de utilizador têm de ter uma palavra-passe configurada. As contas de utilizador sem uma palavra-passe não podem iniciar sessão com uma ligação SSH.
- O Configuration Client não pode estabelecer uma ligação remota através de SSH. A ligação ao Configuration Client deve ser efetuada através do mapeamento de portas.
- O Operator Client verifica a ligação ao serviço SSH a cada 15 segundos. Se a ligação for interrompida, o Operator Client volta a testar a ligação a cada 1 minuto.

#### **Mapeamento de portas**

- 4 Configure uma porta de encaminhando para o BVMS Management Server para utilizar a porta 5322 nas ligações internas e externas.
	- É a única entrada de mapeamento de porta que tem de efetuar para todo o sistema. O mapeamento de portas do
	- BVMS não é necessário.

#### **Comunicação encriptada**

Após estabelecer a ligação através de um túnel SSH, todas as comunicações entre o BVMS Management Server e um cliente remoto são encriptadas.

# **5 Começar**

Este capítulo fornece informações sobre os primeiros passos com o BVMS Viewer.

### **5.1 Iniciar o Operator Client do BVMS Viewer**

Para iniciar o Operator Client do BVMS Viewer:

1. No menu **Iniciar**, selecione **Programas** > BVMS Viewer > Operator Client ou faça duplo clique no ícone Operator Client.

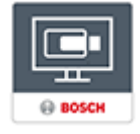

É apresentada a janela de início de sessão do Operator Client do BVMS.

- 2. Preencha os seguintes campos:
	- **Nome de Utilizador:** escreva o nome de utilizador. Quando iniciar a aplicação pela primeira vez, introduza Admin como nome de utilizador. A palavra-passe não é necessária.
	- **Palavra-passe** escreva a palavra-passe.
	- **Ligação:** selecione BVMS Viewer para iniciar sessão no BVMS Viewer. **Nota:** por predefinição, o BVMS Viewer local aparece selecionado na lista **Ligação:**. Selecione **<Novo...>** para adicionar o endereço IP de um BVMS Management Server e inicie sessão diretamente num BVMS Management Server.

**Nota:** se utilizar uma ligação SSH, selecione **<Novo...>** e introduza o endereço no seguinte formato: **ssh://IP ou nomeservidor:5322.**

Para utilizar uma ligação SSH, as contas de utilizador têm de ter uma palavra-passe configurada (consulte *Túnel SSH, página 20*)

### **6 Exibir imagens de câmaras**

Este capítulo fornece informações sobre a forma de exibição de imagens de câmaras. Algumas das funcionalidades descritas neste capítulo podem ser desactivadas pelo seu grupo de utilizadores.

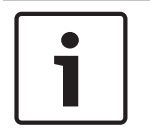

#### **Informação!**

Este documento descreve algumas funções que não estão disponíveis para o BVMS Viewer.

### **6.1 Seleccionar um fuso horário**

Janela principal

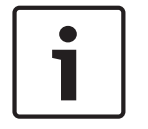

### **Informação!**

Certifique-se de que a hora em todos os computadores do seu sistema está correctamente definida de acordo com cada fuso horário em que os computadores se encontram.

O Management Server ou o unmanaged site e todos os dispositivos ligados, incluindo codificadores, descodificadores, computadores VRM, dispositivos DiBos e DVR, têm de estar no mesmo fuso horário. Os computadores do Operator Client (incluindo Client SDK e Cameo SDK) e os computadores do Configuration Client podem estar em fusos horários diferentes do definido no Management Server ou no unmanaged site.

Se o Operator Client estiver localizado num fuso horário diferente do definido num ou mais Management Server ou unmanaged site ligados, pode selecionar um dos seguintes ecrãs de hora:

- A sua hora local
- UTC
- Fuso horário do Management Server ou unmanaged site ao qual está ligado

Os Painéis de imagens que apresentam uma câmara (em direto e reprodução) mostram sempre a hora do Management Server ou do unmanaged site correspondente.

Na Árvore Lógica, aparece o ícone de dispositivo de cada servidor ou unmanaged site que não partilha o fuso horário atualmente selecionado no Operator Client:

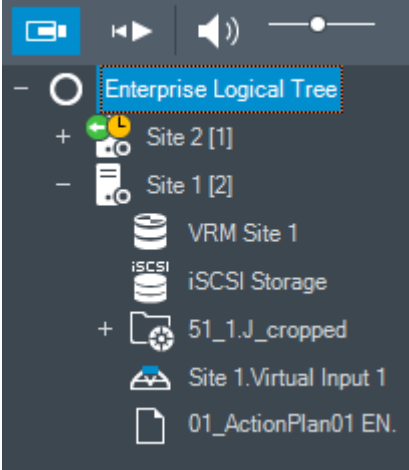

Pode selecionar o fuso horário de um servidor ou unmanaged site para apresentar este fuso horário no Operator Client.

### **Para selecionar o fuso horário:**

- 1. Na Árvore Lógica, clique com o botão direito do rato sobre um ícone do servidor para selecionar o fuso horário deste servidor.
- 2. Na lista de seleção de fuso horário, selecione a entrada pretendida.
	- **Hora do Operator Client**: Operator Client
	- **UTC**
	- **UTC-x**: fuso horário de cada Management Server

disponível. A hora baseada no fuso horário selecionado é apresentada na barra de menus.

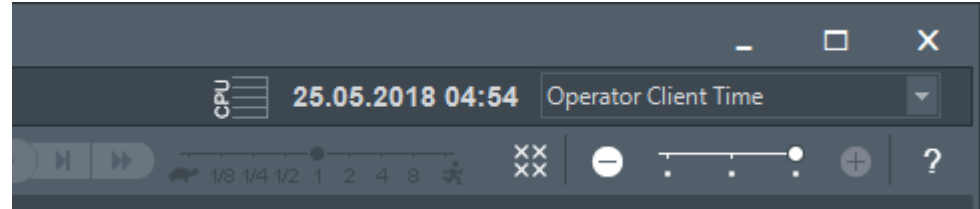

### **Consultar**

*– Janela Árvore Lógica, página 67*

### **6.2 Exibir uma câmara num painel de Imagens**

### Janela principal

### **Para atribuir uma imagem da câmara a um Painel de imagens:**

4 Arraste uma câmara da janela **Árvore Lógica** para um Painel de imagens. A imagem da câmara selecionada é apresentada no Painel de imagens.

### Ou:

- 1. Selecione um Painel de imagens.
- 2. Na janela **Árvore Lógica**, faça duplo clique sobre uma câmara. A imagem da câmara selecionada é apresentada no Painel de imagens.
- 3. Repita os passos anteriores para cada câmara que quiser apresentar. Pode, também, arrastar mapas e documentos para Painéis de imagens.

### Ou:

4 Na Árvore Lógica, clique com o botão direito numa câmara e clique em **Mostrar no próximo painel de Imagens livre**.

A câmara é apresentada.

### **Para mover uma câmara dentro da janela de Imagens:**

4 Arraste a câmara para outro painel de Imagens.

### **Para aumentar o zoom digital:**

Rode o botão de roda para frente ou para trás para aumentar ou reduzir o zoom.

### **Consultar**

- *– Janela Árvore Lógica, página 67*
- *– Janela de Imagens, página 68*
- *– Painel de Imagens, página 69*

### **6.3 Apresentar uma câmara panorâmica**

### Janela principal

Pode apresentar câmaras panorâmicas. O círculo de imagens completo original de uma câmara panorâmica é automaticamente sujeito à correção de distorções quando é apresentado num Painel de imagens.

Pode apresentar câmaras panorâmicas e utilizar PTZ no Modo em direto e no Modo de reprodução.

Pode selecionar um ponto de interesse da imagem panorâmica para apresentação noutro Painel de imagens. Este Painel de imagens apresenta a imagem recortada. O recorte e a utilização de PTZ numa imagem recortada é possível no Modo em direto e no Modo de reprodução.

A Janela de imagens permite um redimensionamento flexível do Painel de imagens que apresenta uma câmara panorâmica ou qualquer outra câmara.

### **Para apresentar uma câmara panorâmica:**

- 1. Arraste uma câmara com o ícone para um Painel de imagens. A imagem da câmara é apresentada em vista panorâmica.
- 2. Utilize os elementos de controlo disponíveis no Painel de imagens para navegar na imagem.

### **Para apresentar uma imagem recortada:**

- 1. Apresente uma câmara panorâmica na vista panorâmica.
- 2. Prima sem soltar a tecla CTRL.
	- O ponteiro do rato é alterado em conformidade.
- 3. Clique sem soltar num ponto de interesse.
- 4. Arraste o ponto selecionado para outro Painel de imagens e largue-o. Solte a tecla CTRL. É apresentada uma secção da vista panorâmica à volta do ponto selecionado. Pode criar outra imagem recortada a partir desta imagem recortada com o mesmo procedimento. Recomendamos a apresentação de um máximo de 10 Painéis de imagens recortadas em simultâneo.
- 5. Utilize os elementos de controlo disponíveis no Painel de imagens para navegar na imagem.

### **Consultar**

- *– Mudar o modo de visualização da câmara panorâmica, página 24*
- *– Organizar e redimensionar Painéis de imagens, página 26*
- *– Modos de visualização de uma câmara panorâmica, página 13*

### **6.4 Mudar o modo de visualização da câmara panorâmica**

Tem de existir uma câmara panorâmica configurada na Árvore lógica para este utilizador.

Pode mudar o modo de visualização para uma câmara panorâmica apresentada noPainel de imagens.

Estão disponíveis os seguintes modos:

- **Vista de círculo**
- **Vista panorâmica** (vista inicial)
- **Vista recortada**

#### **Para mudar:**

4 Na barra de título do Painel de imagens com uma câmara panorâmica, clique no ícone **Mudar modo panorâmico** e selecione a entrada pretendida.

Quando o Painel de imagens desta câmara é fechado e novamente aberto, é apresentado o modo **Vista panorâmica**.

### **Consultar**

*– Apresentar uma câmara panorâmica, página 23*

- *– Modos de visualização de uma câmara panorâmica, página 13*
- *– Painel de Imagens, página 69*

### **6.5 Apresentar uma câmara térmica/ótica dupla**

O Operator Client permite apresentar o modo térmico e ótico de uma câmara dupla em separado ou em simultâneo.

#### **Para apresentar o modo de visualização pretendido da câmara:**

- 4 Arraste a câmara para um Painel de imagens
	- ou

Selecione um Painel de imagens e na janela **Árvore lógica** , faça duplo clique na câmara pretendida.

A imagem da câmara selecionada é apresentada no Painel de imagens.

O modo de visualização é apresentado na barra de título do Painel de imagens:

- **Ótica**
- **Térmica**

#### **Para alternar entre os modos de visualização da câmara:**

Na barra de título do painel de imagens que apresenta a câmara, selecione o modo de visualização pretendido.

### **Para apresentar os modos térmico e ótico da câmara em simultâneo:**

- 1. Selecione o painel de imagens que apresenta a câmara.
- 2. Prima a tecla CTRL e arraste e largue a imagem da câmara para outro painel de imagens. O segundo modo de visualização da câmara é apresentado no novo painel de imagens.

### **6.6 Alterar o número de linhas de Painéis de imagens**

### Janela principal

Pode alterar o número de linhas de Painéis de imagens apresentadas na Janela de imagens.

#### **Para mostrar menos linhas no painel de imagens:**

4 No menu **Ferramentas**, clique em **Mostrar menos linhas no painel Imagem** ou

mova o cursor **Alterar linhas do painel de imagem parallel and a sequerda** ou

clique em ou prima F7.

**Para mostrar mais linhas no Painel de imagens:**

4 No menu **Ferramentas**, clique em **Mostrar mais linhas no painel Imagem** ou

mova o cursor **Alterar linhas do painel de imagem** para para a direita ou

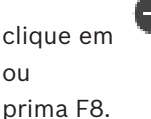

### **Informação!**

Œ.

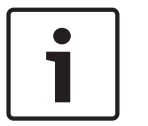

O número máximo de linhas do Painel de imagens apresentadas na Janela de imagens é configurado no Configuration Client do BVMS.

Se atingir este número, o comando de menu **Mostrar mais linhas no painel Imagem** e o botão

### são desativados.

Se o número máximo de linhas do Painel de imagens tiver sido definido como 1, o cursor

**Alterar linhas do painel de imagem** notambre não é apresentado.

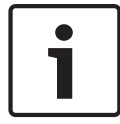

### **Informação!**

Esta limitação não afeta o BVMS Export Player.

### **6.7 Organizar e redimensionar Painéis de imagens**

### Janela principal

### **Para organizar Painéis de imagens:**

- 1. Arraste um item da janela **Árvore Lógica** para um Painel de imagens. Repita esta ação até que sejam apresentadas todas as câmaras pretendidas. Se um objeto já estiver em apresentação num Painel de imagens de destino, este objeto é
	- substituído.
- 2. Arraste uma câmara de um Painel de imagens para outro, se necessário.

### **Para redimensionar um Painel de imagens:**

- 1. Aponte para um limite ou canto de um Painel de imagens. O apontador aparece como uma seta de duplo sentido.
	- É possível redimensionar diagonalmente, verticalmente ou horizontalmente.

A dimensão resultante do Painel de imagens é limitada à grelha do padrão do Painel de imagens selecionado.

- O Formato do painel de imagens não se restringe ao formato de imagem de 4:3 ou 16:9.
- 2. Arraste para redimensionar o Painel de imagens.

### **Consultar**

*– Janela de Imagens, página 68*

### **6.8 Iniciar uma sequência de câmaras pré-configurada**

### Janela principal

Com uma sequência de câmaras, é apresentado um grupo de câmaras sequencialmente. As sequências de câmaras pré-configuradas são obtidas no Configuration Client e aparecem na Árvore Lógica.

Uma sequência é configurada para utilizar mais do que um Painel de imagens no Operator Client ou na parede de monitores. Se não houver um número suficiente de Painéis de imagens ou painéis de monitores para apresentar toda a sequência, só são visualizados os painéis que cabem na Janela de imagens. Os painéis restantes não são visualizados, sendo apresentada uma mensagem correspondente.

Uma sequência não é apresentada nas seguintes condições:

- Perda de vídeo
- Ligação à câmara perdida
- Sem permissão para apresentar a câmara
- Câmara não configurada

Para além disso, as câmaras DiBos não podem ser apresentadas para sequências apresentadas num monitor analógico através de um descodificador.

#### **Informação!**

Quando a configuração é alterada e ativada, uma sequência de câmaras (pré-configurada ou automática) é normalmente continuada após reiniciar o Operator Client.

Mas nos seguintes casos a sequência não é continuada:

Um monitor, em que a sequência está configurada para ser apresentada, foi removido. O modo de um monitor (vista única/quad), em que a sequência está configurada para ser apresentada, foi alterado.

O número lógico de um monitor, em que a sequência está configurada para ser apresentada, foi alterado.

### **Para iniciar e controlar uma sequência de câmaras:**

1. Arraste a sequência pretendida  $L^{\mu}$  da janela **Árvore Lógica** para um Painel de imagens ou para uma parede de monitores.

A sequência é apresentada, sendo indicada pelo símbolo FFF quando for executada num Painel de imagens.

2. Quando executar num Painel de imagens: clique num ícone de controlo de reprodução da barra de ferramentas da Janela de imagens para controlar a sequência.

#### **Consultar**

*– Painel de Imagens, página 69*

### **6.9 Iniciar uma sequência de câmaras automática**

#### Janela principal

Com uma sequência de câmaras, é apresentado um grupo de câmaras sequencialmente. Pode configurar o tempo de paragem destas sequências na caixa de diálogo **Opções** (menu

### **Extras**, comando **Opções**).

Uma sequência não é apresentada nas seguintes condições:

- Perda de vídeo
- Ligação à câmara perdida
- Sem permissão para apresentar a câmara
- Câmara não configurada

Para além disso, as câmaras DiBos não podem ser apresentadas para sequências apresentadas num monitor analógico através de um descodificador.

#### **Informação!**

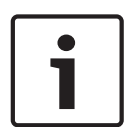

Quando a configuração é alterada e ativada, uma sequência de câmaras (pré-configurada ou automática) é normalmente continuada após reiniciar o Operator Client.

Mas nos seguintes casos a sequência não é continuada:

Um monitor, em que a sequência está configurada para ser apresentada, foi removido. O modo de um monitor (vista única/quad), em que a sequência está configurada para ser apresentada, foi alterado.

O número lógico de um monitor, em que a sequência está configurada para ser apresentada, foi alterado.

#### **Para iniciar uma sequência de câmaras:**

1. Selecione o painel de Imagens onde quer que a sequência seja reproduzida.

2. Clique com o botão direito na pasta da **Árvore Lógica** e clique em **Mostrar como sequência no painel de Imagens seleccionado**.

As câmaras da pasta selecionada são apresentadas sequencialmente no Painel de

 $\text{image}$ imagens selecionado.  $\Box$ indica que a sequência está a decorrer.

### **Para interromper uma sequência de câmaras:**

Na barra de ferramentas Janela de imagens, clique em  $\Box$ 

## A sequência para a reprodução, como indicado por  $\boxed{\color{black} \text{m}}$ **Para saltar para o passo anterior/seguinte de uma sequência de câmaras:**

Na barra de ferramentas da Janela de imagens, clique em  $\begin{pmatrix} 1 \\ 0 \end{pmatrix}$ ou em  $\begin{pmatrix} 1 \\ 0 \end{pmatrix}$ A sequência salta para o passo anterior ou seguinte.

### **Consultar**

*– Caixa de diálogo Opções, página 66*

### **6.10 Utilização de modo de áudio de um canal**

### Janela principal

Pode utilizar o modo de áudio de um canal quando quiser ouvir apenas uma fonte de áudio atribuída a uma câmara. Não pode activar áudio para outra câmara.

### **Para activar/desactivar o modo de áudio multicanais:**

- 1. No menu **Extras**, clique em **Opções**.
- 2. Seleccione a caixa de verificação **Reprodução áudio do painel de Imagens seleccionado**.

### **Consultar**

*– Caixa de diálogo Opções, página 66*

### **6.11 Utilizar o modo de áudio Multicanais**

### Janela principal

Pode utilizar o modo de áudio Multicanais quando quiser ouvir diferentes fontes de áudio ao mesmo tempo. Pode activar diferentes fontes de áudio atribuídas a uma câmara no painel de Imagens de cada câmara.

### **Para activar/desactivar o modo de áudio multicanais:**

- 1. No menu **Extras**, clique em **Opções**.
- 2. Seleccione a caixa de verificação **Reprodução áudio Multicanais**.

### **Consultar**

*– Caixa de diálogo Opções, página 66*

## **6.12 Guardar uma frame**

### Janela principal

### **Para guardar uma imagem isolada:**

1. Selecione um Painel de imagens.

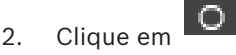

É apresentada uma caixa de diálogo para guardar o ficheiro de imagem.

3. Selecione a pasta pretendida, introduza um nome de ficheiro e selecione o tipo de ficheiro desejado. Estão disponíveis JPG e BMP.

### 4. Clique em **OK**.

A imagem é guardada. O ficheiro contém informações adicionais sobre a câmara. Se tiver iniciado sessão num Enterprise Management Server, o nome da câmara é apresentado com o nome do Management Server desta câmara como um prefixo.

### **Consultar**

*– Painel de Imagens, página 69*

### **6.13 Imprimir uma frame**

Janela principal

### **Para imprimir uma imagem isolada:**

- 1. Selecione um Painel de imagens.
- 2. Clique em
	- É apresentada uma caixa de diálogo para seleção de uma impressora.
- 3. Clique em **OK**.

A imagem é impressa. A impressão contém informações adicionais sobre a câmara. Se tiver iniciado sessão num Enterprise Management Server, o nome da câmara é apresentado com o nome do Management Server desta câmara como um prefixo.

### **Consultar**

*– Painel de Imagens, página 69*

### **6.14 Alteração para modo de ecrã inteiro**

### Janela principal

O modo de ecrã inteiro oculta muitos elementos de controlo; por exemplo, os comandos de menu ou a Lista de Alarmes, se nenhum dos monitores de alarmes tiver mudado para modo de ecrã inteiro. Para aceder a estes elementos de controlo, saia do modo de ecrã inteiro.

### **Para apresentar toda a janela de imagens em modo de ecrã inteiro:**

4 Na barra de ferramentas da janela de Imagens, clique em . A janela de Imagens é exibida em modo de ecrã inteiro.

### **Para sair do modo de ecrã inteiro:**

 $\triangleright$  Clique em

### **Para maximizar um painel de Imagens selecionado:**

4 Clique com o botão direito num painel de Imagens e clique em **Maximizar**. O painel de Imagens selecionado é apresentado na janela de Imagens completa.

#### **Consultar**

*– Janela de Imagens, página 68*

### **6.15 Exibir ou ocultar as barras do painel de Imagens**

Janela principal

#### **Para apresentar/ocultar as barras de ferramentas:**

**Clique em** para apresentar as barras de ferramentas do painel de imagens selecionado.

Clique em  $\blacksquare$   $\nabla$  para ocultar as barras de ferramentas do painel de imagens selecionado.

### **Consultar**

*– Janela de Imagens, página 68*

### **6.16 Activar a análise de conteúdo de vídeo (VCA)**

Janela principal

### **Para activar:**

4 Clique com o botão direito do rato num Painel de imagens com uma câmara atribuída e clique em **Activar Análise de Conteúdo**.

São apresentadas as sobreposições de VCA. Esta definição é mantida após o reinício ou início de sessão seguinte do Operator Client ou após o fecho da câmara e a nova apresentação num Painel de imagens.

#### **Para desactivar:**

4 Clique com o botão direito do rato num Painel de imagens com uma câmara atribuída e clique em **Desactivar Análise de Conteúdo**. As sobreposições de VCA desaparecem.

### **6.17 Mostrar regras de análise de conteúdo de vídeo (VCA)**

#### Janela principal

#### **Para mostrar regras de VCA:**

4 Clique com o botão direito do rato num Painel de imagens com uma câmara atribuída e clique em **Mostrar regras da análise de conteúdo**.

São apresentadas as regras de VCA.

Esta definição não é mantida após o reinício ou início de sessão seguinte do Operator Client ou após o fecho da câmara e a nova apresentação num Painel de imagens.

### **Para ocultar as regras de VCA:**

4 Clique com o botão direito do rato num Painel de imagens com uma câmara atribuída e clique em **Ocultar regras da análise de conteúdo**. As regras de VCA desaparecem.

### **6.18 Iniciar a reprodução instantânea**

ra n Janela principal >

Pode ver as gravações de uma câmara num Painel de Imagens no Modo Directo. Se estiver configurada, pode alterar a fonte de gravação.

A definição actual do zoom digital e a secção da imagem são utilizadas para reprodução instantânea.

A hora de início (número de segundos no passado ou tempo de rebobinagem) da reprodução instantânea é configurada na caixa de diálogo **Opções** (menu **Extras**, comando **Opções**).

#### **Para iniciar a reprodução instantânea:**

1. Selecione o Painel de imagens pretendido.

2. Clique em  $H$ 

A gravação é reproduzida.

- 3. Mude para a origem de gravação pretendida, se estiver disponível. **Nota:** depois de mudar para a origem de gravação, o tempo de rebobinagem pode ser diferente do valor configurado.
- $\triangleright$  Para regressar à imagem em direto, clique em  $\blacksquare$ .

**Nota:** pode ter mais do que um Painel de imagens com reprodução instantânea e até mesmo várias reproduções instantâneas da mesma câmara.

O tempo de rebobinagem da reprodução instantânea é configurado no *Separador Controlo, página 66*.

### **Para iniciar/parar a reprodução em cadeia:**

 $\bullet$  Clique em  $\bullet$ .

A duração da reprodução instantânea em cadeia no painel de imagens em direto corresponde ao tempo de rebobinagem mais o tempo de avanco a partir do momento em que clica em  $\mathbb{C}$ .

### **Consultar**

- *– Separador Controlo, página 66*
- *– Painel de Imagens, página 69*
- *– Caixa de diálogo Opções, página 66*

### **6.19 Utilização do modo de áudio**

### Janela principal

Se se encontrar disponível, pode activar o áudio de uma câmara seleccionada. Para ouvir simultaneamente o sinal de áudio de várias câmaras, active o modo de Áudio Multicanais.

Pode mudar o modo de áudio na caixa de diálogo **Opções** (menu **Extras**, comando **Opções**).

### **Para activar/desactivar o áudio:**

- 1. Seleccione um painel de Imagens.
- 2. Clique em **para desactivar ou em para activar o áudio.**

### **Consultar**

- *– Painel de Imagens, página 69*
- *– Caixa de diálogo Opções, página 66*

# **6.20 Ligar a um site não gerido**

### Janela principal

Pode ligar a um site não gerido. Todos os dispositivos disponíveis de todos os dispositivos de rede de vídeo deste site são apresentados na Árvore Lógica. Assim que terminar a sessão ou sair do Operator Client, esta ligação será terminada.

### **Para ligar:**

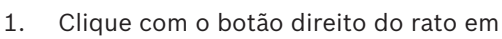

2. Clique em **Ligar ao site**.

Enquanto o dispositivo estiver a estabelecer ligação, é apresentado o ícone .

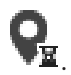

Quando a ligação for estabelecida com êxito, é apresentado o ícone Todos os dispositivos disponíveis deste site são apresentados na Árvore Lógica. Se não for possível ligar todos os dispositivos pertencentes a este site, é apresentado o

ícone **XX**. Mais tarde pode tentar ligar aos dispositivos restantes que não foram ligados agora.

**Sugestão:** também pode fazer duplo clique em para ligar.

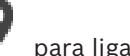

### **Para ligar os dispositivos restantes:**

- 1. Clique com o botão direito do rato em
- 2. Clique em **Repetir ligação**.

### **Para desligar um único site:**

- 1. Clique com o botão direito do rato em  $\bigcup_{\text{ou}}\bigotimes_{\text{ou}}\bigotimes_{\text{ou}}$
- 2. Clique em **Desligar do local**.

O ícone muda:

Todos os Painéis de imagens com dispositivos pertencentes a este site são automaticamente fechados.

### **Para desligar todos os sites:**

Clique em

Todos os sites são desligados. Os sites parcialmente ligados não são desligados. Todos os painéis de imagens com dispositivos pertencentes a este site serão automaticamente fechados.

### **Consultar**

*– Unmanaged site, página 12*

### **7 Utilizar os mapas e as câmaras PTZ**

#### **Informação!**

Este documento descreve algumas funções que não estão disponíveis para o BVMS Viewer.

Este capítulo fornece informações sobre como utilizar as janelas **Mapa** e **Comando PTZ**. Pode visualizar um mapa com a relação necessária e o fator de zoom. Desta forma, pode ver todos os dispositivos e os seus lugares de uma só vez.

Pode ativar a função onde o mapa da câmara no Painel de imagens selecionado obtém automaticamente o foco. Este mapa é apresentado na janela **Mapa** do monitor **Controlo**. Algumas das funcionalidades descritas neste capítulo podem ser desativadas para o grupo de utilizadores, o Enterprise User Group ou a Enterprise Account.

### **7.1 Comandar Câmaras PTZ**

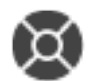

Janela principal > separador

Pode fazer zoom e controlar as câmaras na janela **Comando PTZ** ou num painel de Imagens. A função de zoom digital não se encontra disponível para câmaras dome e de rotação horizontal/vertical.

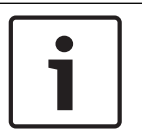

### **Informação!**

Quando controla uma câmara MIC 500 PTZ, a focagem próxima e afastada são trocadas. Pode mudar este comportamento directamente no dispositivo.

### **Controlar/fazer zoom de câmaras na janela Comando PTZ:**

- 1. Seleccione o painel de Imagens pretendido.
- 2. Clique nos vários elementos de controlo na janela **Comando PTZ** para controlar a câmara.

### **Para mover uma pré-posição de uma câmara PTZ num mapa:**

- 1. Apresente um mapa com um ponto ativo da câmara PTZ num Painel de imagens.
- 2. Clique com o botão direito na câmara PTZ localizada num mapa, aponte para **Posições PTZ** e, em seguida, clique no comando de pré-posição pretendido. A câmara move o foco para a pré-posição selecionada.

#### **Para bloquear o controlo de uma câmara PTZ num mapa:**

- 1. Apresente um mapa com um ponto ativo da câmara PTZ num Painel de imagens.
- 2. Clique com o botão direito na câmara PTZ localizada num mapa e clique em **Bloquear**. O comando PTZ desta câmara está bloqueado para outros utilizadores.
- 3. Para desbloquear: clique com o botão direito na câmara PTZ bloqueada e clique em **Desbloquear**.

#### **Consultar**

*– Janela Comando PTZ, página 70*

### **7.2 Utilizar o controlo de uma câmara na janela**

#### Janela principal

Depois de atribuir uma câmara PTZ a um Painel de imagens, pode utilizar as funções de controlo da câmara diretamente neste Painel de imagens.

#### **Para utilizar a função de rotação horizontal e vertical:**

1. Mova o cursor no Painel de imagens que apresenta uma câmara PTZ.

O cursor muda para  $\bigoplus$ .

- 2. Prima sem soltar o botão do rato.
	- O cursor muda para  $\bigcirc$

Para rodar lentamente a imagem na horizontal e vertical, mova o rato ligeiramente na direção pretendida.

Para rodar mais rapidamente na horizontal e vertical, mova mais o rato.

### **Para utilizar a função de zoom ótico:**

- Para aumentar o zoom, rode a roda do rato para a frente.
- Para reduzir o zoom, rode a roda do rato para trás.

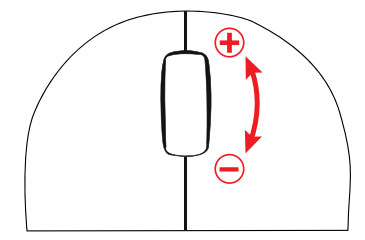

### **Consultar**

*– Painel de Imagens, página 69*

# **8 Utilizar favoritos e marcadores**

Este capítulo faculta informações sobre como utilizar a Árvore dos Favoritos e a Árvore dos Marcadores.

### **Árvore de favoritos**

Pode adicionar todos os itens da Árvore lógica a uma vista da Árvore de favoritos para criar um subconjunto próprio da Árvore lógica. Em qualquer momento, pode visualizar a vista ou adicionar ou apagar dispositivos numa vista.

Quando guarda uma vista na Árvore de favoritos, guarda as seguintes definições:

- A atribuição das câmaras ou de outros objetos aos Painéis de imagens
- O padrão do Painel de imagens
- A definição atual do zoom digital
- A secção da imagem
- O fluxo selecionado (disponível apenas para o Modo em direto)

### **Árvore dos Marcadores**

Pode guardar um período de tempo de visualização em directo ou uma gravação num marcador. Um marcador guarda uma hora de início e de fim, as câmaras atribuídas à janela de Imagens, neste momento, e todo o padrão de painel de Imagens. É possível um período de

tempo de 0 segundos. Os marcadores são guardados no painel  $\Box$ . Eliminar um marcador não afecta as gravações correspondentes. Não é possível adicionar ou remover câmaras de um marcador. Para alterar um marcador, carregue-o, efectue as suas alterações e guarde-o. Se uma gravação for eliminada, o marcador correspondente não é sincronizado. Se carregado, é exibido um painel de Imagens preto.

Se tiver iniciado sessão num Enterprise Management Server, o nome da câmara é exibido com o nome do Management Server desta câmara como um prefixo.

**Nota:** Não acrescente mais de 4 câmaras num marcador para evitar problemas de desempenho quando carregar o marcador.

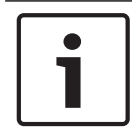

### **Informação!**

Este documento descreve algumas funções que não estão disponíveis para o BVMS Viewer.

### **Consultar**

*– Janela Árvore dos Favoritos, página 67*

### **8.1 Adicionar itens à Árvore dos Favoritos**

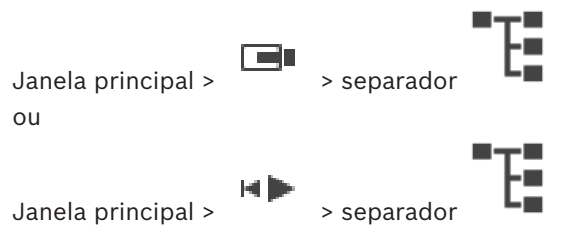

Pode adicionar cada item da Árvore Lógica à Árvore dos Favoritos. Isto permite-lhe definir o seu próprio subconjunto da Árvore Lógica.

#### **Para adicionar um item:**

4 Clique com o botão direito num item e clique em **Adicionar aos Favoritos**.

### **Consultar**

- *– Janela Árvore Lógica, página 67*
- *– Janela Árvore dos Favoritos, página 67*

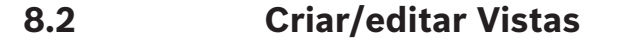

Janela principal > separador  $\sim$ 

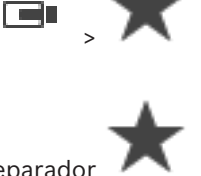

Janela principal >  $\overline{\hspace{1cm}}$  > separado Depois de atribuir as câmaras, os mapas e os ficheiros HTML aos Painéis de imagens, pode guardar esta atribuição e o padrão de Painel de imagens numa vista na Árvore de favoritos.

### **Para criar uma nova vista:**

- 1. Disponha as câmaras na Janela de imagens no Modo em direto e no Modo de reprodução.
- 2. Se o pretender, utilize o zoom digital e selecione uma secção da imagem. Quando visualizar uma vista, a imagem em direto da câmara é apresentada no Modo em direto e o vídeo gravado da câmara é apresentado no Modo de reprodução.

3. Na barra de ferramentas da Janela de imagens, clique em  $\blacktriangleright$ .

É adicionada uma nova vista . Introduza um nome para a nova vista.

**Limitação para unmanaged sites:** pode criar uma vista das câmaras a partir de um máximo de 20 unmanaged sites.

#### **Para visualizar uma vista:**

4 Faça duplo clique na vista ou clique com o botão direito do rato na vista e clique em **Carregar vista de painel Imagem**.

A atribuição guardada nesta vista é apresentada na Janela de imagens.

### **Informação!**

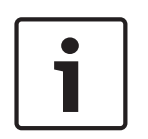

O número máximo de linhas de Painéis de imagens apresentada na Janela de imagens é configurado no Configuration Client do BVMS. Se este número tiver sido alterado desde o último fim de sessão no Operator Client e o número de linhas de Painéis de imagens na vista guardada exceder o máximo definido pelo parâmetro do sistema, a vista guardada não pode ser apresentada e vê um aviso.

Pode visualizar a vista sem as linhas em excesso.

#### **Visualizar uma vista de unmanaged sites**

Quando carrega uma vista de câmaras de unmanaged sites, a atribuição guardada nesta vista é apresentada na Janela de imagens e os unmanaged sites são ligados automaticamente. Se a ligação demorar mais 3 segundos a ser efetuada, é apresentada a caixa de diálogo **A ligar** que mostra o progresso da ligação.
4 Para cancelar o processo de ligação, clique em **Cancelar**.

Não é ligado nenhum outro unmanaged site e as restantes imagens da câmara não são carregadas.

Os unmanaged sites que já tinham sido ligados permanecem ligados e as imagens da câmara que já tinham sido carregadas permanecem abertas.

Se ocorrerem problemas de ligação, os unmanaged sites que não foram ligados são apresentados na caixa de diálogo **A ligar**.

4 Terminado o processo de ligação, clique em **OK**.

Se o número de unmanaged sites já ligados e de unmanaged sites atribuídos à vista Favoritos exceder o número máximo de 20 sites ligados, é apresentada uma mensagem.

- 4 Clique em **Não** para cancelar.
	- Alternativamente,
	- clique em **OK** para continuar.

Se continuar, os unmanaged sites já ligados, mas não atribuídos à vista Favoritos, são desligados.

# **Para editar uma vista:**

- 1. Faça duplo clique na vista  $\overline{\bullet}$  que pretende editar.
- 2. Faça as alterações necessárias. Por exemplo, atribua câmaras aos Painéis de imagens.
- 3. Clique com o botão direito do rato na vista pretendida e clique em **Atualizar vista de painel Imagem**.

### **Para mudar o nome de uma vista:**

- 1. Clique com o botão direito no rato na vista pretendida **e clique em Mudar o nome**.
- 2. Introduza o nome da vista e prima ENTER.

# **Para apagar uma vista:**

4 Clique com o botão direito do rato na vista e clique em **Remover**. A vista é removida da Árvore de favoritos.

#### **Consultar**

*– Janela Árvore dos Favoritos, página 67*

# **8.3 Adicionar um marcador**

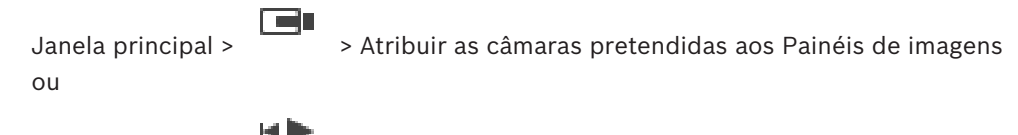

Janela principal > > Atribuir as câmaras pretendidas aos Painéis de imagens

# **Para adicionar um marcador:**

- 1. Utilize o Traço fino para selecionar o período de tempo na Escala de tempo.
- 2. Na barra de ferramentas, clique em

É apresentada a caixa de diálogo **Adicionar Marcador**.

Se tiver iniciado sessão num Enterprise Management Server, o nome da câmara é apresentado com o nome do Management Server desta câmara como um prefixo.

- 3. O período de tempo selecionado é copiado para os campos adequados.
- 4. Efetue alterações, se for necessário.
- 5. Clique em **OK**.
- O marcador é guardado na Árvore de marcadores.

### **Caixa de diálogo Adicionar marcador**

#### **Nome**

Edite o nome do marcador.

#### **Hora de Início**

Nas listas, selecione a hora e data.

#### **Hora de Fim**

Nas listas, selecione a hora e data.

#### **Fontes**

Apresenta as câmaras que pertencem a este marcador.

# **8.4 Editar um marcador**

Separador Janela principal >  $\Box$ ou

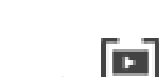

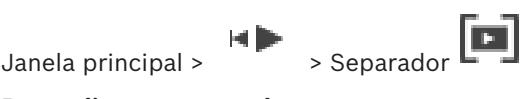

### **Para editar um marcador:**

- 1. Clique com o botão direito num marcador e clique em **Editar marcador**. É apresentada a caixa de diálogo **Editar Marcador**.
- 2. Efetue alterações, se necessário.
- 3. Clique em **OK**.
- O marcador é guardado na Árvore dos marcadores.

# **8.5 Carregar um marcador**

 $\begin{tabular}{c} Janela principal & \n`Janela principal > 0.500 & \nJanela principal > 0.500 & \nJenda semi-1\n`$ ou  $J$ anela principal >  $\qquad \qquad \longrightarrow$  separador  $\boxed{\Box}$ 

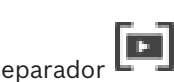

#### **Para exibir um marcador:**

- 4 Arraste um marcador para a janela de Imagens. Todo o esquema da janela de Imagens guardado no marcador é exibido na Escala de Tempo. O Traço Fino é colocado na hora de início do marcador.
- A janela de Imagens anterior é substituída.

# **Informação!**

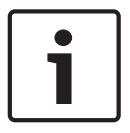

O número máximo de linhas de Painéis de imagens apresentada na Janela de imagens é configurado no Configuration Client do BVMS. Se este número tiver sido alterado desde o último fim de sessão no Operator Client e o número de linhas de Painéis de imagens no marcador guardado exceder o máximo definido pelo parâmetro do sistema, a vista guardada não pode ser apresentada e vê um aviso.

Pode visualizar a vista sem as linhas em excesso.

### **Consultar**

*– Janela dos marcadores, página 67*

# **8.6 Exportar marcadores**

# **Para exportar marcadores:**

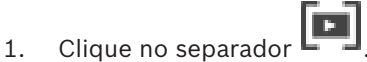

- 2. Clique com o botão direito do rato num marcador.
- 3. Para exportar um marcador único, clique em **Exportar marcador**. É apresentada a caixa de diálogo **Exportar marcador**. Ou

Para exportar vários marcadores, clique em **Exportar múltiplos marcadores**. É apresentada a caixa de diálogo **Exportar Vídeo**.

4. Efetue as definições apropriadas.

Se pretende encriptar os ficheiros exportados, introduza uma palavra-passe e confirme a palavra-passe.

5. Clique em **Exportar**.

É calculado o tamanho das gravações a serem exportadas. São subtraídas as sobreposições das gravações. Se o espaço livre não for suficiente, é apresentada uma mensagem de erro.

A autenticidade da exportação é automaticamente verificada.

As gravações são exportadas para o suporte de dados selecionado.

6. Se estiver disponível, clique em **Detalhes da verificação** para visualizar a caixa de diálogo **Resultado da Verificação de Autenticidade**. Se forem encontrados problemas de autenticação, o botão **Detalhes da verificação** fica inativo.

# **Consultar**

*– Janela Escala de Tempo, página 70*

# **8.6.1 Caixa de diálogo Exportar Marcador**

Janela principal > > Clique com o botão direito do rato num marcador > comando **Exportar marcador** > caixa de diálogo **Exportar marcador**

Permite-lhe exportar os dados de vídeo de um marcador no formato nativo (BVMS Export Player), MP4 ou MOV. Pode alterar o período de tempo para a exportação. Para cada câmara, é criada uma subpasta na pasta de destino. Para obter informações detalhadas sobre as diferentes localizações de exportação, consulte *Exportar dados de vídeo, página 48*.

# **Nome**

Se for necessário, escreva um nome para o ficheiro exportado ou mantenha o nome predefinido.

#### **Iniciar:**

Selecione a caixa de verificação para definir uma hora de início de exportação. Nas listas, selecione hora e data.

#### **Terminar:**

Selecione a caixa de verificação para definir uma hora de fim de exportação. Nas listas, selecione hora e data.

#### **MP4 (utilizado mais frequentemente no armazenamento de vídeo e áudio)**

Clique para selecionar o formato MOV (compatível, por exemplo, com o QuickTime da Apple).

#### **MP4 (mais utilizado para gravar vídeo e áudio)**

Clique para selecionar o formato MP4 (compatível, por exemplo, com o VLC media player ou o Windows Media Player).

#### **Encriptar exportação**

Clique para selecionar a encriptação para esta exportação.

#### **Palavra-passe**

Introduza uma palavra-passe para a exportação encriptada. Confirme esta palavra-passe no campo **Confirmar palavra-passe**.

#### **Exportação Remota**

Clique para ativar a exportação remota. Pode selecionar um Management Server do seu Enterprise System. A exportação é efetuada neste Management Server. Certifique-se de que o suporte de armazenamento pretendido está disponível.

### **Finalizar Disco**

Clique para selecionar que o suporte de dados está finalizado após o processo de gravação com êxito. Depois de finalizar, não é possível gravar dados adicionais no suporte de dados.

#### **Comentário:**

Insira um comentário para a exportação.

#### **Consultar**

*– Exportar marcadores, página 39*

# **8.6.2 Caixa de diálogo Exportar Vários Marcadores**

Janela principal > separador  $\Box$  > Clique com o botão direito do rato num marcador > comando **Exportar múltiplos marcadores** > caixa de diálogo **Exportar Vídeo** Permite-lhe exportar dados de vídeo de vários marcadores no formato nativo (BVMS Export Player), MP4 ou MOV. Assim, pode exportar diferentes períodos de tempo das mesmas câmaras ou de câmaras diferentes num único processo. Para cada câmara, é criada uma subpasta na pasta de destino. Para obter informações detalhadas sobre diferentes localizações de exportação, consulte *Exportar dados de vídeo, página 48*.

#### **Nome**

Se for necessário, escreva um nome para o ficheiro exportado ou mantenha o nome predefinido.

#### **Incluir Viewer**

Clique para selecionar que uma configuração do BVMS Export Player é gravada na localização selecionada em **Destino**.

# **MP4 (utilizado mais frequentemente no armazenamento de vídeo e áudio)**

Clique para selecionar o formato MOV (compatível, por exemplo, com o QuickTime da Apple).

#### **MP4 (mais utilizado para gravar vídeo e áudio)**

Clique para selecionar o formato MP4 (compatível, por exemplo, com o VLC media player ou o Windows Media Player).

#### **Encriptar exportação**

Clique para selecionar a encriptação para esta exportação.

#### **Palavra-passe**

Introduza uma palavra-passe para a exportação encriptada. Confirme esta palavra-passe no campo **Confirmar palavra-passe**.

#### **HDD**

Clique para selecionar uma pasta numa partição do disco rígido para exportação.

#### **CD/DVD/Blu-Ray**

Na lista, selecione um dispositivo de gravação para exportação. Ative **Finalizar Disco** se não pretender gravar outros dados no suporte de dados.

#### **Marcadores**

Na lista, seleccione os marcadores que pretende exportar.

#### **Finalizar Disco**

Clique para selecionar que o suporte de dados está finalizado após o processo de gravação com êxito. Depois de finalizar, não é possível gravar dados adicionais no suporte de dados.

#### **Comentário:**

Insira um comentário para a exportação.

#### **Consultar**

*– Exportar marcadores, página 39*

# **9 Gerir vídeos gravados**

Este capítulo fornece informações sobre a gestão das gravações. Algumas das funcionalidades descritas neste capítulo podem ser desactivadas para o seu grupo de utilizadores.

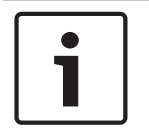

#### **Informação!**

Este documento descreve algumas funções que não estão disponíveis para o BVMS Viewer.

# **9.1 Seleccionar um fuso horário**

Janela principal

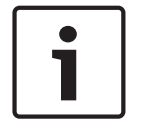

# **Informação!**

Certifique-se de que a hora em todos os computadores do seu sistema está correctamente definida de acordo com cada fuso horário em que os computadores se encontram.

O Management Server ou o unmanaged site e todos os dispositivos ligados, incluindo codificadores, descodificadores, computadores VRM, dispositivos DiBos e DVR, têm de estar no mesmo fuso horário. Os computadores do Operator Client (incluindo Client SDK e Cameo SDK) e os computadores do Configuration Client podem estar em fusos horários diferentes do definido no Management Server ou no unmanaged site.

Se o Operator Client estiver localizado num fuso horário diferente do definido num ou mais Management Server ou unmanaged site ligados, pode selecionar um dos seguintes ecrãs de hora:

- A sua hora local
- UTC
- Fuso horário do Management Server ou unmanaged site ao qual está ligado

Os Painéis de imagens que apresentam uma câmara (em direto e reprodução) mostram sempre a hora do Management Server ou do unmanaged site correspondente.

Na Árvore Lógica, aparece o ícone de dispositivo de cada servidor ou unmanaged site que não partilha o fuso horário atualmente selecionado no Operator Client:

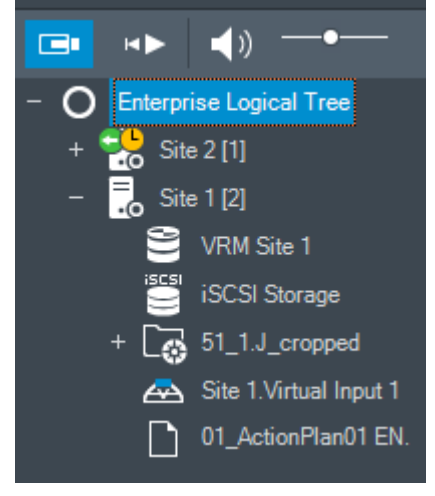

Pode selecionar o fuso horário de um servidor ou unmanaged site para apresentar este fuso horário no Operator Client.

### **Para selecionar o fuso horário:**

- 1. Na Árvore Lógica, clique com o botão direito do rato sobre um ícone do servidor para selecionar o fuso horário deste servidor.
- 2. Na lista de seleção de fuso horário, selecione a entrada pretendida.
	- **Hora do Operator Client**: Operator Client
	- **UTC**
	- **UTC-x**: fuso horário de cada Management Server

disponível. A hora baseada no fuso horário selecionado é apresentada na barra de menus:

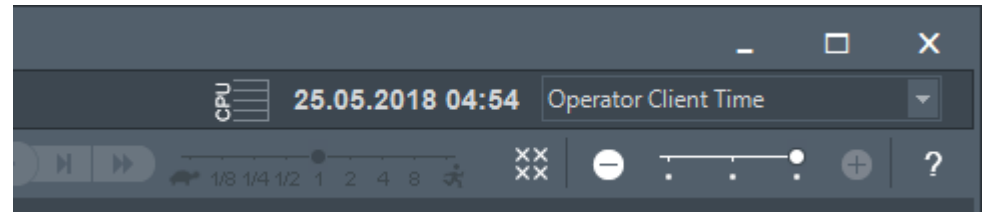

# **Consultar**

*– Janela Árvore Lógica, página 67*

# **9.2 Reproduzir vídeos gravados**

# **Consultar**

- *– Janela Escala de Tempo, página 70*
- *– Usar a Escala de Tempo, página 43*

# **9.3 Usar a Escala de Tempo**

Pode aceder a um momento específico na Escala de tempo através do Traço fino.

# **Para navegar na Escala de tempo:**

- 1. Clique em qualquer lugar na Escala de tempo.
- As imagens do ponto de tempo selecionado são apresentadas na Janela de imagens.
- 2. Desloque-se para aumentar e reduzir o zoom.
- 3. Arraste para mover a janela da escala de tempo para a direita ou para a esquerda.

# **Ou:**

- 1. No campo da data e hora, introduza os valores pretendidos.
- $\rightarrow$   $\leftarrow$ 2. Clique em

O Traço fino salta para esta hora. As imagens do ponto introduzido são apresentadas na Janela de imagens. Utilize um controlo de Escala de tempo para obter a opção de reprodução pretendida.

Utilize o Traço fino para selecionar um período na Escala de tempo. Pode utilizar esta seleção para outras tarefas, como exportar dados de vídeo.

4 Arraste as alças inferiores do Traço Fino para seleccionar um período de tempo ou para alterar esta selecção.

Arraste as alças superiores para mover o traço fino ou a selecção.

# **Consultar**

- *– Janela Escala de Tempo, página 70*
- *– Reproduzir vídeos gravados, página 43*

# **9.4 Alterar a velocidade de reprodução**

### **Para alterar a velocidade de reprodução para visualizar o vídeo para a frente ou para trás:**

4 Mova o cursor para a esquerda para diminuir a velocidade de reprodução e para a direita para a aumentar.

**Nota:** se definir a velocidade de reprodução como 4x ou superior, nem todos os fotogramas serão apresentados.

### **Consultar**

*– Janela Escala de Tempo, página 70*

# **9.5 Restringir ou anular a restrição de vídeo**

# Janela principal > menu > **Escala de Tempo**

Pode restringir (ou anular a restrição) das gravações das câmaras ligadas aos seguintes dispositivos DIVAR:

- DIVAR AN 3000
- DIVAR AN 5000
- DIVAR hybrid
- DIVAR network

Quando restringido, um utilizador não autorizado não poderá apresentar as gravações dessas câmaras.

Os dispositivos DIVAR podem ser ligados ao BVMS localmente em  $\Box \Box$  ou como um

unmanaged site em .

Para restringir ou anular a restrição, necessita da permissão correspondente.

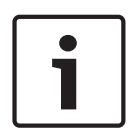

# **Informação!**

Restringir/anular a restrição de um período de tempo selecionado pode possivelmente anular a restrição/desproteger todo o período de tempo restringido/protegido contíguo desta câmara, até mesmo fora do período de tempo selecionado.

# **Para restringir:**

- 1. Com o traço fino, selecione o período de tempo de uma ou mais câmaras DIVAR na escala de tempo.
- 2. Clique com botão direito do rato nesse período de tempo e clique em **Restringir vídeo...**. É apresentada a caixa de diálogo **Restringir vídeo**.

# 3. Clique em **Restringir**.

É apresentada uma caixa de mensagem que mostra informações detalhadas sobre o período de tempo que é efetivamente restringido. Geralmente, este período de tempo é maior do que o período de tempo selecionado.

Os dados de vídeo são restringidos. Na escala de tempo, o vídeo restringido é indicado por faixas diagonais cinzentas escuras:

#### **Nota:**

Para remover a restrição, selecione o período de tempo restringido na Escala de Tempo, clique com o botão direito do rato e, em seguida, clique em **Anular restrição de vídeo...**.

#### **Consultar**

*– Caixa de diálogo Restringir vídeo, página 45*

*– Caixa de diálogo Anular restrição de vídeo, página 45*

# **9.5.1 Caixa de diálogo Restringir vídeo**

Janela principal > > menu **Escala de Tempo** > comando **Restringir vídeo...** > caixa de diálogo **Restringir vídeo**

# **Iniciar:**

É apresentada a seleção atual do Traço Fino.

Se desmarcar a opção, serão restringidas todas as gravações até à data de fim especificada.

#### **Terminar:**

É apresentada a seleção atual do Traço Fino. Se desmarcar a opção, serão restringidas todas as gravações com a data de início especificada.

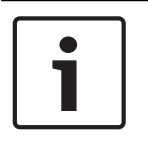

#### **Informação!**

Restringir/anular a restrição de um período de tempo selecionado pode possivelmente anular a restrição/desproteger todo o período de tempo restringido/protegido contíguo desta câmara, até mesmo fora do período de tempo selecionado.

#### **Restringir**

Clique para restringir o período de tempo selecionado.

# **9.5.2 Caixa de diálogo Anular restrição de vídeo**

Janela principal > > menu **Escala de Tempo** > comando **Anular restrição de vídeo...** > caixa de diálogo **Anular restrição de vídeo**

#### **Iniciar:**

É apresentada a seleção atual do Traço Fino. Se desmarcar a opção, será anulada a restrição de todas as gravações até à data de fim especificada.

#### **Terminar:**

É apresentada a seleção atual do Traço Fino. Se desmarcar a opção, será anulada a restrição de todas as gravações com a data de início especificada.

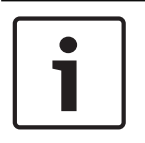

#### **Informação!**

Restringir/anular a restrição de um período de tempo selecionado pode possivelmente anular a restrição/desproteger todo o período de tempo restringido/protegido contíguo desta câmara, até mesmo fora do período de tempo selecionado.

#### **Anular restrição**

Clique para anular a restrição do período de tempo selecionado.

#### **Consultar**

*– Restringir ou anular a restrição de vídeo, página 44*

# **9.6 Proteger ou desproteger vídeo**

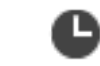

Janela principal > > Separador **LLLLL** 

Pode evitar que as imagens das câmaras apresentadas sejam substituídas ou apagadas.

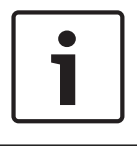

#### **Informação!**

Não pode proteger os dados de um dispositivo de armazenamento local.

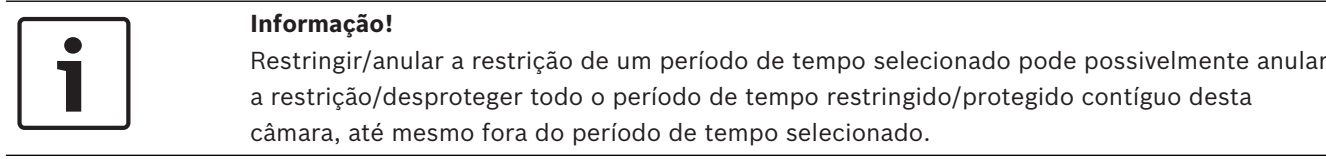

- 1. Utilize o traço fino para selecionar o período de tempo na escala de tempo.
- 2. Clique com o botão direito do rato neste período de tempo e clique em **Proteger vídeo...**. É apresentada a caixa de diálogo **Proteger Vídeo**. O período de tempo selecionado é copiado para os campos **Início:** e **Fim:**. Se for necessário, altere os valores.
- 3. Clique em **Proteger**.

Os dados de vídeo estão protegidos. Na escala de tempo, o vídeo protegido é indicado por faixas diagonais cinzentas escuras:

#### **Nota:**

Para remover a protecção, seleccione o período de tempo protegido na Escala de Tempo, clique com o botão direito do rato e, em seguida, clique em **Desproteger vídeo...**.

#### **Consultar**

*– Janela Escala de Tempo, página 70*

# **9.6.1 Caixa de diálogo Proteger Vídeo**

Janela principal > > menu **Escala de Tempo** > comando **Proteger vídeo...** > caixa de diálogo **Proteger Vídeo**

Permite-lhe proteger os dados de vídeo selecionados.

#### **Iniciar:**

É apresentada a seleção atual do Traço Fino. Introduza o momento em que a proteção começa. Se desmarcar a opção, serão protegidas todas as gravações até à data de fim especificada.

# **Terminar:**

É apresentada a seleção atual do Traço Fino. Introduza o momento em que a proteção termina. Se desmarcar a opção, serão protegidas todas as gravações com a data de início especificada.

# **Proteger**

Clique para proteger o período de tempo seleccionado.

# **9.6.2 Caixa de diálogo Desproteger Vídeo**

Janela principal > > menu **Escala de Tempo** > comando **Desproteger vídeo...** > caixa de diálogo **Desproteger Vídeo**

# Permite-lhe proteger os dados de vídeo selecionados.

#### **Iniciar:**

É apresentada a seleção atual do Traço Fino. Introduza o momento em que a proteção começa. Se desmarcar a opção, serão desprotegidas todas as gravações até à data de fim especificada.

#### **Terminar:**

É apresentada a seleção atual do Traço Fino.

Introduza o momento em que a proteção termina.

Se desmarcar a opção, serão desprotegidas todas as gravações com a data de início especificada.

#### **Desproteger**

Clique para desproteger o período de tempo seleccionado.

# **9.7 Apagar dados de vídeo**

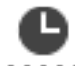

Janela principal >  $\overline{\phantom{a}}$  > separador  $\overline{\phantom{a}a}$ 

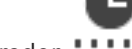

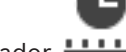

Pode apagar dados de vídeo desde o início da gravação até à posição do traço fino. Os dados de vídeo de todas as câmaras disponíveis na Escala de tempo são apagados.

**Gravações VRM:** as gravações protegidas não são apagadas.

**Gravações NVR:** quando existem gravações protegidas disponíveis, a eliminação não é iniciada.

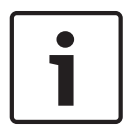

# **Informação!**

Não pode restaurar dados de vídeo apagados.

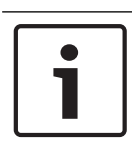

### **Informação!**

Não pode apagar os dados de um dispositivo de armazenamento local.

#### **Para apagar vídeo:**

- 1. Mova o Traço fino para a posição desejada na Escala de tempo. No menu **Escala de Tempo**, clique em **Eliminar vídeo...**. É apresentada a caixa de diálogo **Apagar Vídeo**.
- 2. Especifique as definições adequadas.
- 3. Clique em **Apagar**. Confirme a mensagem de aviso. Quando concluir a eliminação, clique em **Concluído**.

#### **Caixa de diálogo Apagar vídeo**

Permite-lhe apagar dados de vídeo.

### **Iniciar:**

É apresentada a seleção atual do Traço Fino.

Introduza o momento em que a eliminação começa.

Se desmarcar a opção, serão apagadas todas as gravações até à data de fim especificada.

#### **Terminar:**

É apresentada a seleção atual do Traço Fino.

Introduza o momento em que a eliminação termina.

Se desmarcar a opção, serão apagadas todas as gravações com a data de início especificada.

#### **Apagar**

Clique para apagar o período de tempo selecionado.

### **Consultar**

*– Janela Escala de Tempo, página 70*

# **9.8 Exportar dados de vídeo**

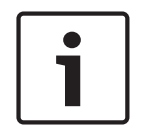

# **Informação!**

Não pode exportar os dados de um dispositivo de armazenamento local.

Pode exportar dados de vídeo e áudio no formato nativo (BVMS Export Player), MP4 ou MOV. Para cada câmara exportada, é criada uma subpasta na pasta de destino. Os dados podem ser exportados para:

- uma unidade local
- um CD/DVD ou disco Blu-Ray
- uma unidade de rede
- uma pen USB

**Nota:** utilize uma pen USB rápida para evitar falhas.

Num Enterprise System: pode selecionar um Management Server remoto para efetuar a exportação. Só pode exportar as gravações das câmaras que são geridas pelo Management Server selecionado.

Só pode ser executada uma exportação de cada vez numa estação de trabalho. **Nota:** necessita de uma permissão para cada câmara que pretenda exportar.

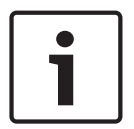

#### **Informação!**

As exportações remotas só são possíveis para uma pen USB, CD, DVD ou disco Blu-Ray.

#### **Exportar no formato nativo**

A tabela descreve as diferenças entre uma exportação com e sem encriptação dos dados de vídeo no formato nativo.

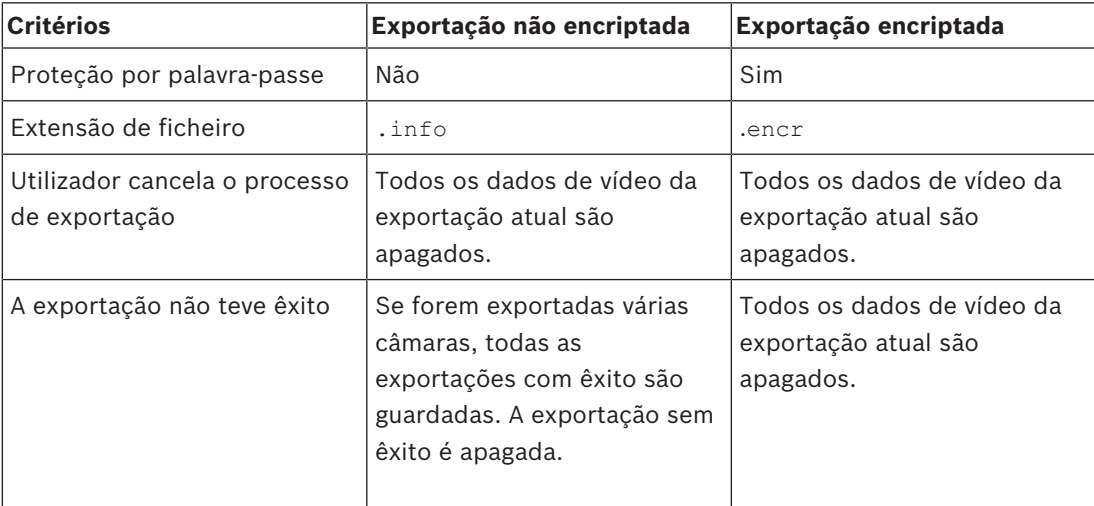

#### **Exportar para vários discos**

As exportações encriptadas e as exportações para um ficheiro ZIP não são possíveis em vários CDs/DVDs/discos Blu-Ray. Se a exportação couber num único CD/DVD/disco Blu-Ray, é possível efetuar a exportação encriptada para um CD/DVD/disco Blu-Ray .

As gravações selecionadas para exportação e exportadas para CD/DVD/discos Blu-Ray são primeiro gravadas no disco rígido local e, em seguida, gravadas num ou mais discos graváveis. A exportação não encriptada para vários discos só é suportada no formato nativo. A exportação para o formato MP4 ou MOV só funciona quando cabe num único disco. O primeiro disco inserido determina o tipo de suporte de dados de todos os discos seguintes. Se as gravações tiverem sido exportadas para vários CD/DVD/discos Blu-Ray e tiver de visualizar todas as câmaras exportadas em todos os períodos de tempo exportados, copie o conteúdo de todos os discos para o disco rígido. Pode ignorar todos os avisos de substituição apresentados.

Pode ver as gravações exportadas para um único disco incluído num grupo de discos criados durante uma exportação.

Se a exportação de dados de vídeo para um CD/DVD/disco Blu-Ray não for efetuada com êxito ou o utilizador cancelar a exportação, os dados de vídeo já exportados deste processo de exportação são mantidos.

Quando a verificação da autenticidade é ativada no Configuration Client, cada exportação é automaticamente verificada.

#### **Exportação de uma câmara panorâmica**

Quando exportar as gravações de uma câmara panorâmica, exportará sempre o círculo de imagem completo. Se exportar vários Painéis de imagem recortados da mesma câmara panorâmica, o círculo de imagem completo desta câmara é exportado apenas uma vez. Isto também se aplica para a exportação de câmaras não panorâmicas.

#### **Consultar**

- *– Caixa de diálogo Exportar Marcador, página 39*
- *– Caixa de diálogo Exportar Vários Marcadores, página 40*
- *– Caixa de diálogo Exportar Vídeo, página 50*
- *– Janela Escala de Tempo, página 70*

# **9.8.1 Exportar um período de tempo:**

#### **Para exportar um período de tempo:**

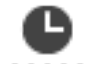

- 1. Clique no separador  $11111$ .
- 2. Utilize o Traço fino para selecionar o período de tempo na Escala de tempo.
- 3. Clique em

É apresentada a caixa de diálogo **Exportar Vídeo**.

O período de tempo selecionado é copiado para os campos **Início:** e **Fim:**.

- 4. Efetue as definições apropriadas. Se pretender encriptar os ficheiros exportados, escreva uma palavra-passe e confirme-a.
- 5. Clique em **Exportar**.

É calculado o tamanho das gravações a serem exportadas. São subtraídas as sobreposições das gravações. Se o espaço livre não for suficiente, é apresentada uma mensagem de erro.

A autenticidade da exportação é verificada automaticamente.

Os ficheiros são exportados para o suporte de dados selecionado.

6. Se estiver disponível, clique em **Detalhes da verificação** para apresentar a caixa de diálogo **Resultado da Verificação de Autenticidade**.

### **9.8.2 Exportar uma entrada de pesquisa única:**

#### **Para exportar uma entrada de pesquisa única:**

- 1. Efetue uma pesquisa de dados de vídeo.
- 2. Clique no separador
- 3. Em alternativa, clique em
- 4. Clique numa entrada da lista de resultados da pesquisa.
- 5. Clique em

É apresentada a caixa de diálogo **Exportar Vídeo**.

- 6. Efetue as definições apropriadas. Se pretender encriptar os ficheiros exportados, escreva uma palavra-passe e confirme-a.
- 7. Clique em **Exportar**. A autenticidade da exportação é verificada automaticamente. A entrada é exportada para o suporte de dados selecionado.
- 8. Se estiver disponível, clique em **Detalhes da verificação** para apresentar a caixa de diálogo **Resultado da Verificação de Autenticidade**.

# **9.8.3 Exportar para um ficheiro único**

ou

Pode exportar as gravações de vídeo para um ficheiro ZIP.

#### **Para exportar para um ficheiro único:**

- 1. Introduza as horas de início e de fim.
- 2. Clique para selecionar **Exportar como ficheiro ZIP único**.
- 3. Efetue as definições apropriadas. Se pretender encriptar os ficheiros exportados, escreva uma palavra-passe e confirme-a.
- 4. Clique em **Exportar**.
	- É calculado o tamanho das gravações a serem exportadas. Se o espaço livre não for suficiente, é apresentada uma mensagem de erro.
	- A autenticidade da exportação é automaticamente verificada.

As gravações são exportadas e a exportação é adicionada a um ficheiro ZIP.

5. Se estiver disponível, clique em **Detalhes da verificação** para apresentar a caixa de diálogo **Resultado da Verificação de Autenticidade**.

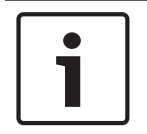

#### **Informação!**

Não pode carregar um ficheiro de exportação ZIP noOperator Client.

#### **Consultar**

*– Caixa de diálogo Exportar Vídeo, página 50*

# **9.8.4 Caixa de diálogo Exportar Vídeo**

ou

# **Nome**

Se for necessário, escreva um nome para o ficheiro exportado ou mantenha o nome predefinido.

#### **Iniciar:**

Selecione a caixa de verificação para definir uma hora de início de exportação. Nas listas, selecione hora e data.

#### **Terminar:**

Selecione a caixa de verificação para definir uma hora de fim de exportação. Nas listas, selecione hora e data.

#### **Incluir Export Player**

Quando exporta um vídeo no formato nativo, pode adicionar o BVMS Export Player como visualizador.

#### **Encriptar exportação**

Clique para selecionar a encriptação para esta exportação.

#### **Palavra-passe**

Introduza uma palavra-passe para a exportação encriptada. Confirme esta palavra-passe no campo **Confirmar palavra-passe**.

#### **MP4 (utilizado mais frequentemente no armazenamento de vídeo e áudio)**

Clique para selecionar o formato MOV (compatível, por exemplo, com o QuickTime da Apple).

### **MP4 (mais utilizado para gravar vídeo e áudio)**

Clique para selecionar o formato MP4 (compatível, por exemplo, com o VLC media player ou o Windows Media Player).

#### **Exportar como ficheiro ZIP único**

Selecione para armazenar os ficheiros num ficheiro ZIP. Utilize o formato de ficheiro ZIP para armazenar todos os ficheiros exportados num ficheiro; a compressão de dados não está disponível.

Numa partição FAT32, o tamanho máximo do ficheiro ZIP é 4 GB.

#### **Exportação Remota**

Clique para ativar a exportação remota. Pode selecionar um Management Server do seu Enterprise System. A exportação é efetuada neste Management Server. Certifique-se de que o suporte de armazenamento pretendido está disponível.

#### **Finalizar Disco**

Clique para selecionar que o suporte de dados está finalizado após o processo de gravação com êxito. Depois de finalizar, não é possível gravar dados adicionais no suporte de dados.

### **Comentário:**

Insira um comentário para a exportação.

#### **Cancelar**

Clique para guardar as definições da caixa de diálogo até voltar a iniciar o Operator Client.

#### **Consultar**

- *– Exportar dados de vídeo, página 48*
- *– Exportar para um ficheiro único, página 50*

# **9.8.5 Caixa de diálogo Exportar**

ou

#### ou

ou

Permite-lhe visualizar as informações da exportação efetuada e visualizar os resultados da verificação de autenticidade que é efetuada automaticamente em cada exportação.

# **Detalhes da verificação**

Clique para apresentar a caixa de diálogo **Resultado da Verificação de Autenticidade**. Este botão só fica disponível se foram encontrados problemas de autenticação.

#### **Consultar**

- *– Exportar dados de vídeo, página 48*
- *– Exportar para um ficheiro único, página 50*

# **9.9 Carregar vídeo exportado**

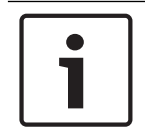

### **Informação!**

Não pode carregar um ficheiro de exportação ZIP noOperator Client.

#### **Formatos de exportação**

- Exportações em bloco (info) criadas com o VRM eXport Wizard
- Ficheiros de exportação não encriptados (\*.info) criados com o Operator Client do BVMS
- Ficheiros de exportação encriptados (\*.encr) criados com o Operator Client do BVMS
- Ficheiros de exportação (\*.mp4), criados com o BVC

### **Informações adicionais**

As exportações de vídeo criadas com o VRM eXport Wizard são apresentadas como ficheiros info .

O VRM eXport Wizard permite exportar um grande volume de dados.

O VRM eXport Wizard faz parte do zip de versão do BVMS existente na pasta Bonus. Para obter mais informações, consulte o Manual de software do VRM eXport Wizard.

#### **Consultar**

- *– Janela de exportações, página 69*
- *– Janela Escala de Tempo, página 70*

# **9.10 Activar a análise de conteúdo de vídeo (VCA)**

Janela principal

#### **Para activar:**

4 Clique com o botão direito do rato num Painel de imagens com uma câmara atribuída e clique em **Activar Análise de Conteúdo**.

São apresentadas as sobreposições de VCA. Esta definição é mantida após o reinício ou início de sessão seguinte do Operator Client ou após o fecho da câmara e a nova apresentação num Painel de imagens.

#### **Para desactivar:**

4 Clique com o botão direito do rato num Painel de imagens com uma câmara atribuída e clique em **Desactivar Análise de Conteúdo**. As sobreposições de VCA desaparecem.

# **9.11 Utilizar a funcionalidade Forensic Search**

Janela principal > > selecione um painel de imagens >

A funcionalidade Forensic Search permite-lhe pesquisar propriedades específicas no vídeo do painel de imagens selecionado. A funcionalidade Forensic Search baseada em IVA só está disponível para o VRM, armazenamento local e gravações do Bosch Video Client.

### **Para utilizar a funcionalidade Forensic Search:**

- 1. Selecione o Painel de imagens em que deseja procurar movimento.
- 2. Utilize o Traço fino para selecionar o período de tempo na Escala de tempo.
- 3. Selecione o separador .
	- É apresentada a janela **Forensic Search**.
- 4. Na lista **Tipo**, selecione a entrada adequada.
- 5. Configure a operação da Forensic Search.
- 6. Clique em **Pesquisar** para iniciar a operação da Forensic Search.
- 7. Selecione o separador  $\Box$  para encontrar as entradas correspondentes.
- 8. Faça duplo clique na entrada para reproduzir o vídeo correspondente. É apresentado o vídeo correspondente.

### **Para configurar o Motion+:**

- 1. Arraste uma área para selecionar as células em que pretende procurar movimento. A área selecionada é apresentada a amarelo transparente.
- 2. Para apagar uma área selecionada, clique com o botão direito do rato na área selecionada e clique em **Limpar tudo**.

### **Janela Forensic Search**

Permite-lhe encontrar dados de vídeo selecionando um tipo de Forensic Search; por exemplo, Motion+. Pode pesquisar movimentos apenas no painel de imagens selecionado.

#### **Presets**

Selecione uma entrada para carregar as definições da Forensic Search que guardou. **Nota:** as definições da Forensic Search mais recentes configuradas são sempre guardadas automaticamente. Se selecionar a entrada **<configuração atual>** , as definições da Forensic Search que foram ativadas durante o intervalo de tempo selecionado são carregadas.

#### **Guardar**

Clique para guardar as predefinições configuradas da Forensic Search. Pode introduzir um nome descritivo.

# **Tipo**

Selecione o tipo de análise necessário; por exemplo:

- Intelligent Video Analytics
- Fluxo Intelligent Video Analytics
- Motion+

**Nota:** se selecionar um destes algoritmos, pode definir diretamente os parâmetros correspondentes.

#### **Tarefas**

Configure a operação da Forensic Search. Consulte a documentação do utilizador da versão da Intelligent Video Analytics que está a utilizar.

# **Inspeção de metadados**

Veja as propriedades dos objetos selecionados no painel de imagens e use estas propriedades para refinar os critérios da Forensic Search de modo a obter melhores resultados.

#### **Pesquisar**

Clique para iniciar a Forensic Search.

Para obter informações detalhadas sobre a análise de vídeo, consulte a documentação da VCA (Video Content Analysis).

#### **Consultar**

*– Janela Escala de Tempo, página 70*

# **9.12 Janela Resultados da Forensic Search**

Janela principal > > Separador

Exibe as entradas para dados de vídeo com movimento para a câmara exibida no painel de Imagens seleccionado. Pode seleccionar uma entrada para reprodução, protecção, verificação de autenticidade, arquivo ou exportação.

Exibe as gravações que correspondem aos critérios de busca.

### **Consultar**

- *– Utilizar a funcionalidade Forensic Search, página 52*
- *– Exportar dados de vídeo, página 48*

# **9.13 Pesquisar dados de texto**

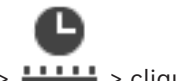

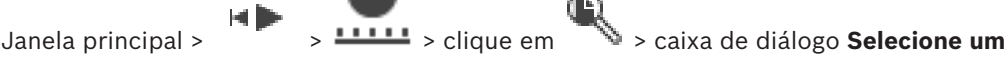

**Servidor** (se necessário) > caixa de diálogo **Pesquisar dados de texto**

O operador pode pesquisar dados de texto para encontrar as gravações correspondentes. Os dados de texto têm de ser gravados no Diário.

Os dados de texto são fornecidos por sistemas como leitores de cartões foyer, caixas automáticos ou entradas virtuais. Os dados de texto contêm dados de texto de transações, como números de conta e números de identificação bancária.

Os dados de texto de um dispositivo são gravados juntamente com os dados de vídeo correspondentes.

#### **Limitações**

Para pesquisar gravações com dados de texto, os dados de texto têm de estar configurados para serem gravados no Diário.

O codificador no qual pretende configurar a função de gravação de dados de texto tem de ter a versão de firmware 5.92 ou posterior.

É possível gravar dados de texto de um máximo de 32 dispositivos diferentes de forma síncrona para uma câmara.

Podem ser gravados, no máximo, 3000 bytes de dados de texto num codificador por evento. Se tiver problemas com as pesquisas do Diário, a visualização de dados adicionais ou as exportações CSV dos resultados de pesquisa do Diário, tal pode dever-se ao facto de os dados de texto adicionais conterem carateres não imprimíveis; por exemplo, x00-x1F.

#### **Caixa de diálogo Pesquisar dados de texto**

Pode encontrar dados de texto nas gravações. Pode refinar a pesquisa adicionando dados de texto específicos com um valor específico.

As entradas nos campos **Data e Hora**, no campo **Nome do Campo de Dados** e no campo **Valor Comparativo** são mantidas após o reinício ou início de sessão seguinte do Operator Client.

#### **Fontes**

Na lista, clique para selecionar as câmaras pretendidas para a pesquisa.

#### **Data e Hora**

Escreva a data e a hora para definir o período em que pretende pesquisar.

#### **Condições da Pesquisa**

Adicione uma condição de pesquisa para refinar a pesquisa.

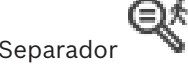

# Janela principal

Pode ligar a um site não gerido. Todos os dispositivos disponíveis de todos os dispositivos de rede de vídeo deste site são apresentados na Árvore Lógica. Assim que terminar a sessão ou sair do Operator Client, esta ligação será terminada.

### **Para ligar:**

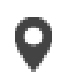

1. Clique com o botão direito do rato em 2. Clique em **Ligar ao site**.

Enquanto o dispositivo estiver a estabelecer ligação, é apresentado o ícone .

Quando a ligação for estabelecida com êxito, é apresentado o ícone Todos os dispositivos disponíveis deste site são apresentados na Árvore Lógica.

Se não for possível ligar todos os dispositivos pertencentes a este site, é apresentado o

ícone **XX**. Mais tarde pode tentar ligar aos dispositivos restantes que não foram ligados agora.

Sugestão: também pode fazer duplo clique em voltara ligar.

### **Para ligar os dispositivos restantes:**

- 1. Clique com o botão direito do rato em
- 2. Clique em **Repetir ligação**.

#### **Para desligar um único site:**

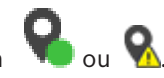

- 1. Clique com o botão direito do rato em
- 2. Clique em **Desligar do local**.

# O ícone muda:

Todos os Painéis de imagens com dispositivos pertencentes a este site são automaticamente fechados.

# **Para desligar todos os sites:**

Clique em

Todos os sites são desligados. Os sites parcialmente ligados não são desligados. Todos os painéis de imagens com dispositivos pertencentes a este site serão automaticamente fechados.

# **Consultar**

*– Unmanaged site, página 12*

C

# **10 Interface do utilizador**

# **Informação!**

Este documento descreve algumas funções que não estão disponíveis para o BVMS Viewer.

### **Consultar**

- *– Modo Directo, página 56*
- *– Modo de Reprodução, página 57*

# **10.1 Modo Directo**

ا ہے ا Janela principal >

Acede automaticamente ao Modo Directo de cada vez que iniciar sessão.

Permite-lhe mover, redimensionar ou ocultar todos os elementos de controlo de acordo com as necessidades.

Pode clicar com o botão direito para exibir o menu de contexto.

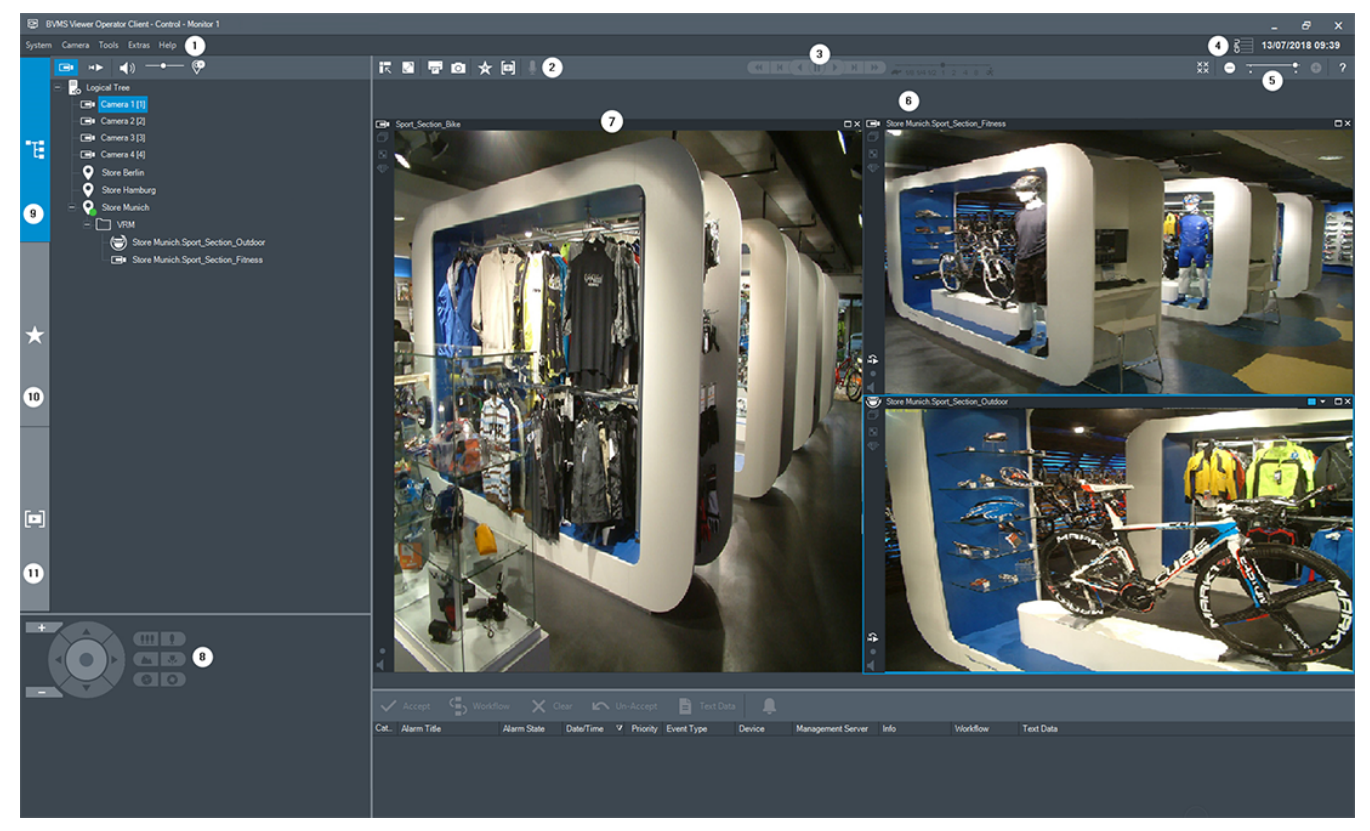

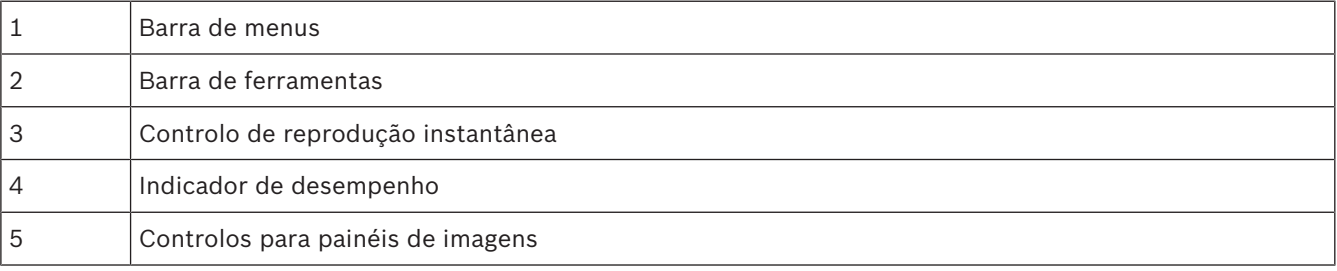

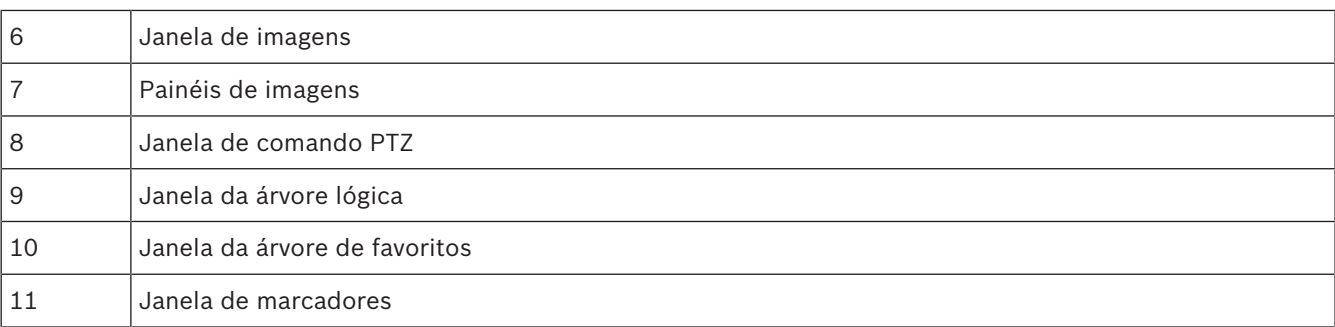

# **Consultar**

- *– Comandos de menu, página 64*
- *– Janela Árvore Lógica, página 67*
- *– Janela Árvore dos Favoritos, página 67*
- *– Janela Comando PTZ, página 70*
- *– Janela de Imagens, página 68*
- *– Painel de Imagens, página 69*

# **10.2 Modo de Reprodução**

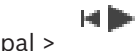

Janela principal >

Pode clicar com o botão direito para exibir o menu de contexto. Se um alarme recebido tiver uma prioridade inferior à da janela de Imagens actualmente

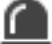

exibida, o separador começa a piscar e indica um alarme. Se o alarme recebido tiver uma prioridade superior à da janela de Imagens Em Directo ou de Reprodução, a janela de Imagens de Alarme é automaticamente exibida. As prioridades são configuradas no

Configuration Client.

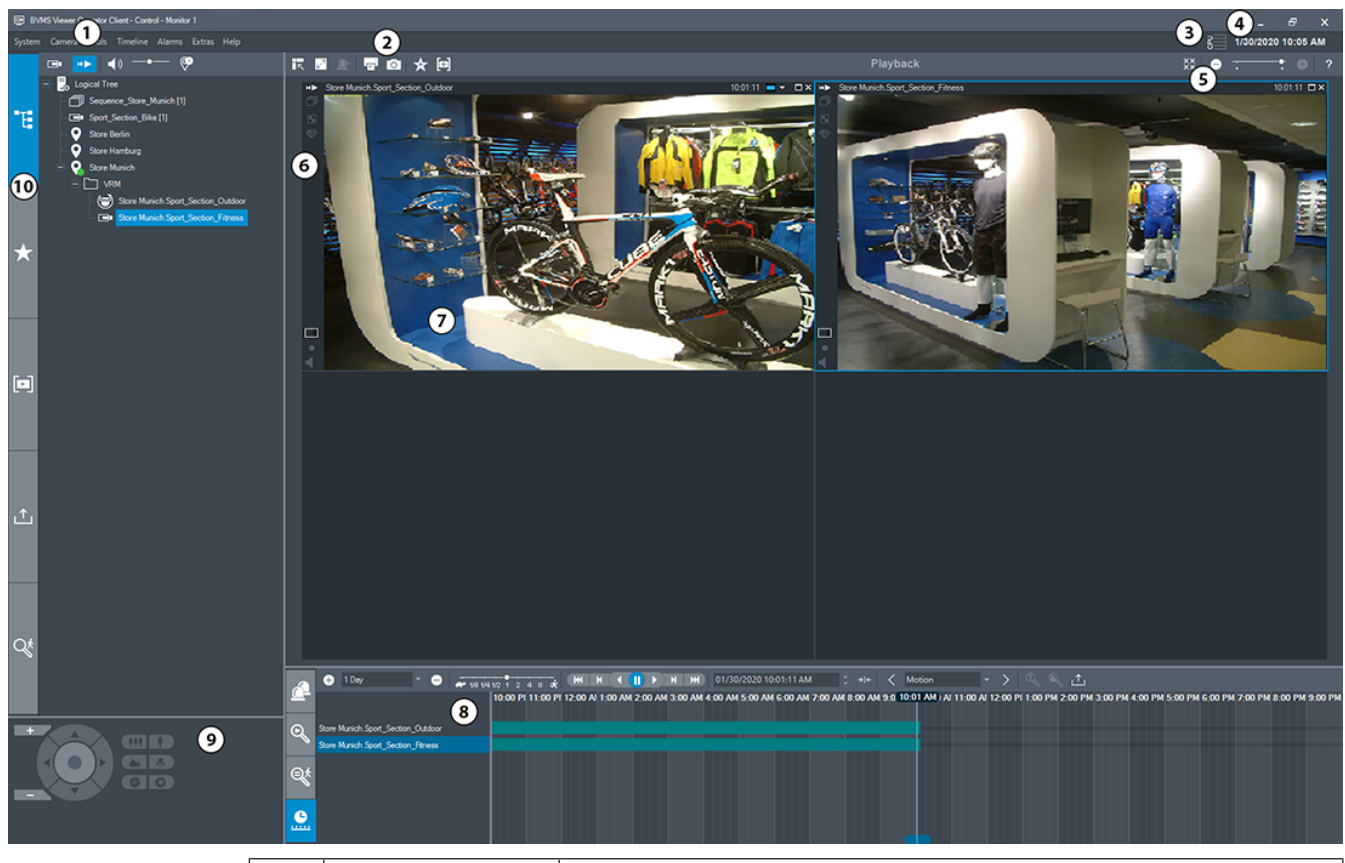

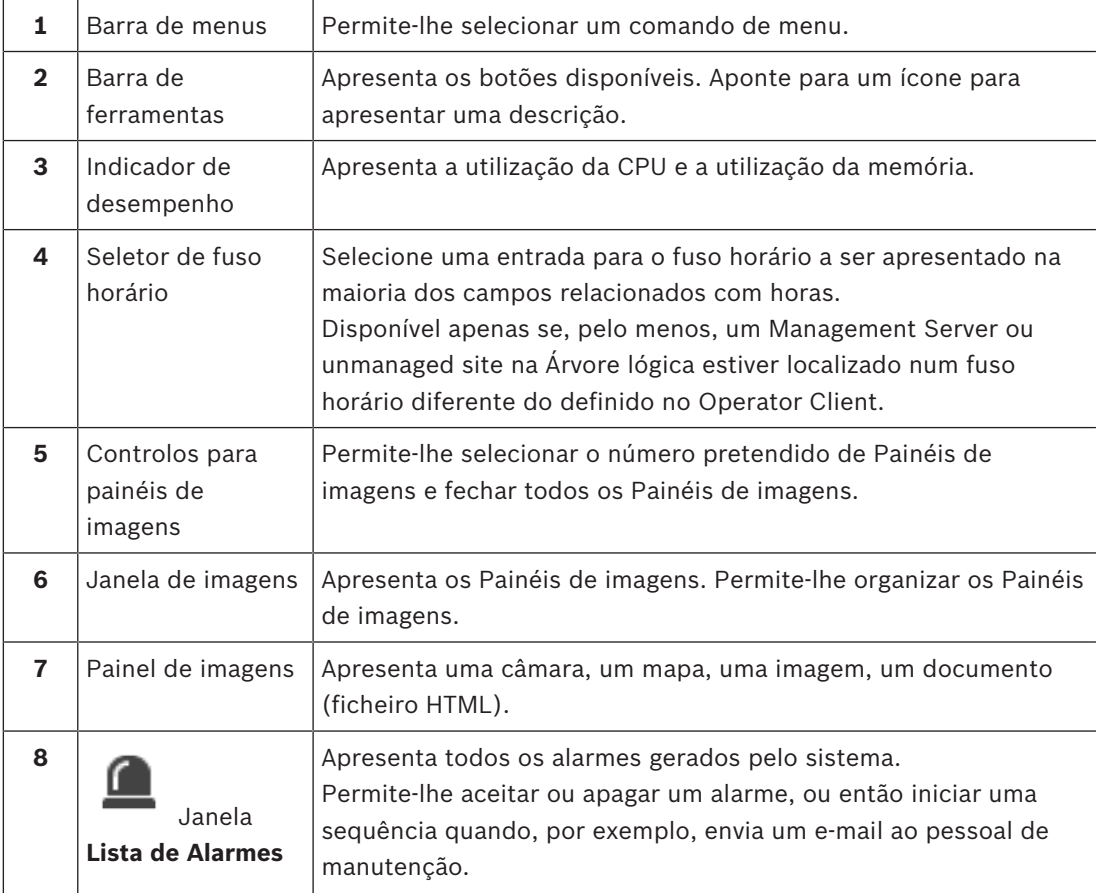

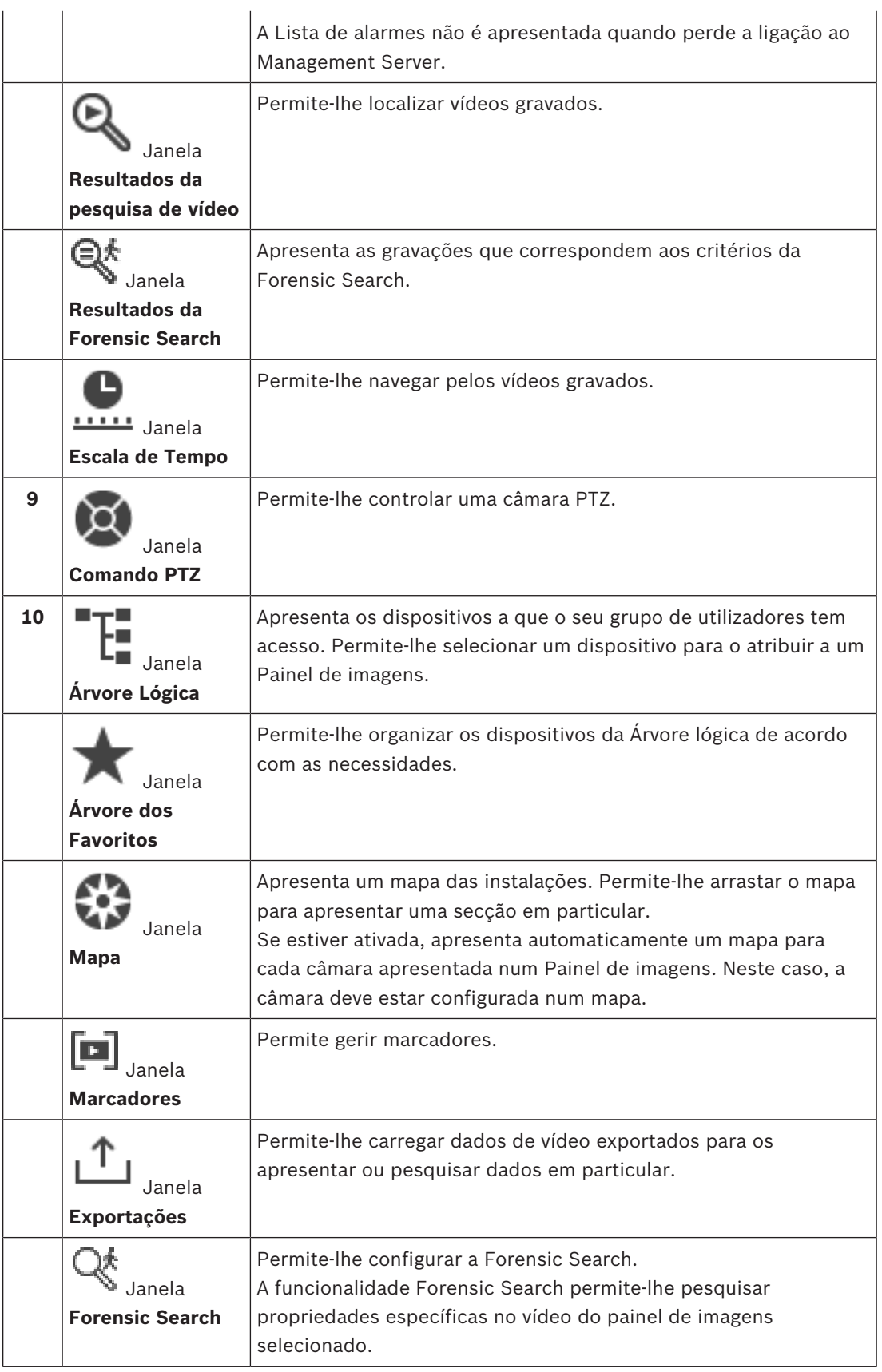

# **Consultar**

*– Comandos de menu, página 64*

- *– Janela Árvore Lógica, página 67*
- *– Janela Árvore dos Favoritos, página 67*
- *– Janela de exportações, página 69*
- *– Janela Comando PTZ, página 70*
- *– Janela de Imagens, página 68*
- *– Painel de Imagens, página 69*
- *– Janela Escala de Tempo, página 70*
- *– Janela Resultados da Forensic Search, página 54*

# **10.3 ícones utilizados**

A tabela seguinte lista os ícones utilizados no Operator Client. Para os ícones utilizados na Escala de tempo, consulte o capítulo *Janela Escala de Tempo, página 70*. Alguns dos ícones seguintes não estão disponíveis no BVMS Export Player.

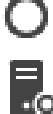

: nó de raiz da Árvore Lógica (nome da Árvore Lógica atribuído pelo utilizador).

**IO**: o Operator Client está ligado a um Management Server.

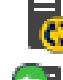

 $\ket{\text{c}}$ : está disponível uma nova configuração. Termine e volte a iniciar sessão para aceitar.

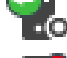

 ${\bf I\Omega}_{:}$  o Management Server tem uma versão anterior.

: a conta está desativada. Termine e volte a iniciar sessão, e altere a palavra-passe.

××

: clique para fechar todos os Painéis de imagens abertos. Este ícone tem a mesma função que o atalho para fechar todos os Painéis de imagens.

: indica um unmanaged site que não está ligado.

: indica um unmanaged site num fuso horário diferente do definido no computador do Operator Client.

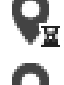

 $\mathbf{\Xi}$ : indica um unmanaged site ao qual está a ser estabelecida uma ligação.

 $\frac{1}{2}$ : indica um unmanaged site que está completamente ligado. Isto significa que todos os dispositivos deste site estão ligados.

**A**: indica um site unmanaged site que está parcialmente ligado. Isto significa que nem todos os dispositivos deste site estão ligados.

: clique para desligar todos os unmanaged sites. Os sites parcialmente ligados não são desligados.

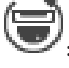

: Indica uma câmara panorâmica.

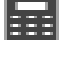

: painel de intrusão.

área configurada no painel de intrusão.

: a área está armada.

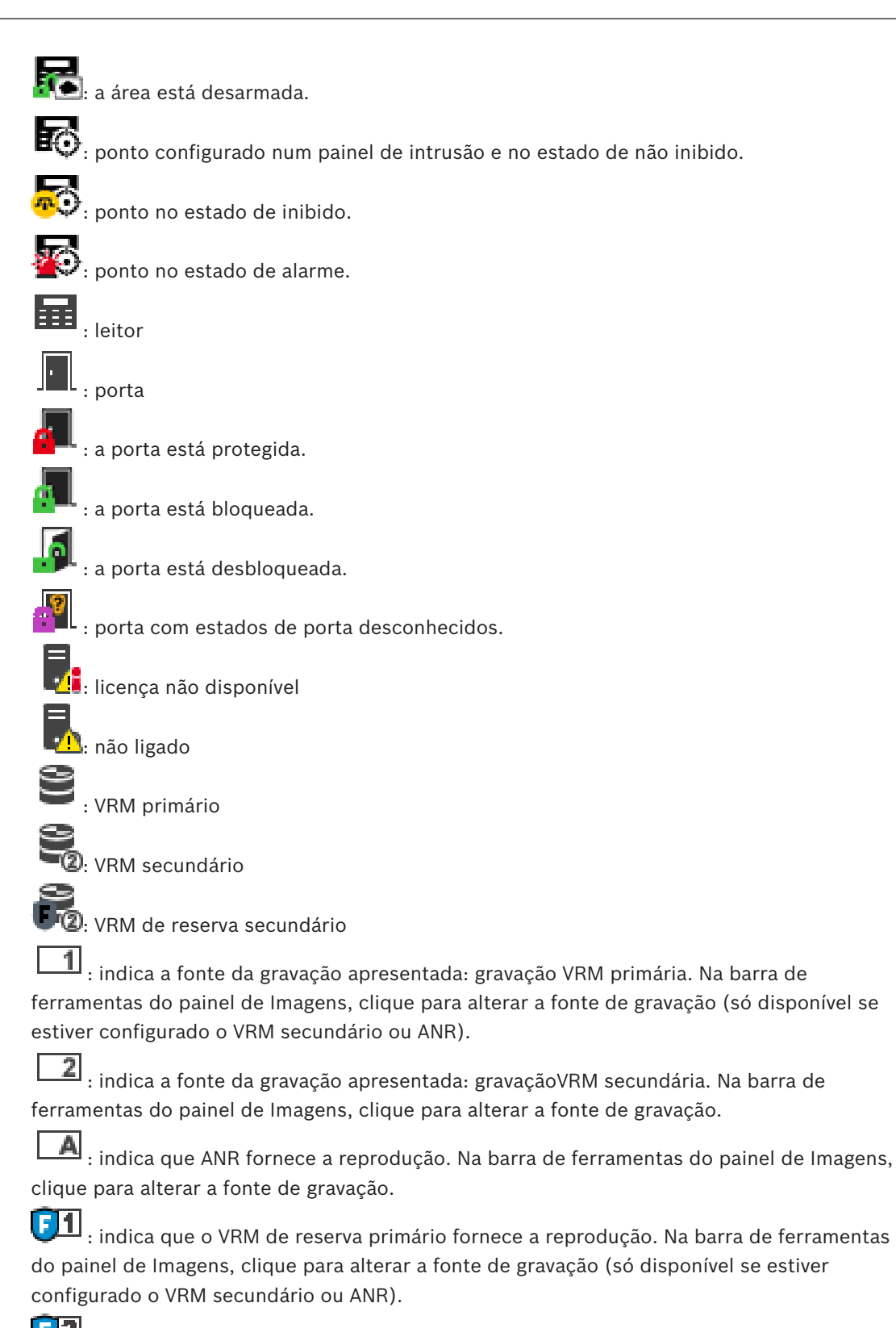

 $\boxed{.2}$ : indica que o VRM de reserva secundário fornece a reprodução. Na barra de ferramentas do painel de Imagens, clique para alterar a fonte de gravação.

E) 11 : indica que o Codificador fornece a reprodução. Na barra de ferramentas do painel de Imagens, clique para alterar a fonte de gravação (só disponível se estiver configurado o VRM secundário ou ANR).

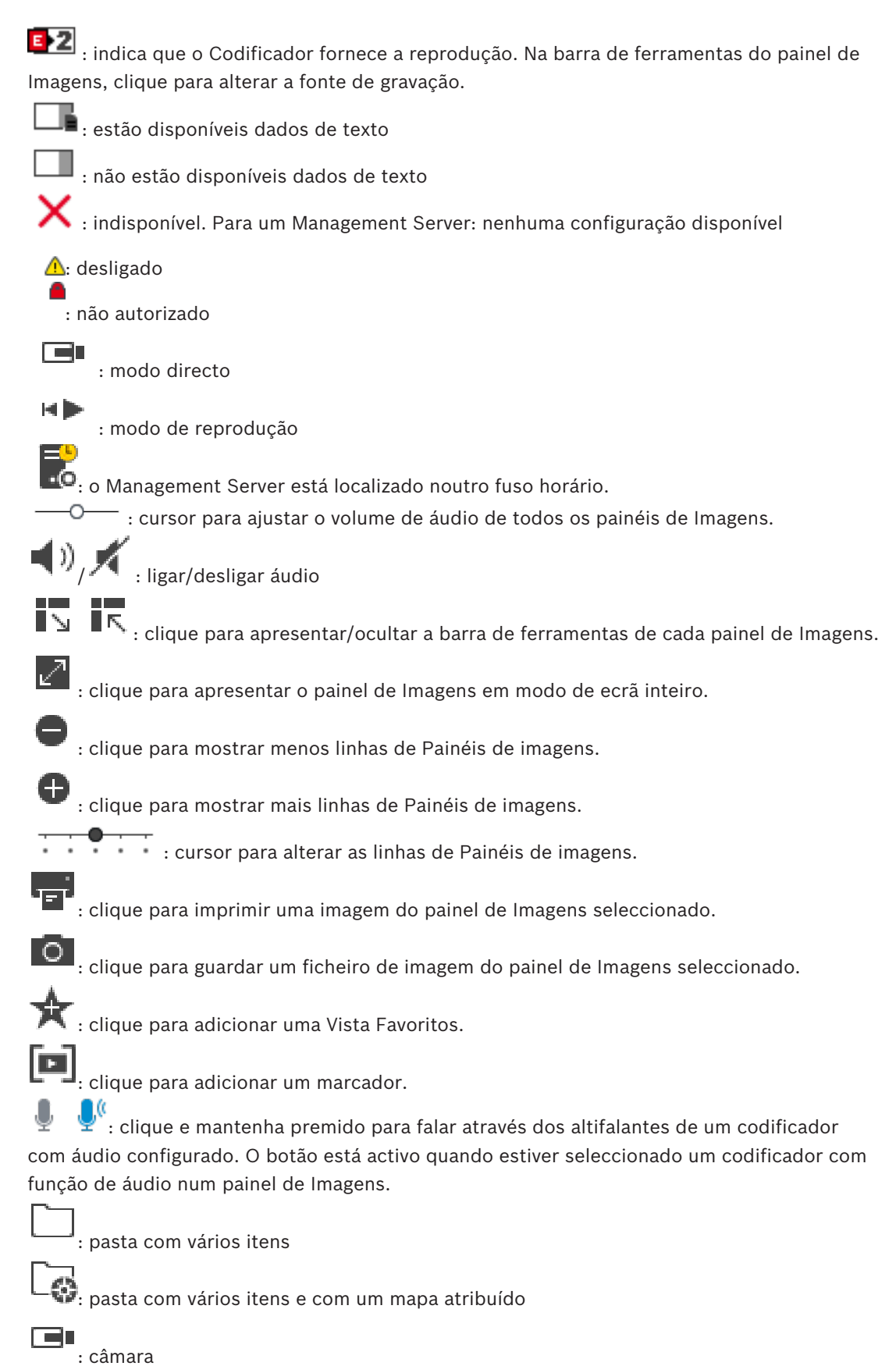

 $\mathbf{F}$ : ligação perdida

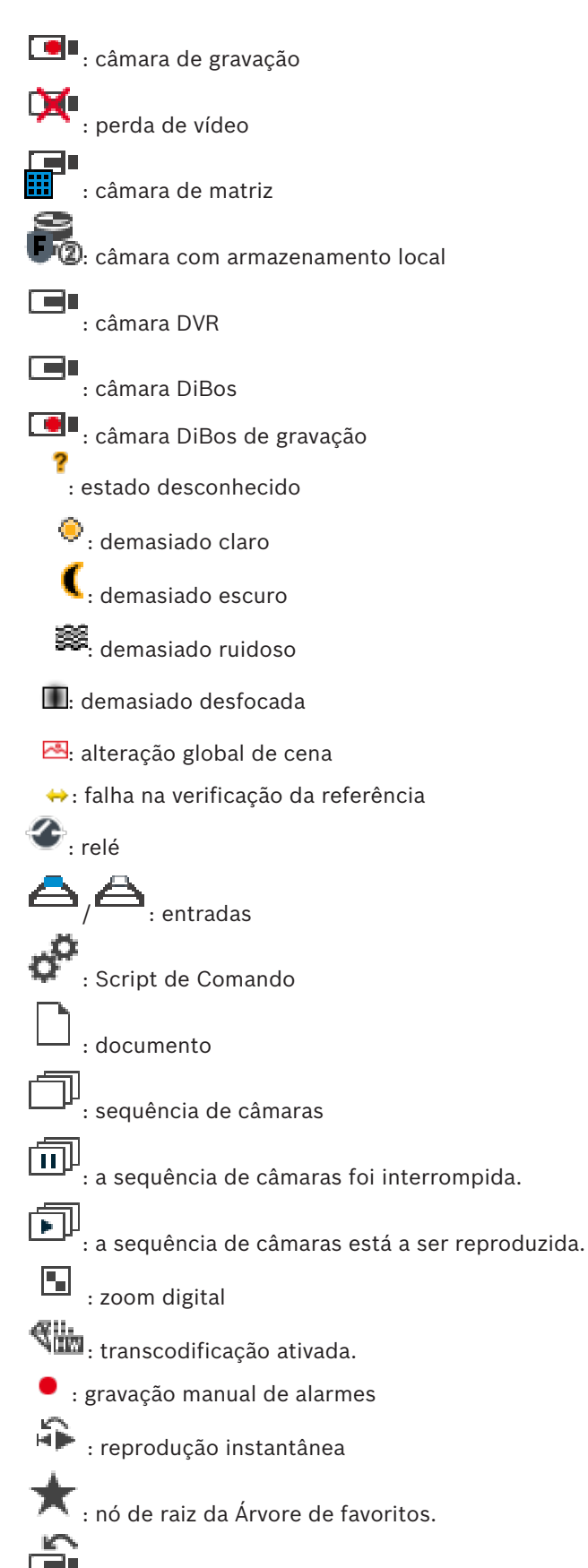

: clique para apresentar o Modo de Reprodução ou Direto uma vez mais quando for apresentada a janela de Imagens de Alarme.

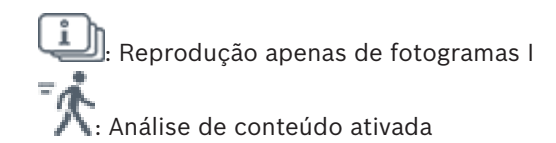

# **Consultar**

*– Janela Escala de Tempo, página 70*

# **10.4 Comandos de menu**

Alguns dos comandos seguintes não estão disponíveis no BVMS Export Player.

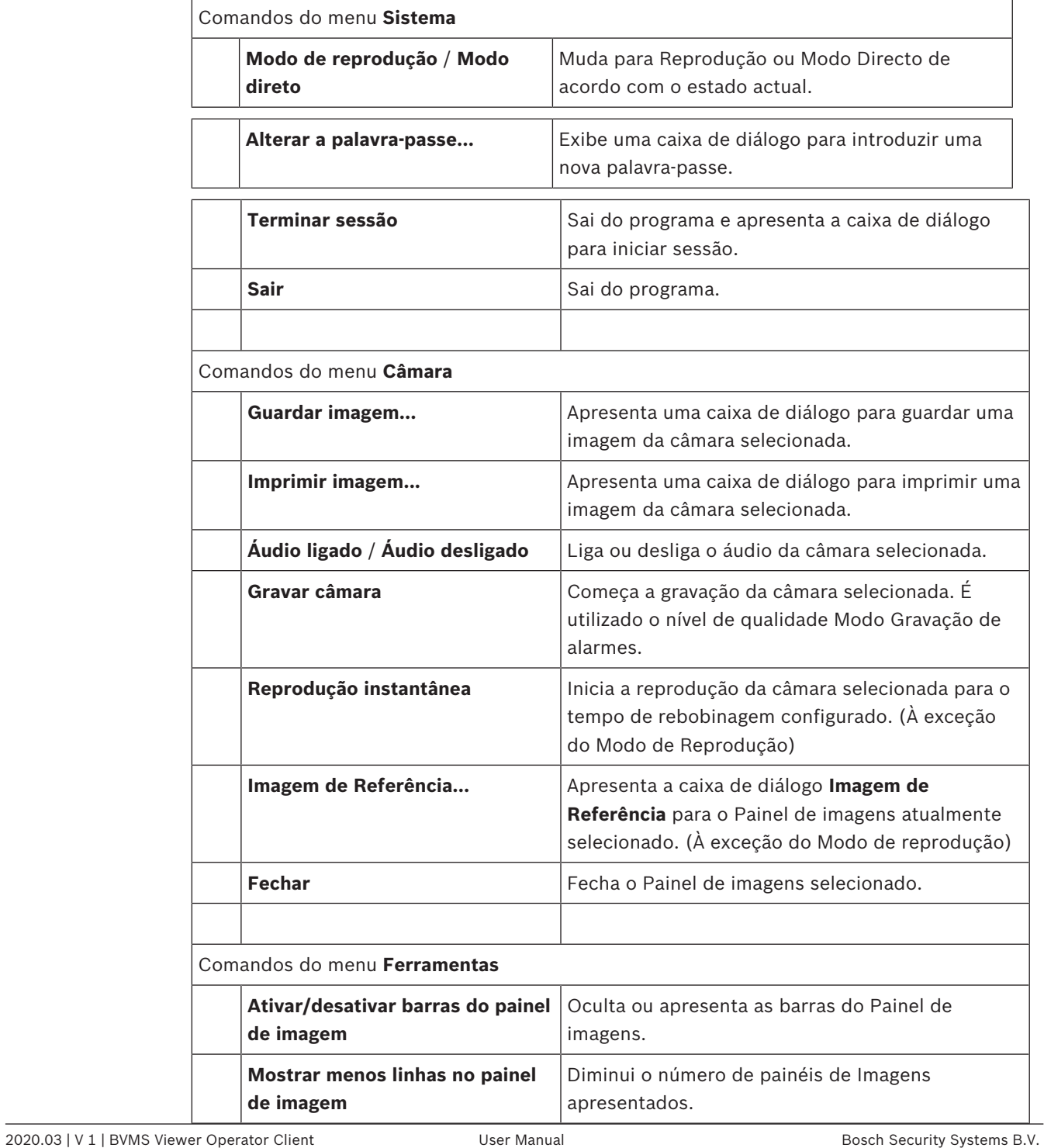

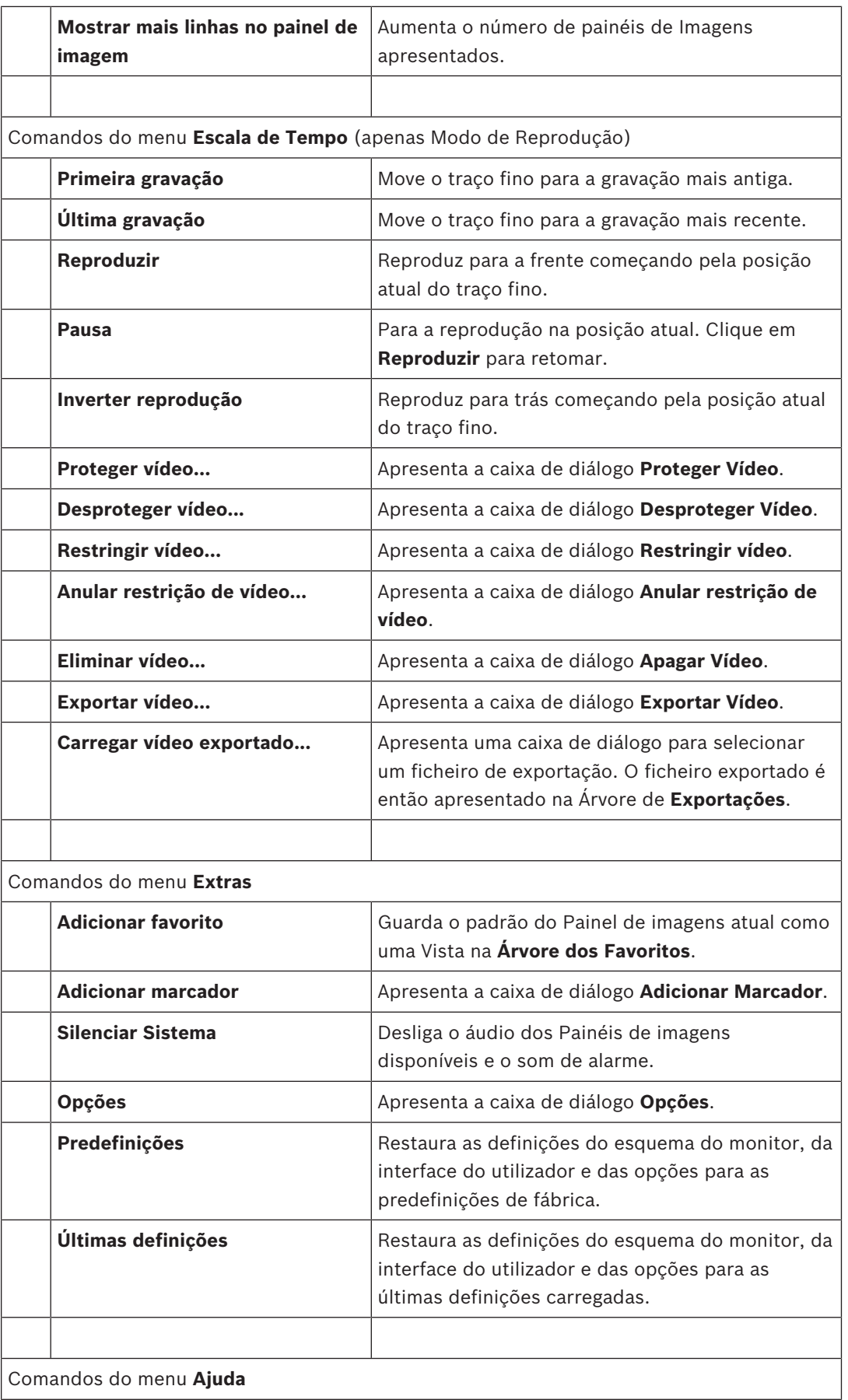

Comandos do menu **Ajuda**

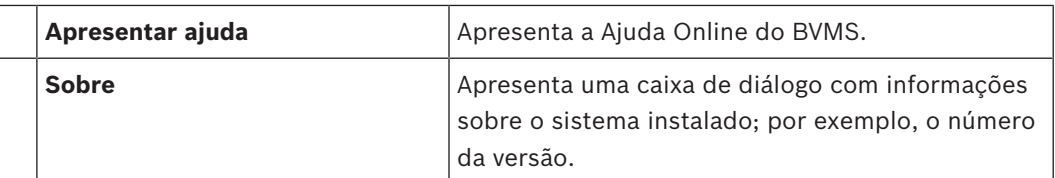

# **10.5 Caixa de diálogo Opções**

Janela principal > menu **Extras** > comando **Opções** Permite-lhe configurar parâmetros para a utilização do Operator Client.

# **10.5.1 Separador Controlo**

### **Separador Controlo**

### **Tempo de paragem para sequências automáticas [s]**

Introduza o número de segundos durante os quais uma câmara deve ser apresentada num painel de Imagens. Este tempo é igualmente válido para sequências de alarme.

#### **Velocidade do Comando PTZ**

Mova o cursor para ajustar a velocidade de comando das câmaras PTZ.

### **Tempo de rebobinagem de reprodução instantânea [s]**

Introduza os segundos para o tempo de rebobinagem de reprodução instantânea.

# **10.5.2 Separador Ecrã**

### **Separador Visualização**

### **Formato de imagem do painel Imagem**

Para cada monitor ligado, seleccione o formato de imagem pretendido para os painéis de Imagens do Operator Client. Utilize 16:9 para câmaras HD. Esta definição substitui a definição efectuada no Configuration Client para a configuração inicial do Operator Client.

#### **Mostrar Número Lógico**

Seleccione para apresentar o número lógico de uma câmara na Árvore Lógica.

#### **Endereço IP visível ao imprimir ou guardar**

Seleccione para tornar disponíveis os endereços IP dos dispositivos na Árvore Lógica nas imagens impressas ou guardadas.

#### **Posição dos dados de texto**

Seleccione a opção pretendida para a localização dos dados de texto quando clica em .

#### **Preferir aceleração de hardware**

Depois de iniciar sessão no Operator Client, a aceleração de hardware é ativada por predefinição.

Para desativar a aceleração de hardware, desmarque a caixa de verificação. Esta definição é mantida após o reinício seguinte ou novo início de sessão no Operator Client.

### **Mostrar informações de diagnóstico em painéis Imagem (ativar até terminar sessão)**

Selecione esta opção para mostrar o método de descodificação no Painel de imagens. O método de descodificação é apresentado na barra de título de todos os Painéis de imagens abertos.

Esta definição não é mantida após o reinício seguinte ou novo início de sessão no Operator Client.

# **10.6 Janela Árvore Lógica**

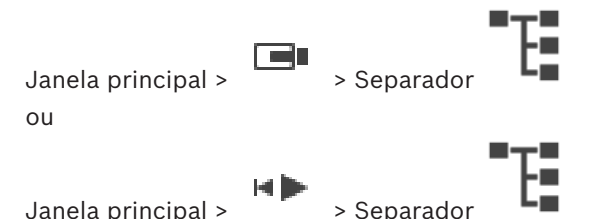

Exibe a estrutura hierárquica de todos os dispositivos a que o seu grupo de utilizadores tem acesso.

Se tiver iniciado sessão num Enterprise Management Server, o nome do servidor é apresentado como um prefixo no nome da câmara.

Apenas um administrador pode criar ou alterar a Árvore Lógica no Configuration Client. Permite-lhe arrastar um item para os elementos seguintes da interface do utilizador:

- Câmara, mapa, documento para um painel de Imagens
- Cada item para a janela **Árvore dos Favoritos**
- Mapa para a janela **Mapa**
- Câmara para a janela **Monitores**

# **Consultar**

- *– Organizar e redimensionar Painéis de imagens, página 26*
- *– Exibir uma câmara num painel de Imagens, página 23*
- *– Adicionar itens à Árvore dos Favoritos, página 35*
- *– Iniciar uma sequência de câmaras pré-configurada, página 26*

# **10.7 Janela Árvore dos Favoritos**

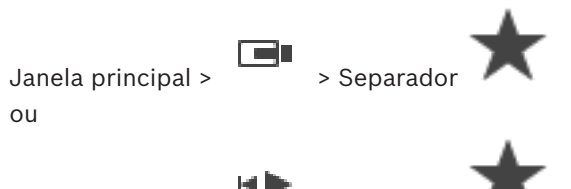

Janela principal >  $\sqrt{ }$  > Separador

Pode adicionar todos os itens da Árvore lógica a uma vista da Árvore de favoritos para criar um subconjunto próprio da Árvore lógica. Em qualquer momento, pode visualizar a vista ou adicionar ou apagar dispositivos numa vista.

Quando guarda uma vista na Árvore de favoritos, guarda as seguintes definições:

- A atribuição das câmaras ou de outros objetos aos Painéis de imagens
- O padrão do Painel de imagens
- A definição atual do zoom digital
- A secção da imagem
- O fluxo selecionado (disponível apenas para o Modo em direto)

# **Consultar**

- *– Adicionar itens à Árvore dos Favoritos, página 35*
- *– Criar/editar Vistas, página 36*

# **10.8 Janela dos marcadores**

Janela principal > > Separador ou

мÞ

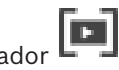

Janela principal >  $\begin{bmatrix} 1 \end{bmatrix}$  > Separador  $\begin{bmatrix} 1 \end{bmatrix}$ Pode guardar um período de tempo de visualização em directo ou uma gravação num marcador. Um marcador guarda uma hora de início e de fim, as câmaras atribuídas à janela de Imagens, neste momento, e todo o padrão de painel de Imagens. É possível um período de

tempo de 0 segundos. Os marcadores são guardados no painel . Eliminar um marcador não afecta as gravações correspondentes. Não é possível adicionar ou remover câmaras de um marcador. Para alterar um marcador, carregue-o, efectue as suas alterações e guarde-o. Se uma gravação for eliminada, o marcador correspondente não é sincronizado. Se carregado, é exibido um painel de Imagens preto.

Se tiver iniciado sessão num Enterprise Management Server, o nome da câmara é exibido com o nome do Management Server desta câmara como um prefixo.

**Nota:** Não acrescente mais de 4 câmaras num marcador para evitar problemas de desempenho quando carregar o marcador.

### **Consultar**

- *– Editar um marcador, página 38*
- *– Carregar um marcador, página 38*

# **10.9 Janela de Imagens**

Janela principal

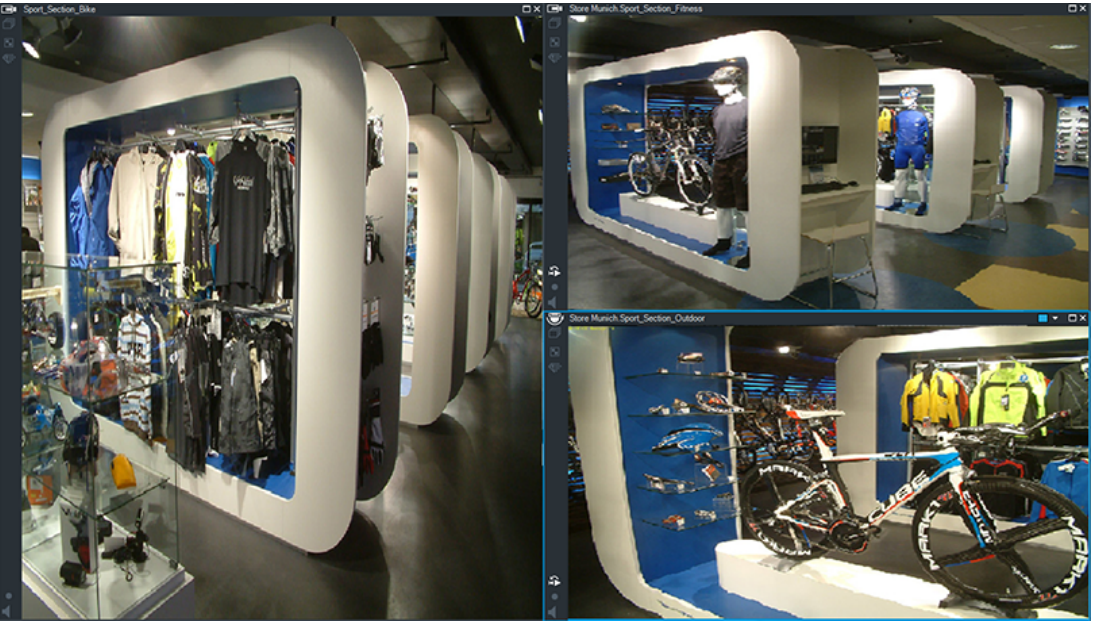

Exibe um número variável de painéis de Imagens. O mínimo é de 1 painel de Imagens. Pode exibir simultaneamente uma câmara em vários painéis de Imagens. Permite-lhe efetuar as seguintes tarefas (nem todas as tarefas estão disponíveis no BVMS Export Player):

- Alterar o número de Painéis de imagens apresentados.
- Organizar os Painéis de imagens com elevada flexibilidade, alterar o padrão dos Painéis de imagens e guardar esta organização como uma Vista na **Árvore dos Favoritos**.
- Alternar entre o Modo em direto e o Modo de reprodução (e Modo de alarme, se disponível).
- Ligar/desligar todas as fontes de áudio (a aplicação tem de ser configurada para o modo multicanal).
- Iniciar uma sequência.
- Ligar/desligar as barras de ferramentas do Painel de imagens.
- Efetuar a reprodução instantânea.
- Utilizar a funcionalidade de intercomunicador.

### **Consultar**

- *– Alterar o número de linhas de Painéis de imagens, página 25*
- *– Organizar e redimensionar Painéis de imagens, página 26*

# **10.10 Painel de Imagens**

Janela principal

BVMS Export Player oferece apenas um conjunto de funcionalidades restrito.

# **Consultar**

*– ícones utilizados, página 60*

# **10.11 Caixa de pesquisa**

Pode utilizar a caixa de pesquisa para pesquisar um item na Árvore lógica, na Árvore de favoritos e nos Marcadores.

1. Janela principal >  $\begin{bmatrix} 1 & 0 \end{bmatrix}$  >  $\begin{bmatrix} 1 & 0 \end{bmatrix}$  ou separador  $\begin{bmatrix} 1 & 0 \end{bmatrix}$  > Clique com o botão ا کا

direito do rato no nó raiz ou no item pretendido > Clique em **Pesquisa na árvore** Ou: Na janela da Árvore lógica, na janela da Árvore de favoritos ou na janela de Marcadores, prima Ctrl+F.

É apresentada a caixa de pesquisa .

2. Introduza uma cadeia de carateres pesquisa que represente o nome a apresentar de um item.

A pesquisa é acionada enquanto introduz a cadeia e o primeiro item correspondente é marcado.

Se a cadeia de carateres de pesquisa não for encontrada, a cor de fundo da caixa de pesquisa muda.

- 3. Clique em  $\sim$  ou em  $\vee$  parar marcar o item correspondente anterior ou seguinte. A pesquisa analisa todos os itens na árvore que correspondam à cadeia de carateres de pesquisa e não apenas os itens no nó selecionado na árvore.
- 4. Clique em  $\times$  para fechar a caixa de pesquisa.

# **10.12 Janela de exportações**

Pode importar dados de vídeo exportados, exibi-los num painel de Imagens, procurar dados no mesmo e descarregá-los novamente.

# **Consultar**

- *– Exportar dados de vídeo, página 48*
- *– Carregar vídeo exportado, página 52*

# **10.13 Janela Comando PTZ**

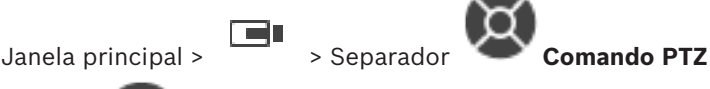

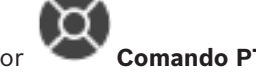

A janela é ativada quando uma câmara PTZ ou uma câmara de rotação/inclinação for apresentada no Painel de imagens selecionado.

Permite-lhe controlar uma câmara com as funções correspondentes apresentadas no painel de Imagens selecionado.

Clique para aumentar ou reduzir o zoom digitalmente. Estes controlos são activados mesmo quando é seleccionada uma câmara não PTZ.

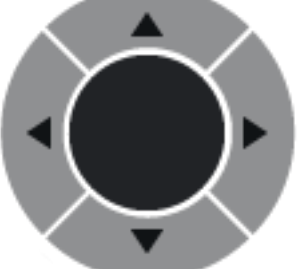

Clique numa seta ou arraste o joystick para o centro para rodar a

câmara em todas as direcções.

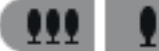

Clique para aumentar o zoom do ângulo da imagem (ângulo do zoom)/ diminuir o zoom do ângulo da imagem (ângulo largo).

Clique para definir a função de focar perto/focar longe.

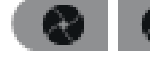

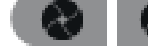

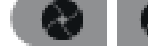

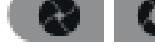

Clique para fechar/abrir o diafragma.

# **Posições predefinidas:**

Seleccione uma entrada para mover o comando PTZ para a posição predefinida.

Clique para guardar a posição actual da câmara PTZ para a entrada de pré-posição seleccionada.

# **Comandos AUX**

Seleccione uma entrada para executar este comando.

# **10.14 Janela Escala de Tempo**

Permite-lhe controlar a reprodução de vídeos gravados. Pode exibir várias câmaras simultaneamente.

A reprodução de áudio só é possível quando a reprodução do vídeo é efectuada à velocidade normal.

Se estiver autorizado a exibir vídeos gravados, pode, também, ouvir a gravação áudio fornecida.

Se seleccionar outro fuso horário, a Escala de Tempo é alterada de acordo.

Permite-lhe navegar por vídeos gravados. A reprodução de todos os painéis de Imagens exibidos é sincronizada.

Muitas características permitem encontrar de forma precisa as cenas de que está à procura.

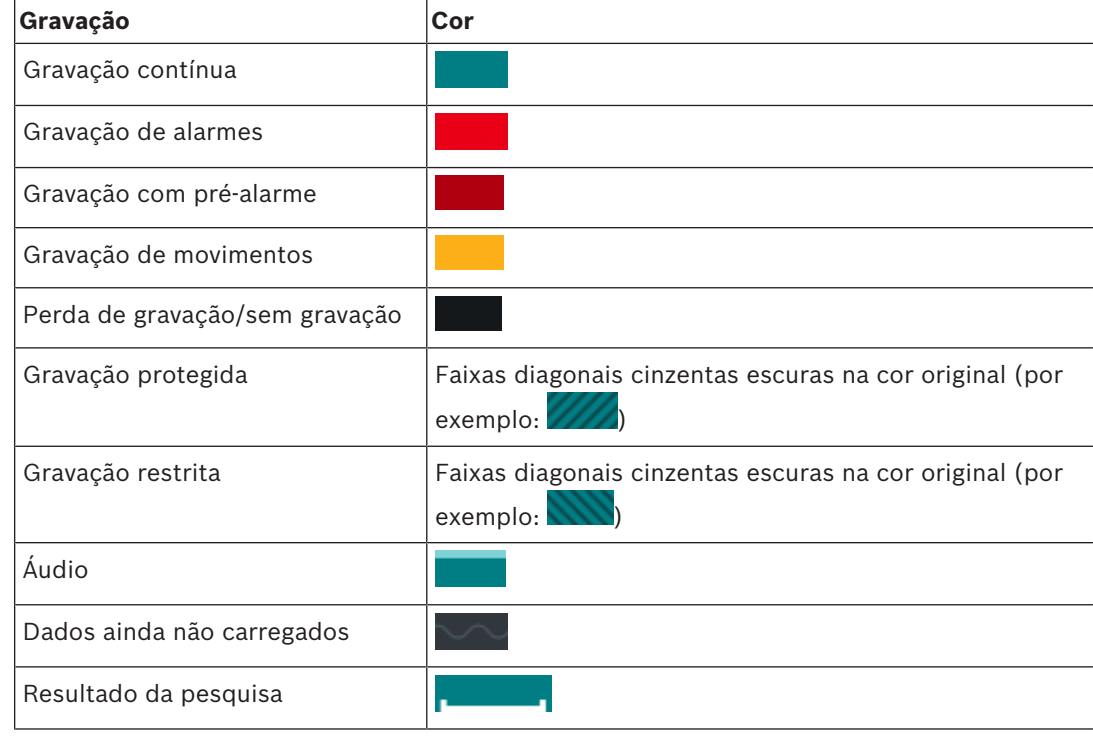

A Escala de tempo para gravações no Operator Client e no BVMS Export Player apresenta as seguintes informações indicadas por uma cor ou um sombreado:

### **Consultar**

- *– Alterar a velocidade de reprodução, página 44*
- *– Usar a Escala de Tempo, página 43*
- *– Exportar dados de vídeo, página 48*
- *– Proteger ou desproteger vídeo, página 45*
- *– Restringir ou anular a restrição de vídeo, página 44*
- *– Apagar dados de vídeo, página 47*
- *– Carregar vídeo exportado, página 52*

Esta secção lista os atalhos de teclado disponíveis para um teclado com a disposição dos E.U.A.

+ indica que as teclas têm de ser pressionadas em simultâneo (p. ex. Ctrl+Z significa que deve pressionar as teclas Ctrl e Z ao mesmo tempo).

No CD de instalação, existe um ficheiro Acrobat para impressão. O nome deste ficheiro é keyboard layout en.pdf.

# **11.1 Comandos gerais**

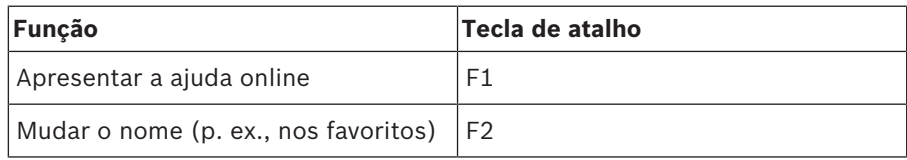

# **11.2 Controlos de reprodução**

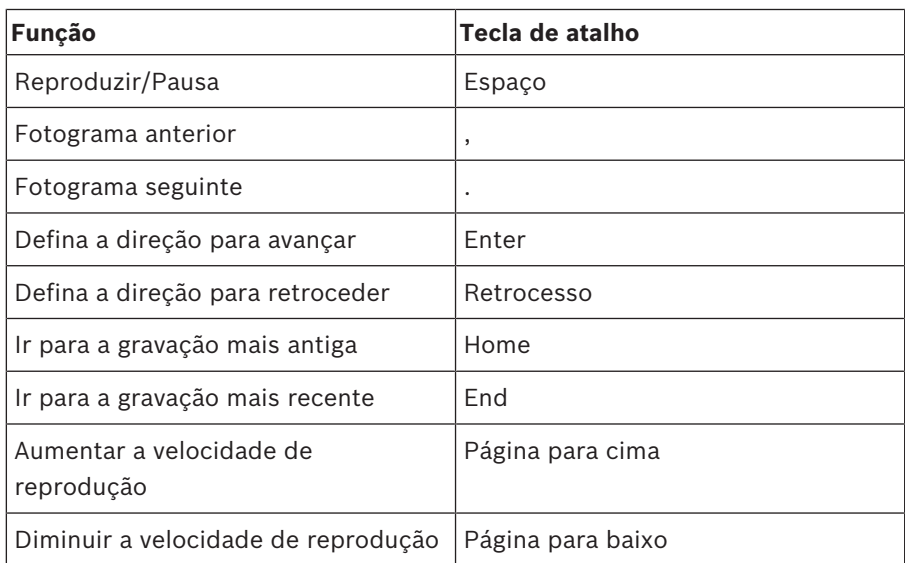

# **11.3 Comandos da Janela de Imagens**

Os atalhos de teclado seguintes só funcionam com a Janela de imagens selecionada.

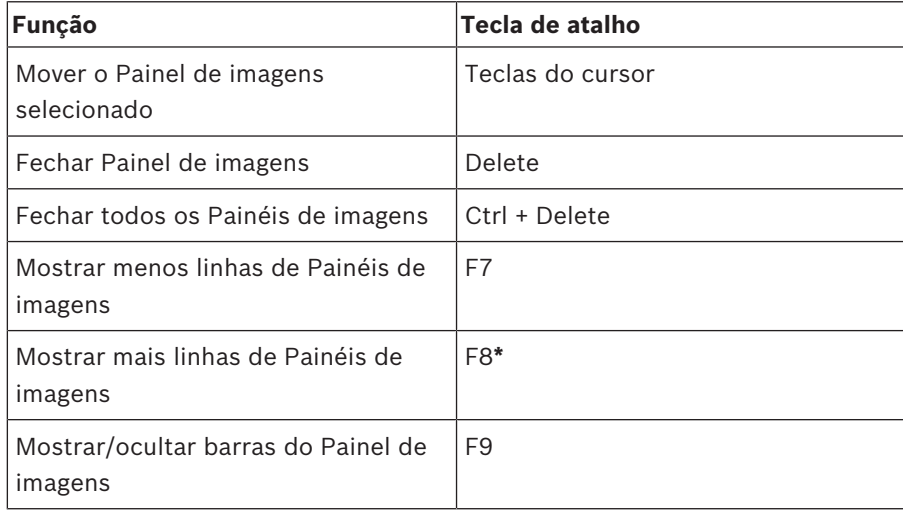
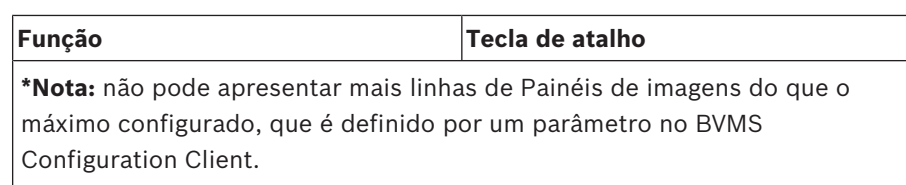

### **Glossário**

#### **ANR**

Automated Network Replenishment. Processo integrado que copia os dados de vídeo em falta de um transcetor de vídeo para o gravador de vídeo em rede após uma falha de rede. Os dados de vídeo copiados correspondem exatamente ao intervalo de tempo ocorrido após a falha de rede. Desta forma, o transcetor não necessita de qualquer tipo de armazenamento local. A capacidade de gravação neste armazenamento local é calculada com a seguinte fórmula: (largura de banda da rede x período de indisponibilidade de rede estimado + margem de segurança) x (1 + 1/velocidade de cópia de segurança). A capacidade de gravação resultante é necessária porque a gravação contínua tem de continuar durante o processo de cópia.

#### **Área**

Um grupo de dispositivos de detecção ligado ao sistema de segurança.

#### **Árvore Lógica**

Árvore com uma estrutura personalizada de todos os dispositivos. A Árvore Lógica é usada no Cliente da Operadora para seleccionar câmaras e outros dispositivos. No Cliente de Configuração, a "Árvore Lógica Integral" é configurada (na página Mapas e Estrutura) e feita à medida de cada grupo de utilizadores (na página Grupos de Utilizadores).

#### **autenticidade**

Estado de um vídeo gravado que indica a sua genuinidade. Isso significa que o vídeo gravado não é manipulado.

#### **Câmara panorâmica**

Câmara com um ângulo de visualização de 360° ou 180°.

#### **Câmara PTZ**

Câmara com função de zoom, rotação horizontal e vertical.

#### **Codificador**

Altera um fluxo analógico para um fluxo digital, p. ex., para integrar câmaras analógicas num sistema digital, tal como o Bosch Video Management System. Alguns codificadores podem ter armazenamento local, como p. ex. um cartão

Flash ou um disco USB, ou podem armazenar os dados de vídeo em dispositivos iSCSI. As câmaras IP têm um codificador integrado.

#### **Correção de distorções**

A utilização do software para converter uma imagem circular a partir de uma objetiva olho de peixe com distorção radial para uma imagem retilínea para visualização normal (correção de distorções).

#### **Correção de distorções nos limites**

Correção de distorções efetuada na própria câmara.

#### **Enterprise Account**

A Enterprise Account é uma autorização que permite a um utilizador do Operator Client ligar aos dispositivos de um Management Server que faça parte de um Enterprise System. Numa Enterprise Account, todas as permissões para os dispositivos deste Management Server são configuradas. O Operator Client pode efetuar a ligação, em simultâneo, a todos os computadores do Management Server que façam parte deste Enterprise System. Este acesso é controlado pelos membros de um Enterprise User Group e é controlado pelas permissões do dispositivo configuradas na Enterprise Account para este Management Server.

#### **Enterprise User Group**

O Enterprise User Group é um grupo de utilizadores configurado no Enterprise Management Server. O Enterprise User Group define os utilizadores autorizados a acederem em simultâneo a diversos computadores do Management Server. Define as permissões de funcionamento disponíveis para estes utilizadores.

#### **Escala de Tempo**

Parte da interface do utilizador do Bosch Video Management System. Exibe linhas como representações gráficas das gravações das câmaras seleccionadas. A Escala de Tempo permite-lhe navegar por vídeos gravados.

#### **Funcionalidade de intercomunicador**

Utilizada para falar através dos altifalantes de um codificador. Esse codificador tem de ter uma função de entrada e saída de áudio. A funcionalidade de intercomunicador pode ser concedida a um grupo de utilizadores.

#### **Grupo de utilizadores**

Os grupos de utilizadores são usados para definir atributos de utilizadores comuns, tais como permissões, privilégios e prioridade PTZ. Ao tornar-se membro de um grupo, um utilizador adquire automaticamente todos os atributos do mesmo.

#### **inibição**

Remova pontos do sistema de segurança de forma seletiva. Um ponto pode ser inibido para armar o perímetro com uma janela aberta.

#### **Janela de Imagens**

Contentor de painéis de Imagens, estruturado por um padrão de Janela de Imagens.

#### **marcador**

Utilizador para armazenar um período de tempo de vídeo em directo ou gravado. Isto permite a marcação de cenas específicas para investigação posterior. Em acréscimo, pode partilhar os resultados da sua investigação com outros utilizadores ao exportar um marcador.

#### **Modo de Reprodução**

Função do Operator Client. Usado para reprodução e pesquisa pelos vídeos arquivados.

#### **MOV**

Extensão de ficheiro do formato de vídeo predefinido utilizado pelo QuickTime Player da Apple.

#### **MP4**

O MP4 é um formato de contentor multimédia digital normalmente utilizado para guardar vídeo e áudio, mas também pode ser utilizado para gravar outros dados, como legendas e imagens paradas. Os ficheiros MP4 são suportados pela maioria dos softwares de leitores multimédia.

#### **Número lógico**

Os números lógicos são IDs únicas atribuídas a cada dispositivo no sistema para facilidade de referência. Os números lógicos são apenas únicos dentro de um tipo de dispositivo em particular. O uso tradicional de números lógicos passa por Scripts de Comando.

#### **Padrão de painel de Imagens**

Organização de painéis de Imagens.

#### **Painel de Imagens**

Usado para exibir vídeos gravados e em directo de uma única câmara, de um mapa ou de um ficheiro HTML.

#### **ponto**

Um dispositivo de deteção ligado ao sistema de segurança. Os pontos aparecem no teclado individualmente e com texto personalizado. O texto poderá descrever uma única porta, um sensor de movimento, um detetor de fumo ou um espaço protegido como PISO SUPERIOR ou GARAGEM.

#### **Ponto ativo**

Ícone sensível ao rato num mapa. Os pontos ativos são configurados no Configuration Client. Os pontos ativos podem ser, por exemplo, câmaras, relés ou entradas. O operador usa o ponto ativo para localizar e selecionar um dispositivo num edifício. Se estiverem configurados, os pontos ativos podem apresentar uma cor de fundo intermitente quando ocorre um evento ou alarme específico.

#### **Reprodução instantânea**

Reproduz a imagem gravada da câmara seleccionada num painel de Imagens no ecrã em directo. A hora de início (número de segundos no passado ou tempo de rebobinagem) pode ser configurada.

#### **sequência de câmaras**

Uma lista de câmaras exibidas sequencialmente. Cada uma das câmaras é exibida durante um período específico (tempo de paragem). Há dois tipos de sequências: as predefinidas e as automáticas. As sequências predefinidas são ajustadas pelo administrador. Os ícones destas sequências localizam-se na Árvore Lógica. As sequências automáticas são criadas quando arrastar uma selecção múltipla de uma pasta da Árvore Lógica para um painel de Imagens ou um descodificador. Todas as câmaras nesta pasta ou selecção aparecerão depois em sequência no

painel de Imagens. Pode criar as suas próprias sequências com a criação de uma pasta na sua Árvore dos Favoritos.

#### **Servidor de Gestão**

Dispositivos de gestão do servidor BVMS.

#### **Tempo de paragem**

Tempo predefinido durante o qual uma câmara é exibida numa Janela de Imagens até que a câmara seguinte seja exibida durante uma sequência de câmaras.

#### **Tempo de rebobinagem**

Número de segundos na altura em que o Painel de imagens muda para reprodução instantânea.

#### **unmanaged site**

Item da Árvore de dispositivos no BVMS que pode conter dispositivos de rede de vídeo, tais como Gravadores de vídeo digital. Estes dispositivos não são geridos pelo Management Server do seu sistema. O utilizador do Operator Client pode ligar aos dispositivos de um unmanaged site a pedido.

#### **UTC**

Hora Universal Coordenada

#### **vista**

Recolha de câmaras atribuídas a Painéis de imagens que pode recuperar para uma visualização em direto instantânea. Os Painéis de imagens com mapas ou ficheiros HTML podem fazer parte de uma vista. As sequências não podem fazer parte de uma vista.

#### **VRM**

Video Recording Manager. Pacote de software no Bosch Video Management System que gere o armazenamento de vídeo (MPEG-4 SH++, H.264 e H.265) com dados de áudio e metadados em dispositivos iSCSI na rede. O VRM mantém uma base de dados que contém as informações da fonte de gravação e uma lista de unidades iSCSI associadas. O VRM consiste num serviço executado num computador na rede do Bosch Video Management System. O VRM não armazena dados de vídeo, mas distribui capacidades de armazenamento em dispositivos iSCSI para os codificadores, enquanto processa a distribuição

da carga entre vários dispositivos iSCSI. Os fluxos do VRM são reproduzidos a partir dos dispositivos iSCSI para os Operator Clients.

#### **VRM de reserva**

Software no ambiente BVMS. Assume a tarefa do VRM primário ou do VRM secundário atribuído em caso de falha.

#### **VRM Secundário**

Software no ambiente BVMS. Assegura que a gravação efetuada por um ou vários VRMs primários é efetuada por adição e em simultâneo para outro iSCSI de destino. As definições de gravação podem ser diferentes das definições do VRM primário.

# **Índice remissivo**

## **A**

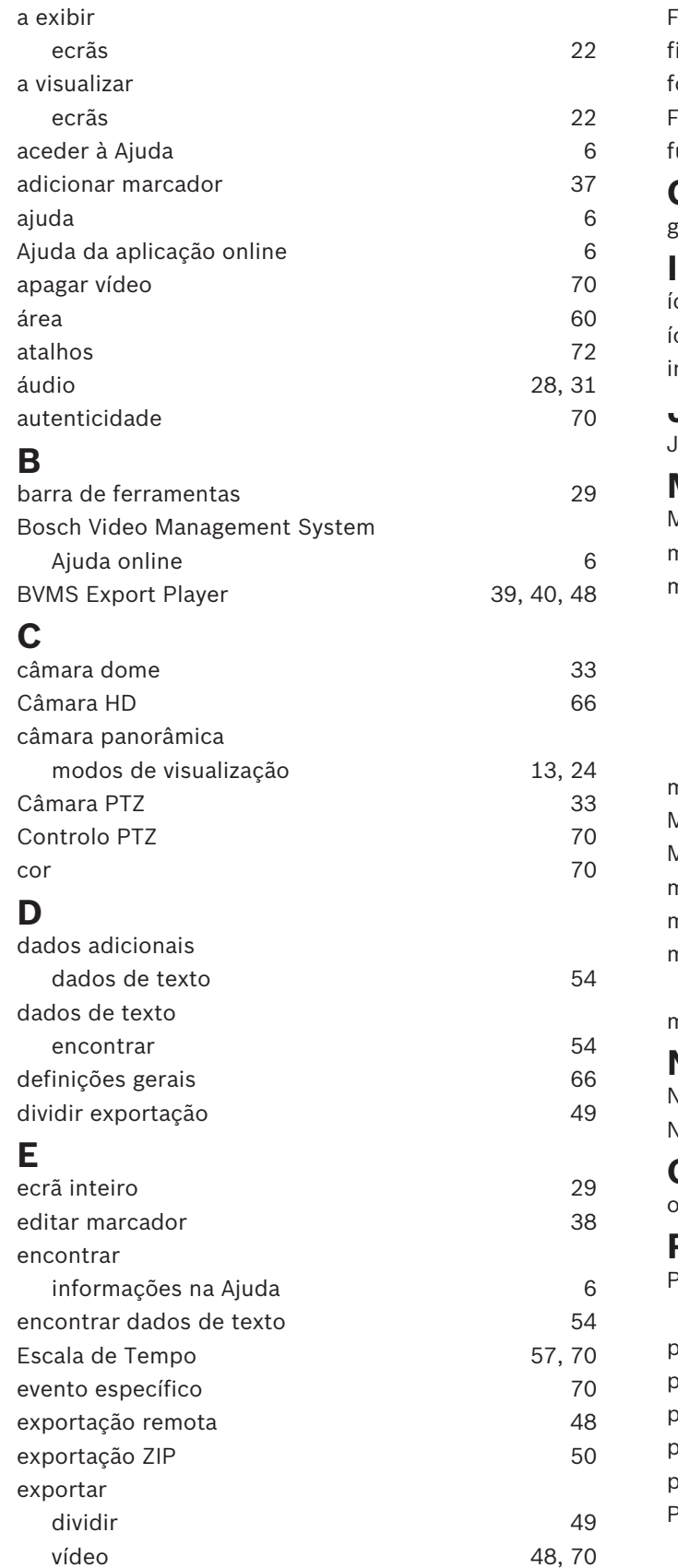

### **F**

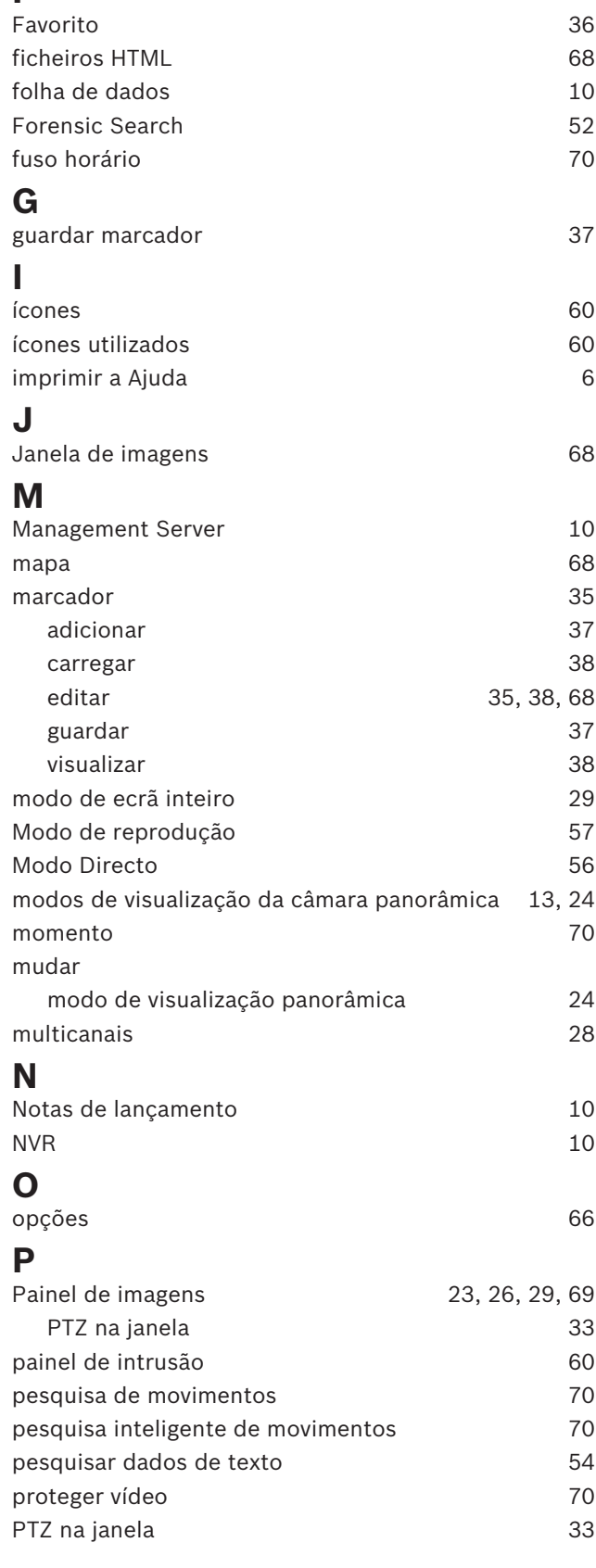

### **R**

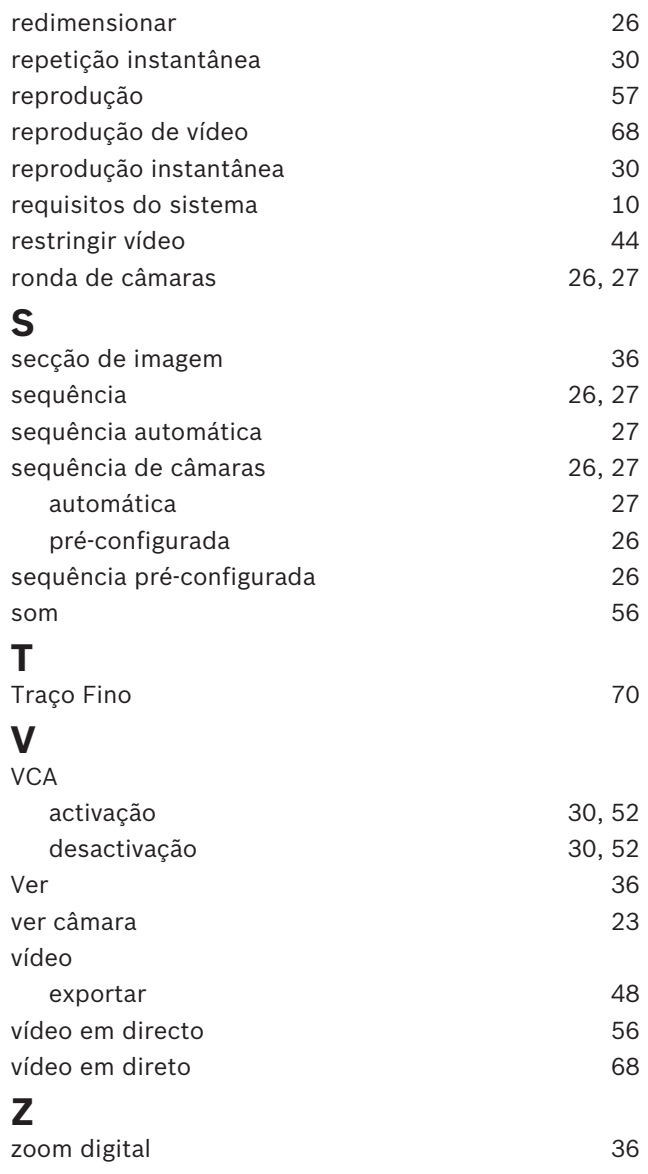

**Bosch Security Systems B.V.** Torenallee 49 5617 BA Eindhoven Netherlands **www.boschsecurity.com** © Bosch Security Systems B.V., 2020